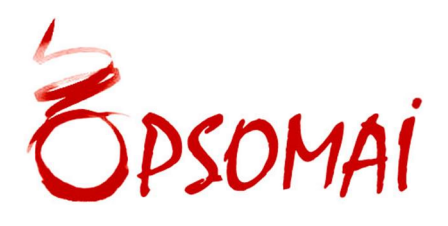

# MODE D'EMPLOI

# PRISMES

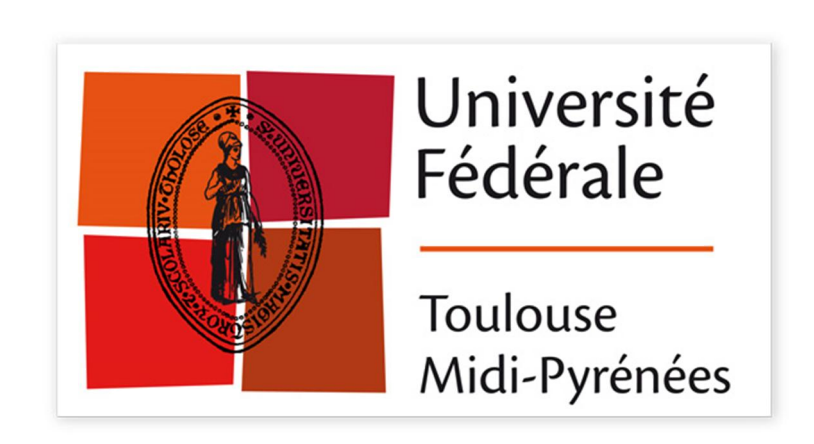

# OPSOMAI

www.opsomai.com 77, rue de Charonne 75011 Paris – Tél. : +33 (0) 1 58 39 38 20 SARL au capital de 8.000 Euros - RCS Paris B 434 016 093

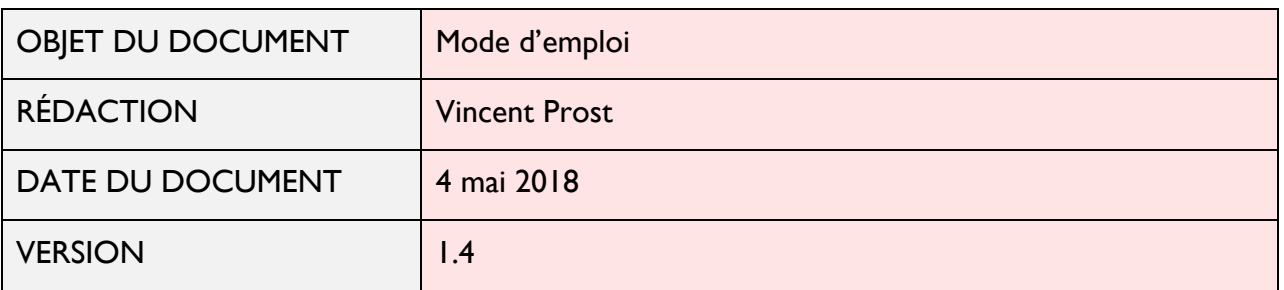

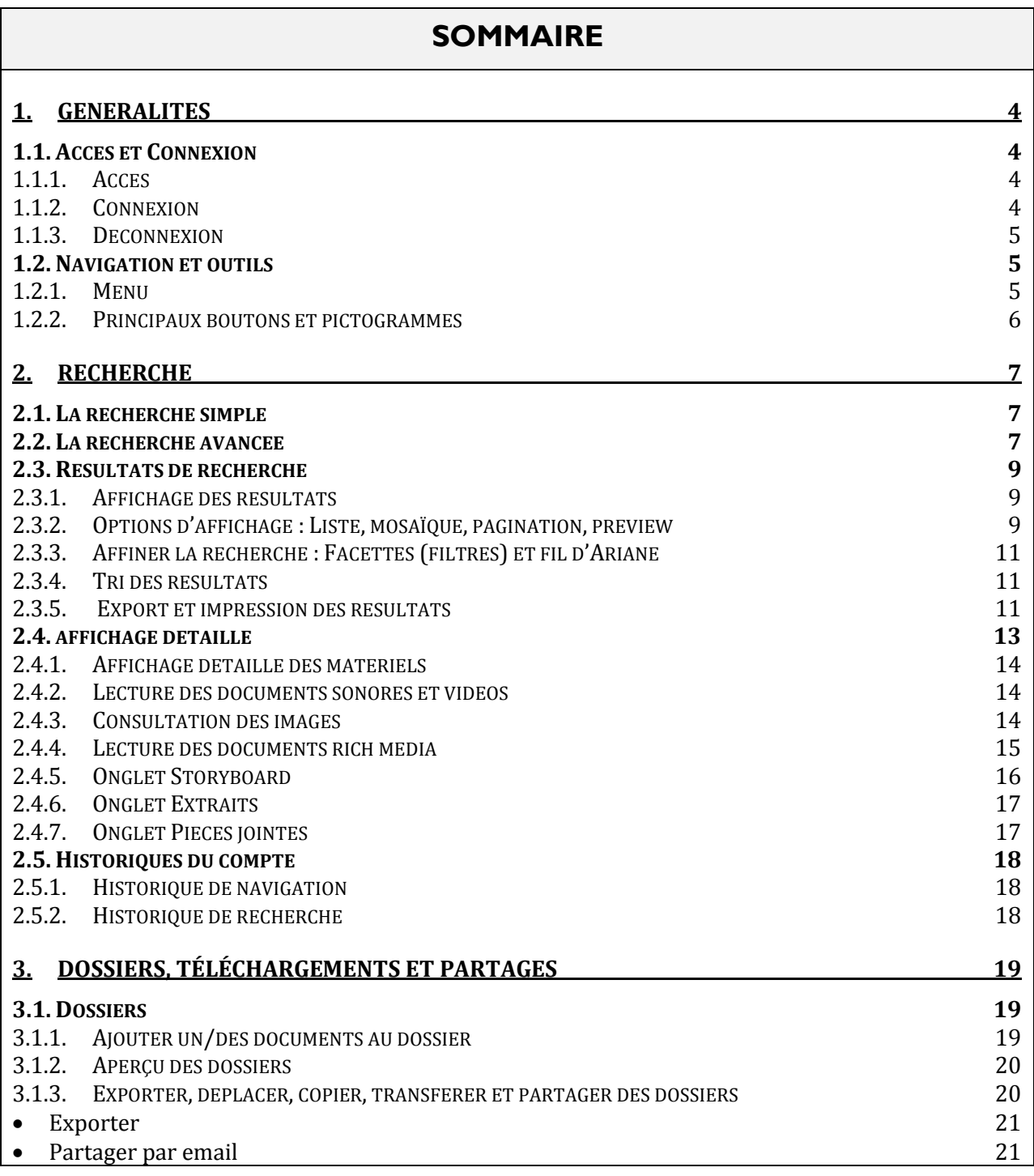

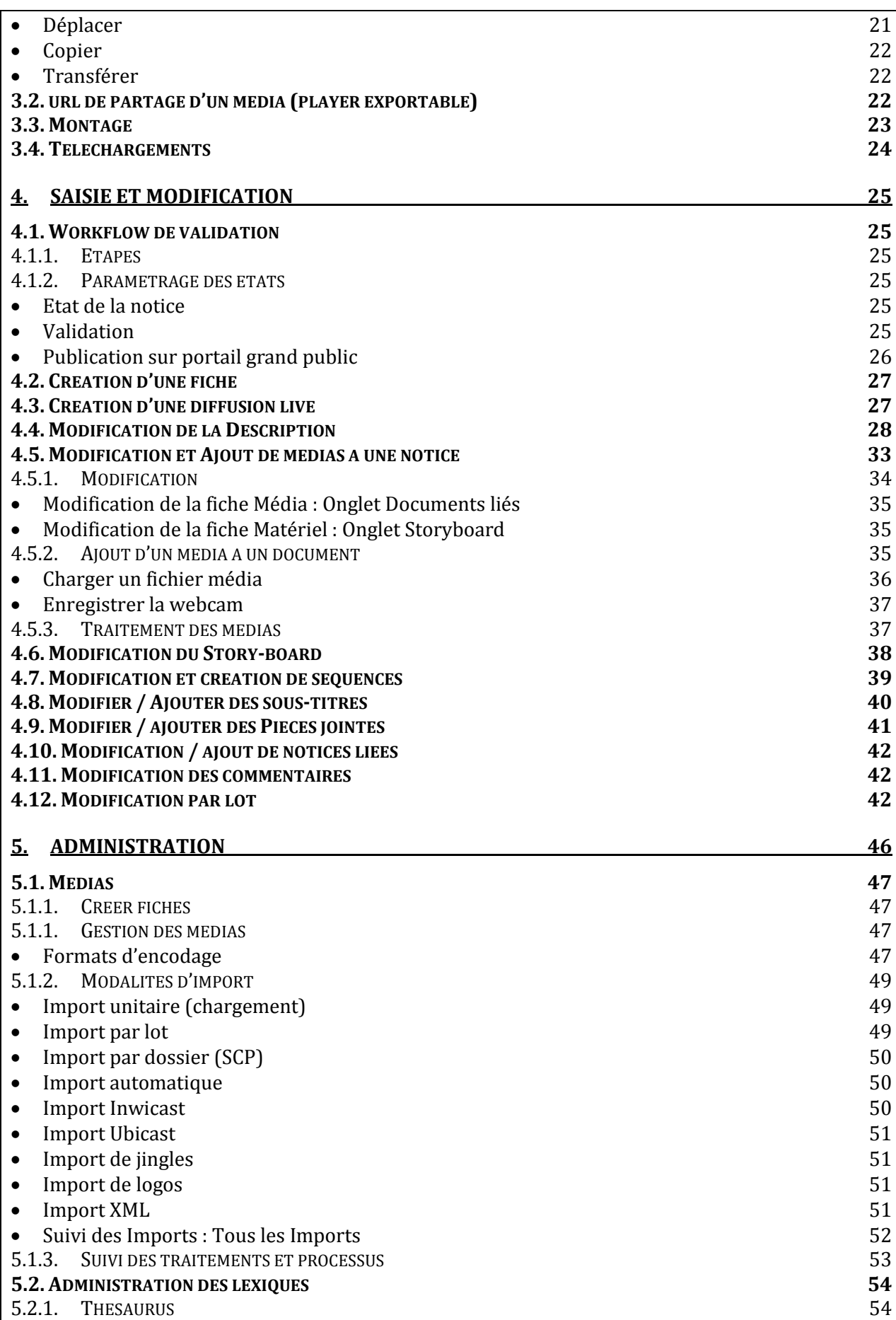

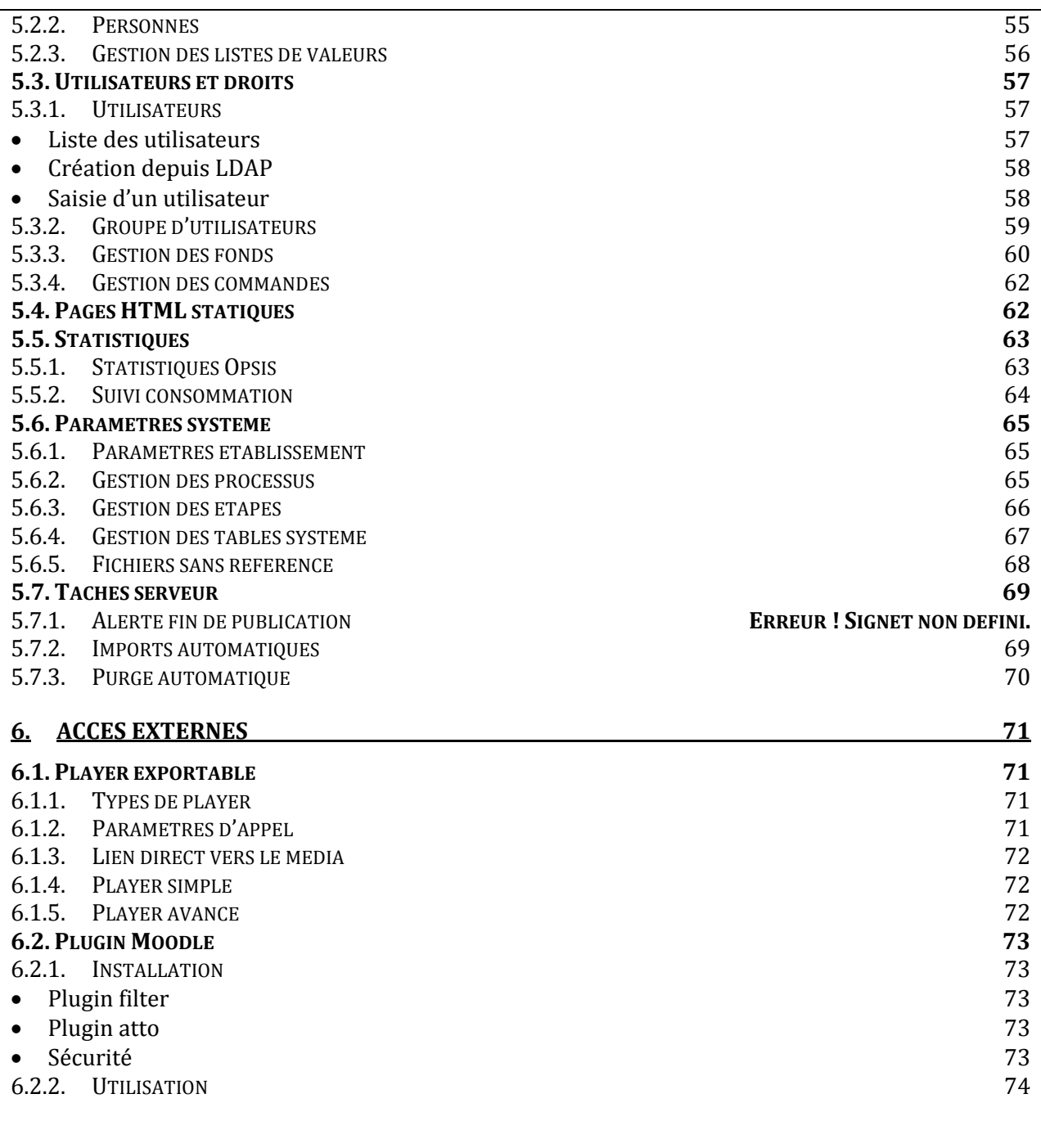

# 1. GENERALITES

Les fonctionnalités proposées dépendent du profil de l'utilisateur. Une \* signale les fonctionnalités qui ne seront pas accessibles au lecteur.

### 1.1. ACCES ET CONNEXION

### 1.1.1. Accès

L'accès au système se fait par une interface web en entrant l'adresse :

https://prismes.univ-toulouse.fr

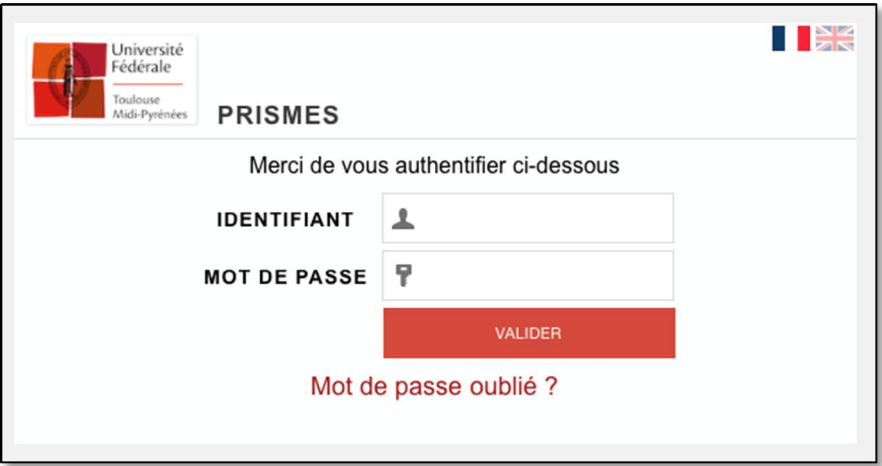

#### 1.1.2. Connexion

Le système n'est accessible que par une authentification gérée par le CAS UNR.

L'utilisateur se connecte en entrant son login et son mot de passe puis en cliquant sur le bouton « Valider ».

Dans le cas d'une première connexion, l'utilisateur est inscrit automatiquement dans le système à partir des attributs retournés par ce CAS :

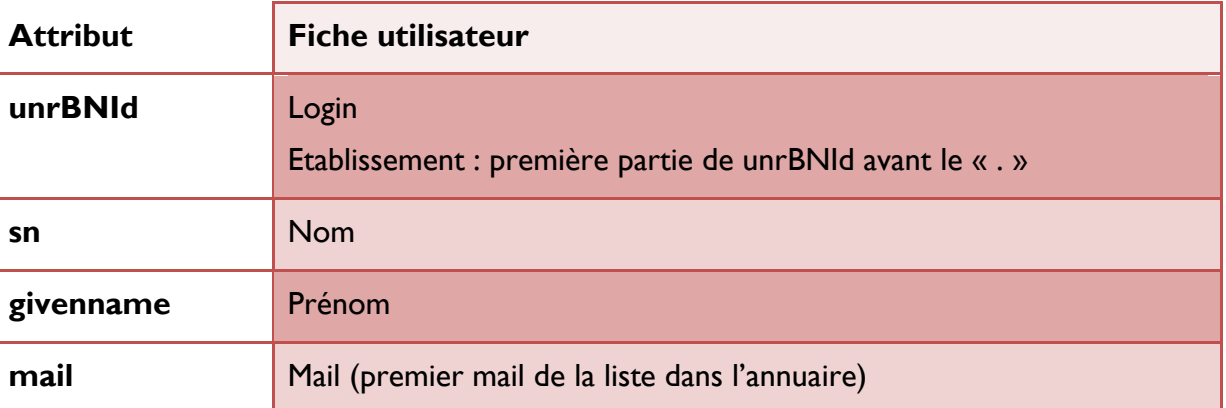

Il lui est attribué par défaut une fonction de « lecteur » sur le groupe correspondant à son établissement. Cette affectation peut ensuite être modifiée par un administrateur de l'établissement.

Lorsque l'utilisateur utilise le lien « Mot de passe oublié », il est redirigé vers le portail d'authentification https://authc.univ-toulouse.fr

Une fois connecté, l'utilisateur accède à la plateforme.

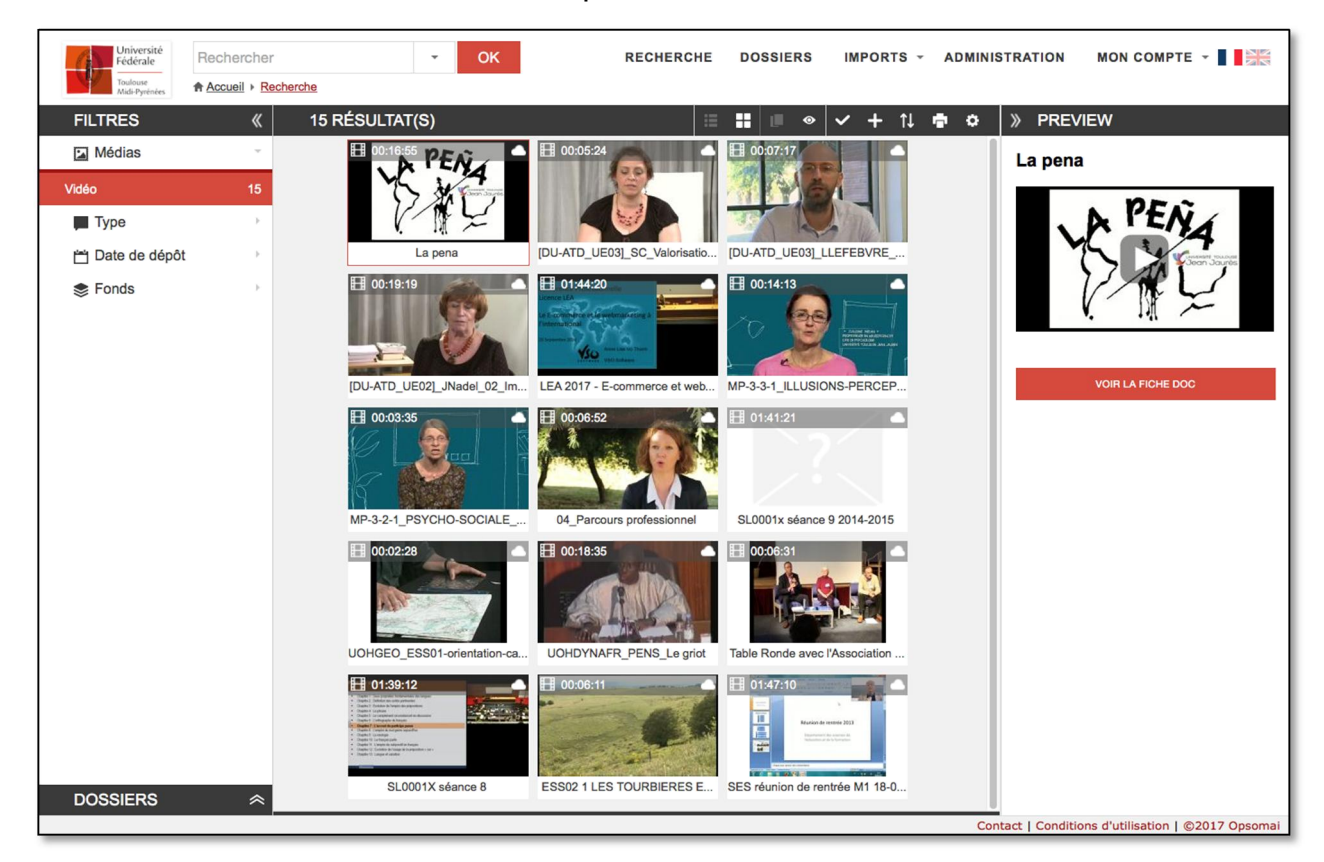

Il peut retrouver, en consultation, les informations de son compte dans le menu  $\alpha$  Mon Profil » depuis le lien « Mon compte » de la barre de menu.

### 1.1.3. Déconnexion

Pour se déconnecter, l'utilisateur clique sur le lien « Déconnexion » du menu « Mon compte ».

### 1.2. NAVIGATION ET OUTILS

#### 1.2.1. Menu

La présentation de la barre de menu principale s'adapte à la taille de la fenêtre afin de faciliter son utilisation.

Lorsque la taille de la fenêtre principale est réduite, on déroule le menu

en cliquant sur le bouton  $\equiv$ 

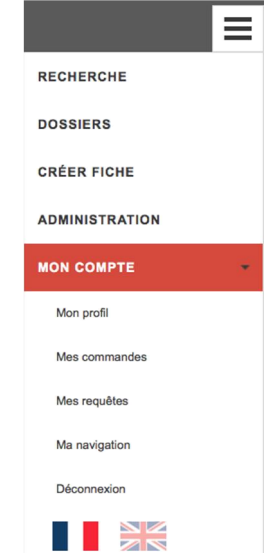

# 1.2.2. Principaux boutons et pictogrammes

Le tableau ci-après présente les principaux boutons et icones ainsi que leur fonction et les chapitres associés.

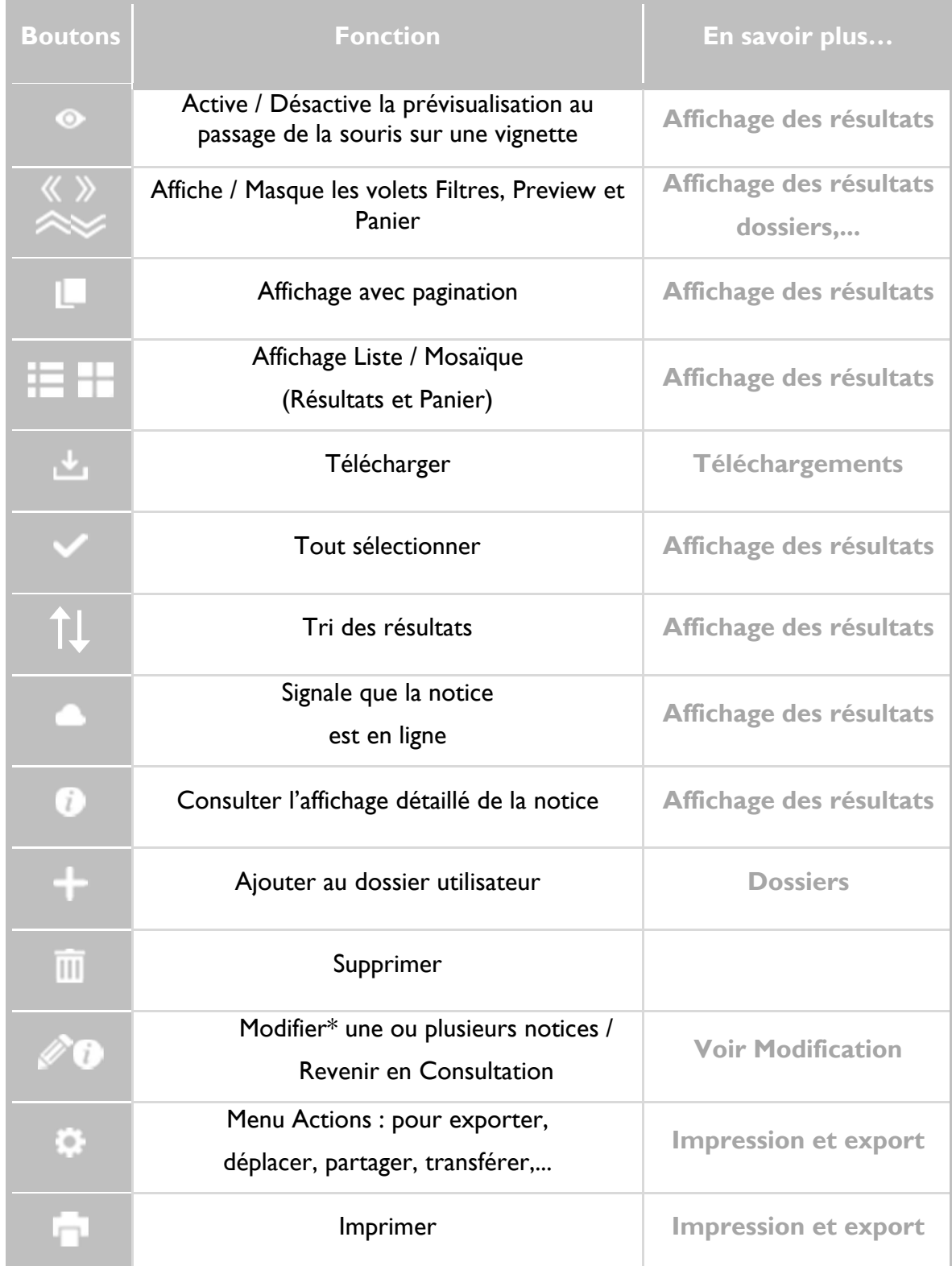

# 2. RECHERCHE

La recherche s'effectue en pondérant les résultats avec un poids plus fort au titre.

2 modes de recherche sont proposés.

### 2.1. LA RECHERCHE SIMPLE

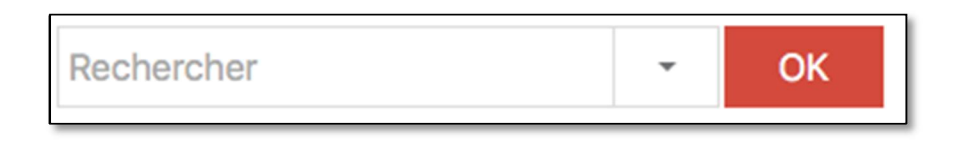

La recherche simple s'effectue en texte intégral et permet de rechercher sur tous les champs de la notice. Elle est facilitée par l'autocomplétion et peut être précisée par l'utilisation des opérateurs suivant :

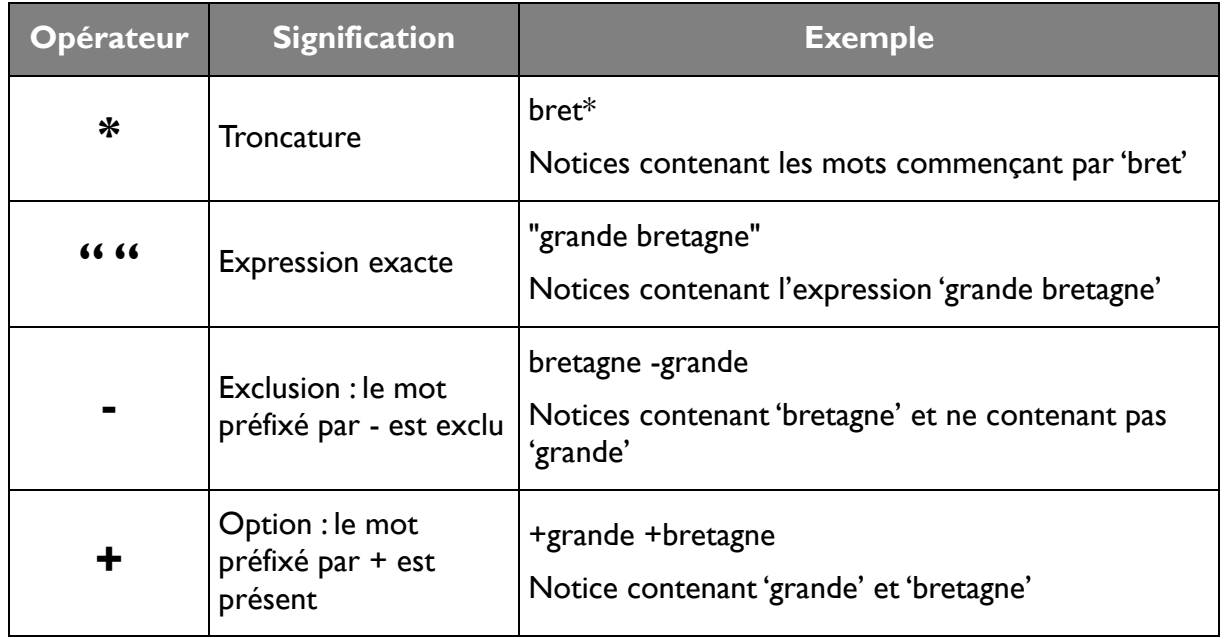

### 2.2. LA RECHERCHE AVANCEE

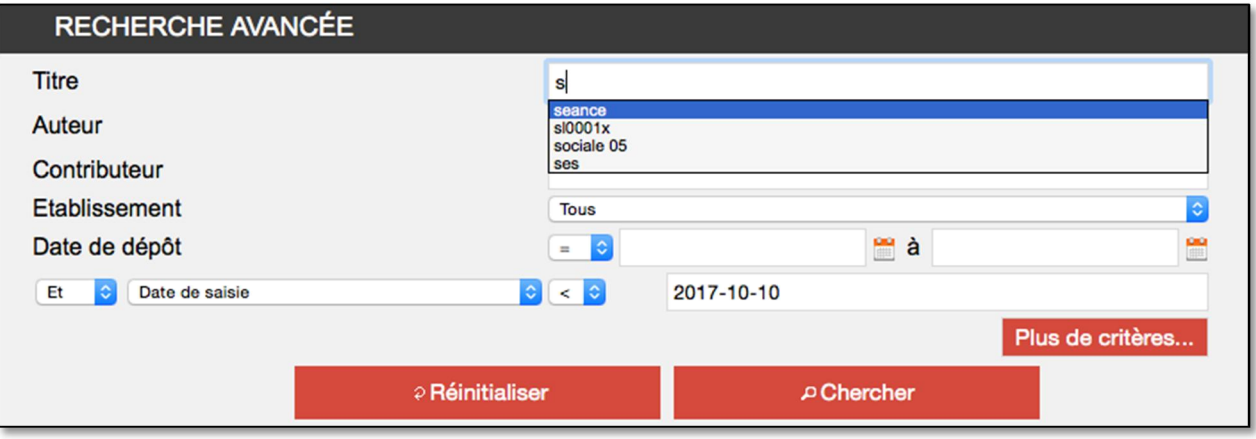

La recherche s'effectue en combinant les critères de recherche supplémentaires à l'aide des arguments « et », « ou » et « sauf » (« et » est sélectionné par défaut).

Le lien « PLUS DE CRITERES... permet d'ajouter des champs de recherche.

Le tableau ci-après décrit le type de recherche appliqué à chaque critère.

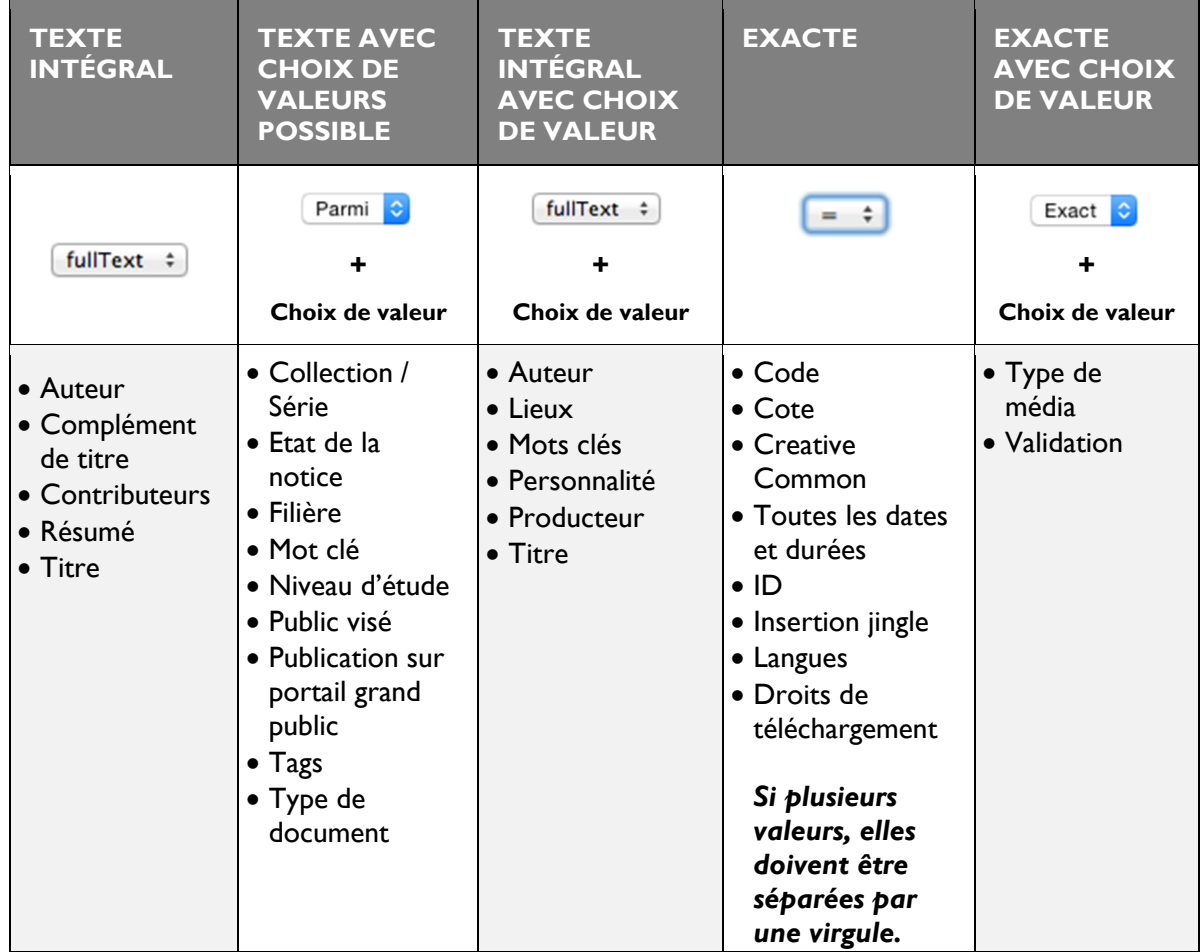

Les durées doivent être au format HH:MM:SS et les dates au format AAAA-MM-JJ.

La recherche exacte s'effectue sur le terme exactement comme il est entré, comme lorsqu'on met le terme entre " ". Elle offre la possibilité de sélectionner un opérateur en cliquant sur la double flèche  $\bullet : \kappa = \aleph$ ,  $\kappa \leq \aleph$  ou  $\kappa \geq \kappa$ .

De manière générale, la recherche *intégrale* (« fulltext ») recherche la valeur sur tous les champs de la notice.

Pour réinitialiser la recherche, cliquer sur REINITIALISER

# 2.3. RESULTATS DE RECHERCHE

# 2.3.1. Affichage des résultats

Dans le cas de la recherche en texte intégral, les occurrences du ou des termes recherchés sont surlignés en ROUGE dans le tableau d'affichage des résultats et dans les notices.

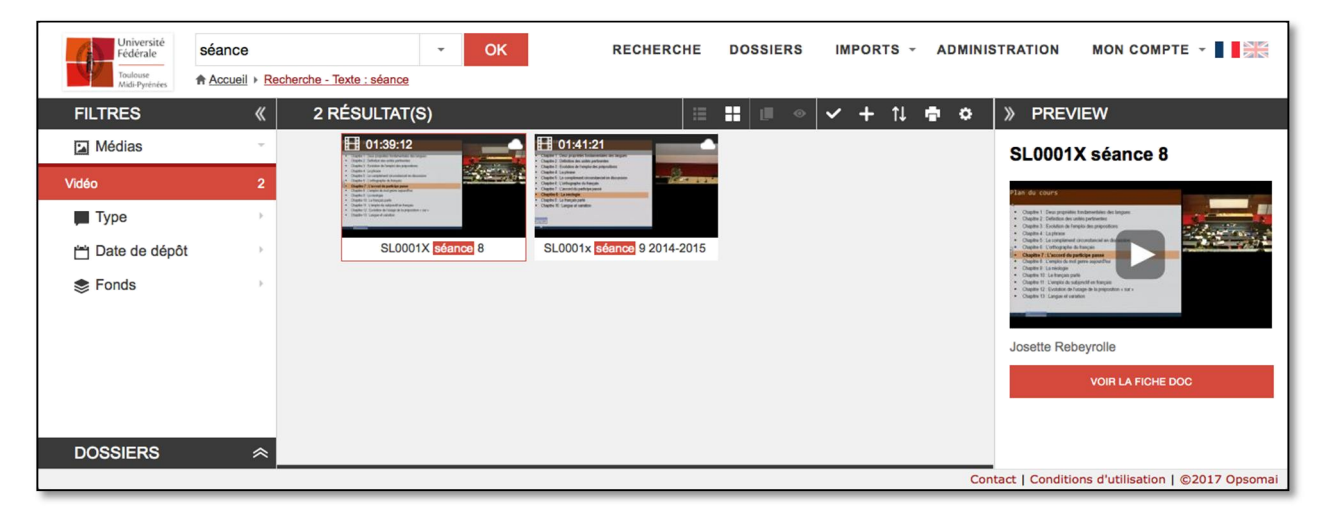

Depuis l'écran d'affichage des résultats, l'utilisateur peut...

- $\rightarrow$  Modifier la **présentation** : Liste ou mosaïque en cliquant sur  $\Box$  ou  $\Box$
- $\triangleright$  Sélectionner tous les documents en cliquant sur  $\triangleright$ ,
- Ajouter le ou les documents préalablement sélectionnés à un dossier en cliquant  $\mathsf{sur}$  ou par glisser-déposer,
- $\geq$  **Effectuer un tri** en cliquant sur  $\mathbb{T}$  ou en cliquant sur l'entête d'une colonne,
- $\angle$  Imprimer l'écran de résultat en cliquant sur  $\Box$ .
- Télécharger tout ou ou une partie du lot résultat
- Exporter tout ou une partie des résultats en cliquant sur  $\blacksquare$ ,
- > Modifier le lot résultat\* depuis l'outil Actions

Il est possible de naviguer entre les différentes pages de résultats en entrant un numéro de page ou en les faisant défiler en cliquant sur les flèches de part et d'autre.

Le nombre de résultats affichés par page peut être modifié.

### 2.3.2. Options d'affichage : Liste, mosaïque, pagination, preview

Une fois la recherche lancée, les résultats s'affichent automatiquement.

Plusieurs outils permettent de modifier la présentation :

 $\geq$  La prévisualisation « preview » dynamique : Lorsque le bouton de prévisualisation est actif (non grisé)  $\bigcirc$ , la lecture du document survolé par la souris se lance

automatiquement dans un petit cadre sous le pointeur.

- <sup>t</sup> Le volet de prévisualisation : Il peut être réduit en cliquant sur sou agrandi en cliquant sur et permet d'afficher un aperçu de la notice et de lancer la lecture du document dans le volet de prévisualisation en cliquant sur la miniature.
- <sup>1</sup> La pagination : Lorsque les résultats sont affichés en mode Liste, on peut activer ou désactiver la pagination en cliquant sur  $\Box$ . Lorsque la pagination est activée, il est possible de modifier le nombre de résultats par page et de naviguer d'une page de résultats à l'autre à l'aide des flèches < > ou en entrant un numéro de page.
- <sup>t</sup> Le volets Filtres ou « Facettes » : Il peut être réduit à de simples icônes en cliquant sur  $\langle \rangle$  ou agrandi en cliquant sur  $\langle \rangle$ .

Les filtres ou « facettes » permettent d'affiner la recherche en proposant un affichage dynamique du nombre de résultats de la recherche qui correspondent à des catégories de valeurs. Ces catégories de valeurs sont regroupées par critères (médias, type, dates de dépôt, fonds). Voir ci-après pour plus d'informations sur les facettes.

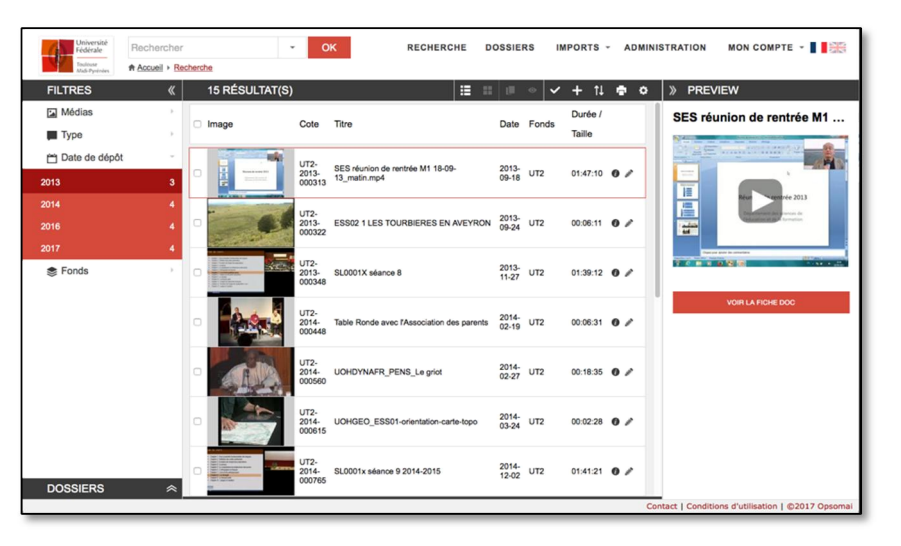

- L'affichage liste (ci-dessus), plus fonctionnel, offre des possibilités de tri plus  $\blacktriangleright$ avancées.
- <sup>t</sup> L'affichage **mosaïque** (ci-dessous), plus visuel, affiche les résultats sous la forme d'imagettes.

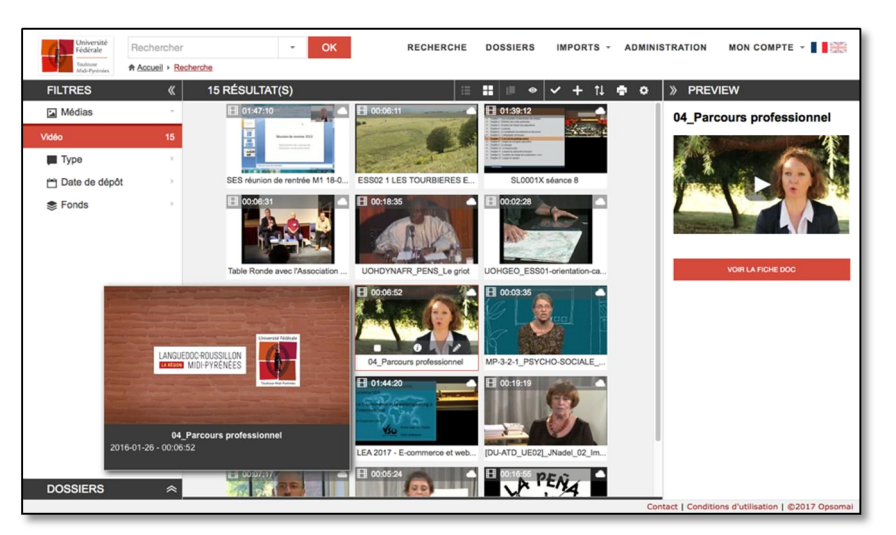

### 2.3.3. Affiner la recherche : Facettes (filtres) et fil d'Ariane

Il est possible d'affiner rapidement sa recherche grâce aux « facettes » ou « filtres » qui affichent dynamiquement le nombre de résultats par catégories.

Dans l'exemple ci-après, la recherche initiale « texte : Hollande » est affinée en cliquant sur la facette « Intervenants : Carrier Christine».

Un **fil d'Ariane** permet de retrouver les critères de recherches exprimés et de revenir aux étapes précédentes de la recherche.

Chaque étape de filtrage apparaît sous forme de lien entre Pour revenir aux étapes précédentes, il suffit de cliquer sur le segment voulu entre deux  $\blacktriangleright$  ex :

A Accueil ▶ Recherche - Texte : psycho ▶ Date de dépôt : 2016 - 2016

### 2.3.4. Tri des résultats

Pour trier les résultats, cliquer sur l'icône correspondante sélectionner le type de tri : par titre, par date, par type ou par fonds.

En affichage liste, il est possible de cliquer sur un en-tête de la liste pour effectuer un tri.

Une petite flèche grise  $\triangleq$  indique le type de tri ainsi que son sens. Cliquer de nouveau pour inverser le sens de tri.

#### 2.3.5. Export et impression des résultats

Pour *imprimer* la page de résultats en cours Þ

d'affichage, il suffit de cliquer sur **pour lancer** automatiquement la boîte de dialogue de l'imprimante. Pour lancer une impression de tous les résultats, au besoin, modifier le nombre de résultats par page.

Pour *exporter* les résultats, cliquer sur le bouton . On accède alors à la boîte de dialogue des exports :

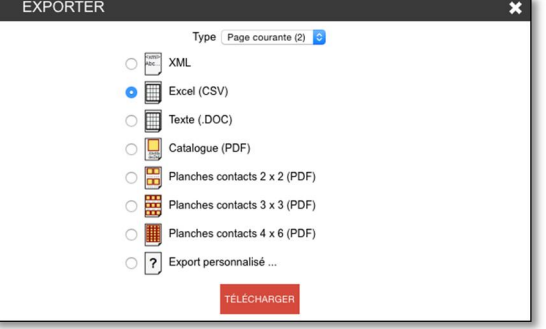

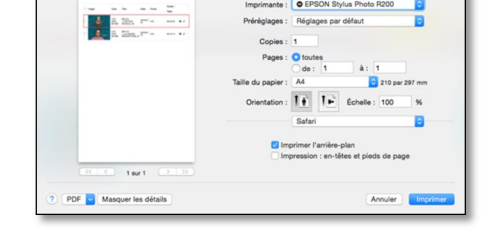

r.

Titre **Date Fonds** Type

O EPSON Stylus Photo R200

- On sélectionne les documents à exporter (sélection / page courante / export complet),
- On sélectionne le format désiré,
- On clique sur TELECHARGER

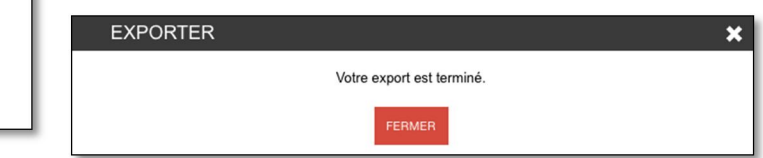

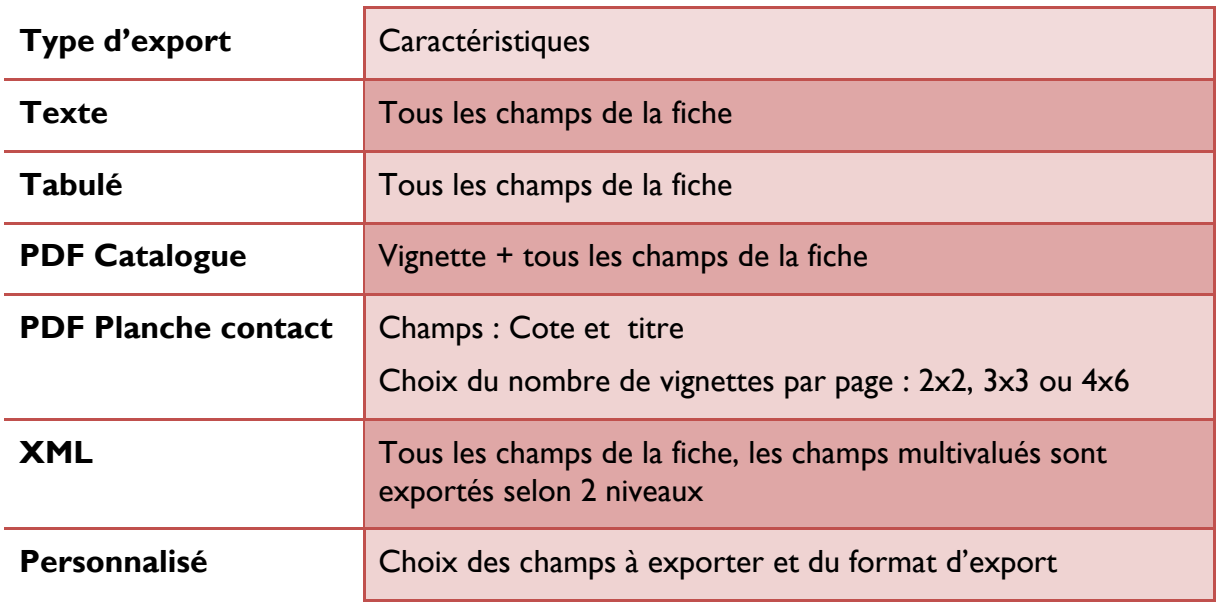

# L'export Personnalisé : Exporter uniquement un ou des champs d'une ou plusieurs notices

En sélectionnant l'export personnalisé et en cliquant sur « CONTINUER », on affiche un

formulaire qui permet de sélectionner les champs à exporter pour toutes les notices du lot dans un des formats proposés.

Les champs situés dans le cadre de droite seront exportés. On peut passer les champs d'un cadre à l'autre en les sélectionnant puis en cliquant sur les flèches centrales droite ou gauche ou en cliquant sur les petites flèches situées à l'extrémité des champs concernés.

On peut également modifier l'ordre d'affichage dans la case de droite en faisant glisser les lignes au dessus ou en dessous des autres par glisser-déposer.

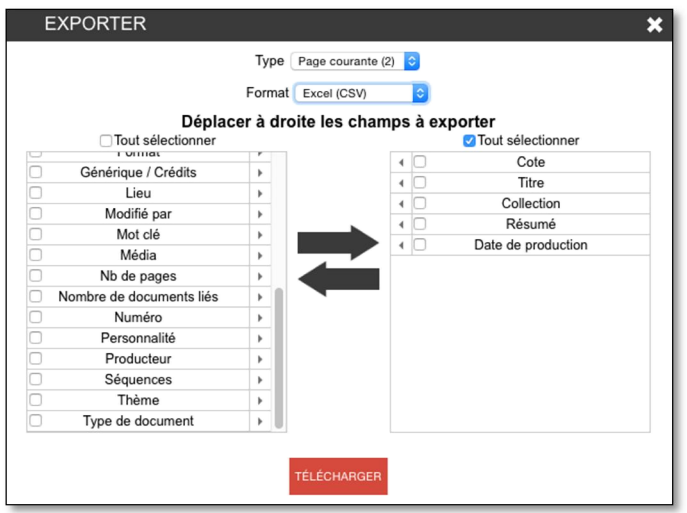

#### 2.4. AFFICHAGE DETAILLE

En cliquant sur le titre d'un document, sur le bouton du tableau d'affichage des résultats ou sur le bouton VOIR LA FICHE DOC du panneau de prévisualisation, on accède à l'affichage détaillé qui permet de…

- **Naviguer** dans les notices du lot résultat « < 44 / 45 > »
- **Ajouter la notice à un dossier**
- <sup>1</sup> Télécharger le document lorsqu'il est numérisé (voir Téléchargements)
- Imprimer la notice  $\pmb{\cdot}$
- Modifier\* la notice
- **Exporter** la notice
- Consulter le document : Quand un média est associé à la fiche d'un document, on peut lancer la lecture du document sonore ou vidéo en cliquant sur la vignette qui s'affiche dans la partie gauche de la notice.

L'affichage détaillé propose de 1 à 6 onglets selon les cas et types de documents : L'onglet Description, l'onglet Storyboard (vidéo), l'onglet Extrait (vidéo et audio si la fiche possède la licence Creative Commons « attribution »), l'onglet Pièces jointes (si présentes), l'onglet Chapitres (document rich media) et l'onglet Diapositives (document rich media).

L'onglet Description, diffère légèrement selon le type de document. On y retrouve l'ensemble des informations descriptives.

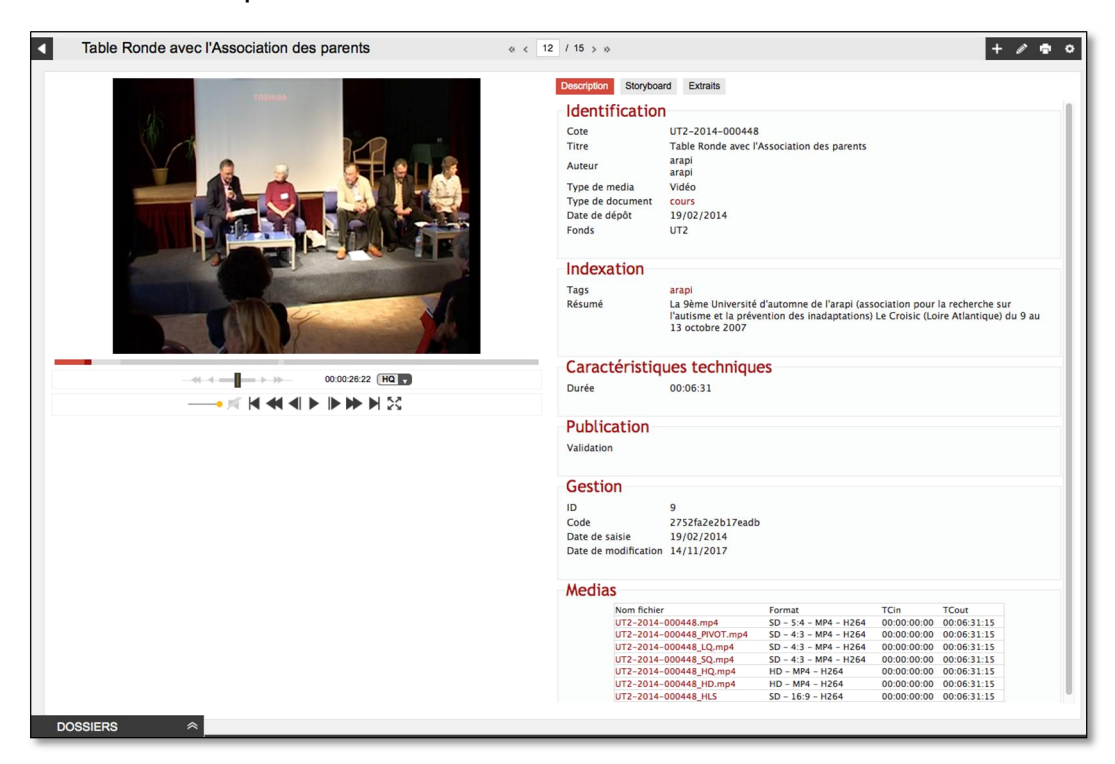

# 2.4.1. Affichage détaillé des matériels

Depuis l'affichage détaillé des documents, lorsqu'on clique sur le lien d'un matériel, on accède à sa fiche détaillée. Le formulaire diffère selon le type de document.

Depuis la fiche d'un matériel, l'utilisateur peut :

- Télécharger le matériel  $\blacktriangleright$
- Modifier\* la fiche matériel
- **Imprimer** la fiche matériel Þ
- **Exporter** la fiche matériel
- Accéder aux notices liées en cliquant sur le lien de référence ou de titre

### 2.4.2. Lecture des documents sonores et vidéos

En cliquant sur la vignette des fichiers numérisés, on lance le visionnage et fait apparaître le lecteur qui dispose des outils suivants :

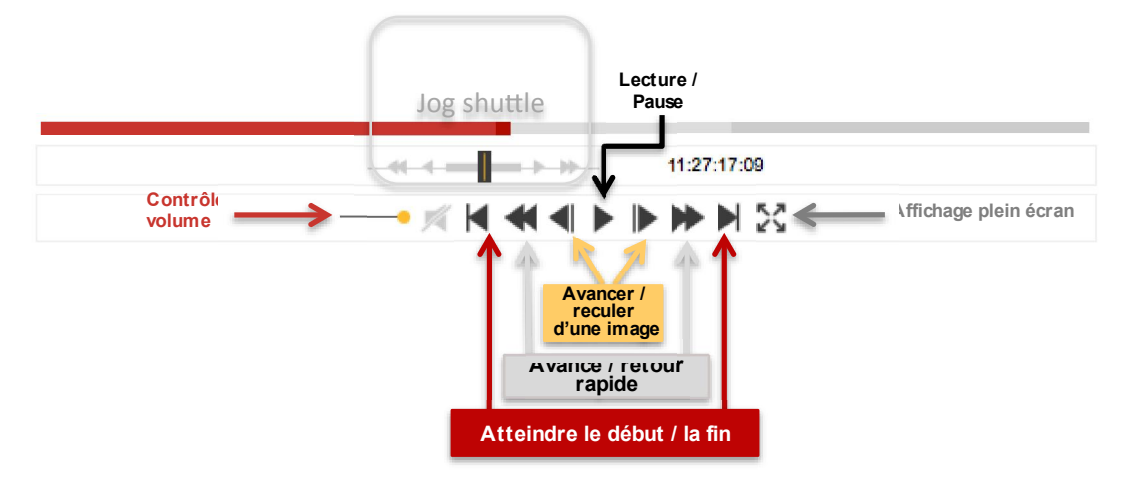

### 2.4.3. Consultation des images

Des outils de visualisation apparaissent en haut à droite de la vignette des documents images.

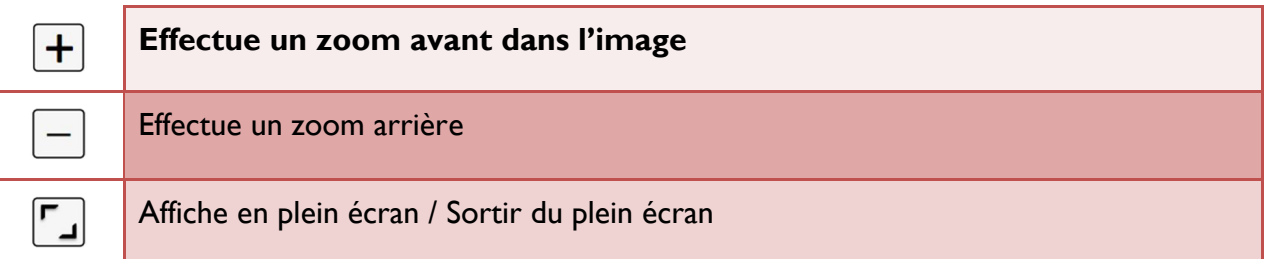

Lorsqu'on est en zoom avant, le curseur prend une forme de flêche multidirectionnelle et permet de se déplacer dans l'image en maintenant le bouton gauche de la souris enfoncé.

### 2.4.4. Lecture des documents rich media

Dans le cas d'un document rich media, la visionneuse dispose de fonctionnalités additionnelles :

- Affichage des deux flux vidéo et diapo côte à côte
- **Affichage des index** sur la timeline

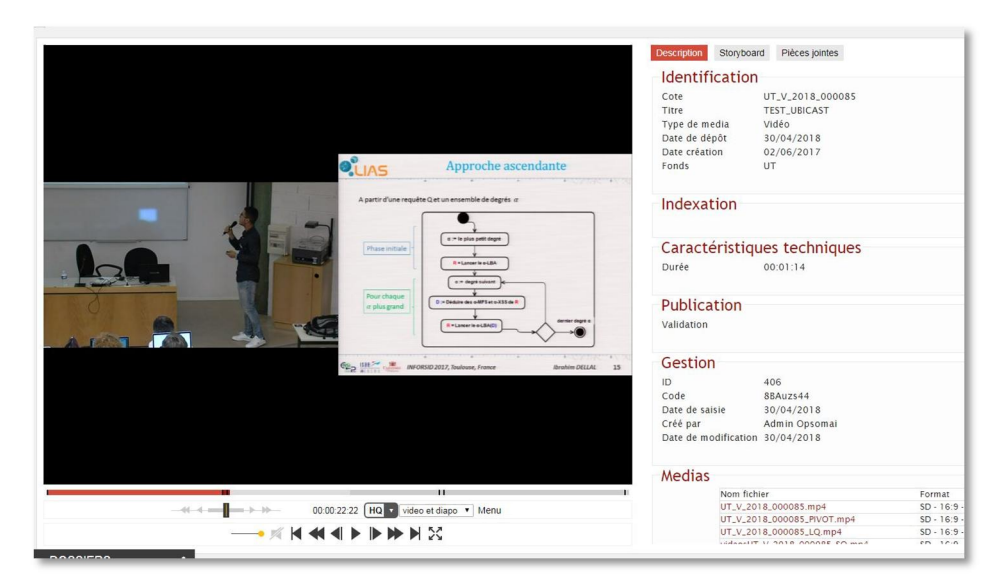

Le menu déroulant « video » permet de régler les tailles d'affichage et de masquer l'un des flux :

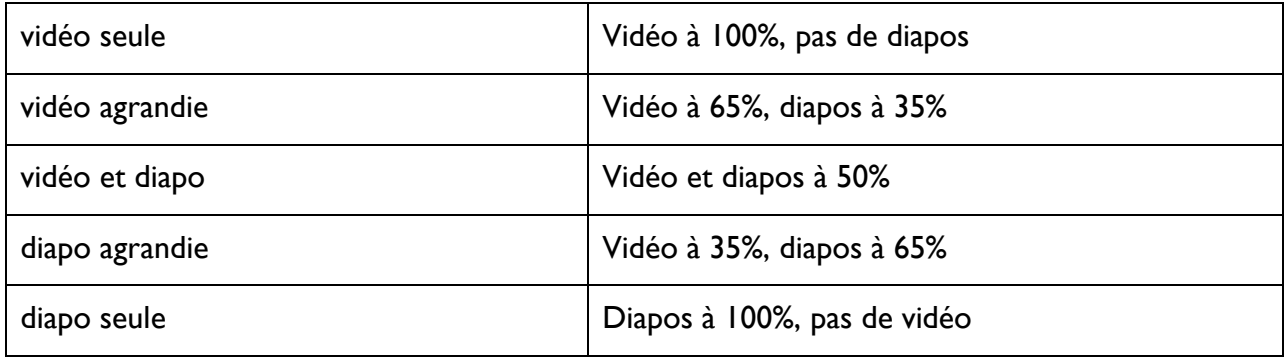

Lorsque l'on clique sur « Menu », il apparaît la liste des diapositives et des chapitres. En cliquant sur une diapositive ou un chapitre, la visionneuse se positionne directement à son début.

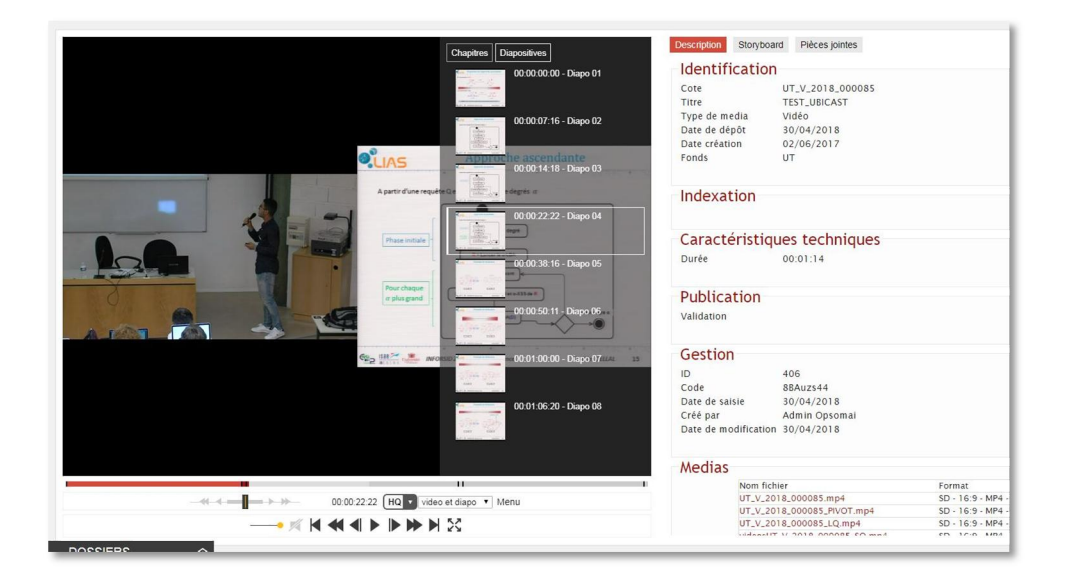

# 2.4.5. Onglet Storyboard

Les notices des documents vidéos et audios proposent un onglet Storyboard.

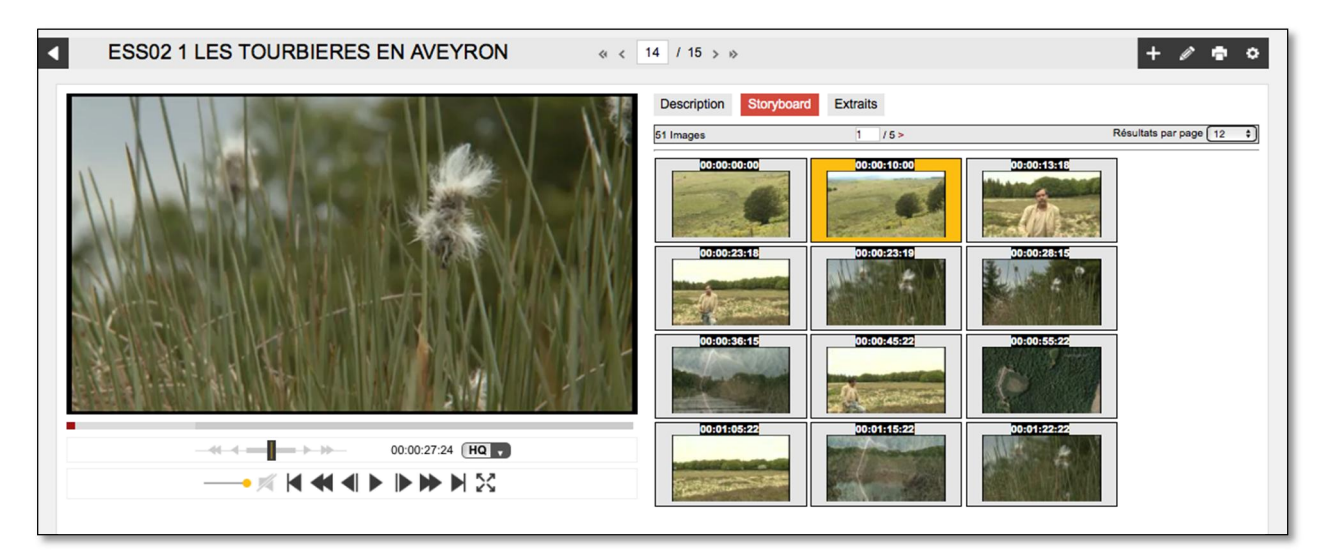

En cliquant sur une image, on déclenche aussi le visionnage. Quand on clique sur une vignette alors que la vidéo se joue, on positionne la vidéo sur le time-code de cette image.

### 2.4.6. Onglet Extraits

Cet onglet permet de définir des extraits de film qui seront ajoutés au panier.

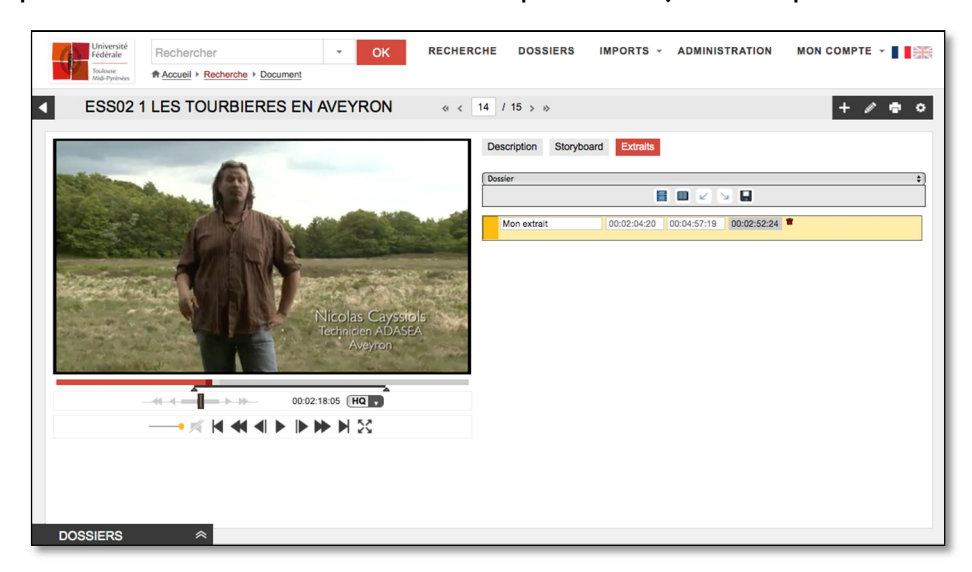

Le tableau ci-dessous décrit les différents outils dont dispose l'utilisateur :

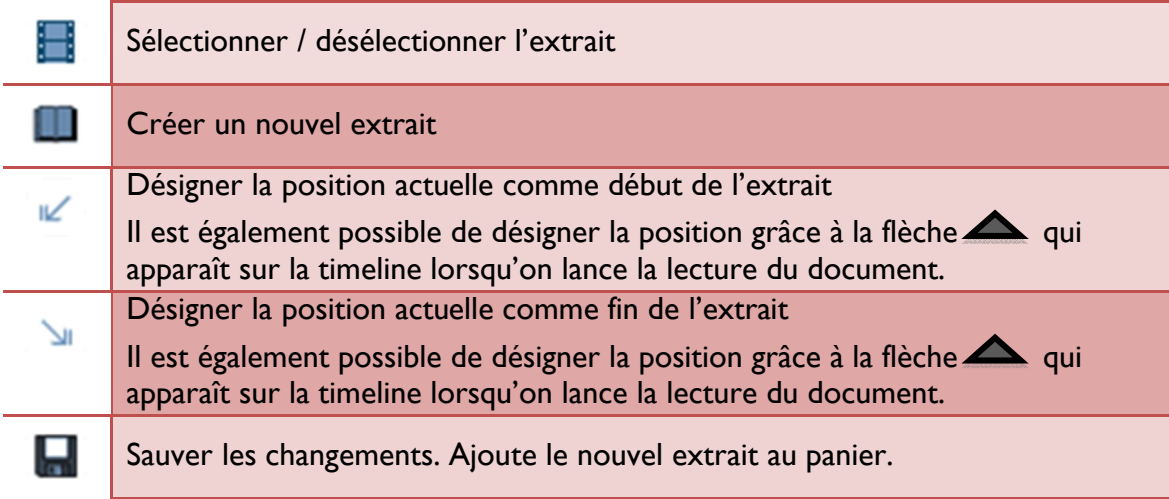

# 2.4.7. Onglet Pièces jointes

Cet onglet est présent quand la notice dispose d'une pièce jointe qui peut être un fichier ou un lien vers le fichier.

Lorsqu'il est présent sur le serveur, le document s'ouvre dans une nouvelle fenêtre par un simple clic sur le nom du fichier.

# 2.5. HISTORIQUES DU COMPTE

L'utilisateur a accès à 2 types d'historique depuis le lien  $\kappa$  Mon compte ».

- $\rightarrow$  Un historique de navigation,  $\alpha$  Ma navigation », qui permet de retrouver les documents qui ont été consultés pendant la session en cours.
- $\angle$  Un historique de recherche, « Mes requêtes », qui permet notamment à l'utilisateur de retrouver toutes ses requêtes sur la session en cours.

### 2.5.1. Historique de navigation

En cliquant sur la vignette du document, sur sa cote ou sur le titre du document on accède à sa fiche. Cet historique n'est pas conservé d'une session à l'autre. Pour retrouver des documents d'une session sur l'autre, l'utilisateur peut les ajouter à des dossiers (voir 3. Dossiers, téléchargements et commandes).

**HISTORIQUE NAVIGATION** Cota Titro Data **Fonds** UT2-2016-<br>001304 MP-3-2-1\_PSYCHO-SOCIALE\_05  $0.1000207$   $1.72$ **US PERCEPTIVES OF** 2016-07-07 11T2 2017-03-28 UT2 **IDUJATO UF031 SC.** Historique de recherche

Un lien permet d'accéder à l'Historique de Recherche.

### 2.5.2. Historique de recherche

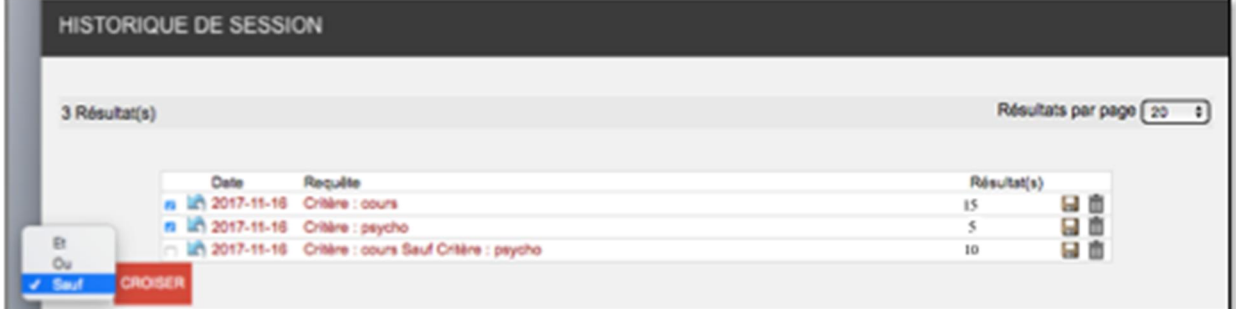

Cet écran permet de...

- Consulter l'historique des recherches effectuées. Il affiche notamment la date de la recherche, les critères de recherche exprimés, le nombre de résultats obtenus.
- $\geq$  **Sauvegarder** une / des requêtes en cliquant sur le bouton
- $\geq$  **Relancer la recherche** en cliquant sur  $\geq$  ou sur un lien de la recherche.
- **Supprimer** une recherche de l'historique en cliquant sur  $\blacksquare$ .
- **Croiser** plusieurs requêtes en les sélectionnant (cocher  $\Box$ ), en sélectionnant un opérateur logique (et, ou, sauf où les résultats de la requête la plus récentes sont exclus) puis en cliquant sur CROISER.

NB : Si l'utilisateur ne sauvegarde pas la requête elle ne sera pas conservée à la session suivante, l'historique n'étant pas conservé d'une session à l'autre..

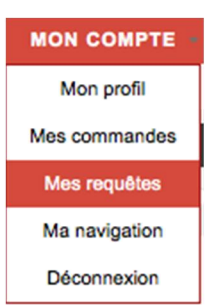

# 3. DOSSIERS, TÉLÉCHARGEMENTS ET PARTAGES

3.1. DOSSIERS

### 3.1.1. Ajouter un/des documents au dossier

L'utilisateur dispose de dossiers lui permettant de conserver des fiches issues d'une recherche.

Pour ajouter plusieurs documents à un même dossier, sélectionner les documents voulus

en cocher les cases correspondantes  $\Box$  puis cliquer sur le bouton  $+$  et sélectionner le dossier.

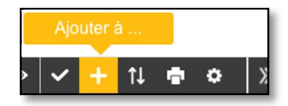

Il est également possible d'ajouter un document par glisser-déposer dans la zone de dépôt du Panier qui s'affiche automatiquement.

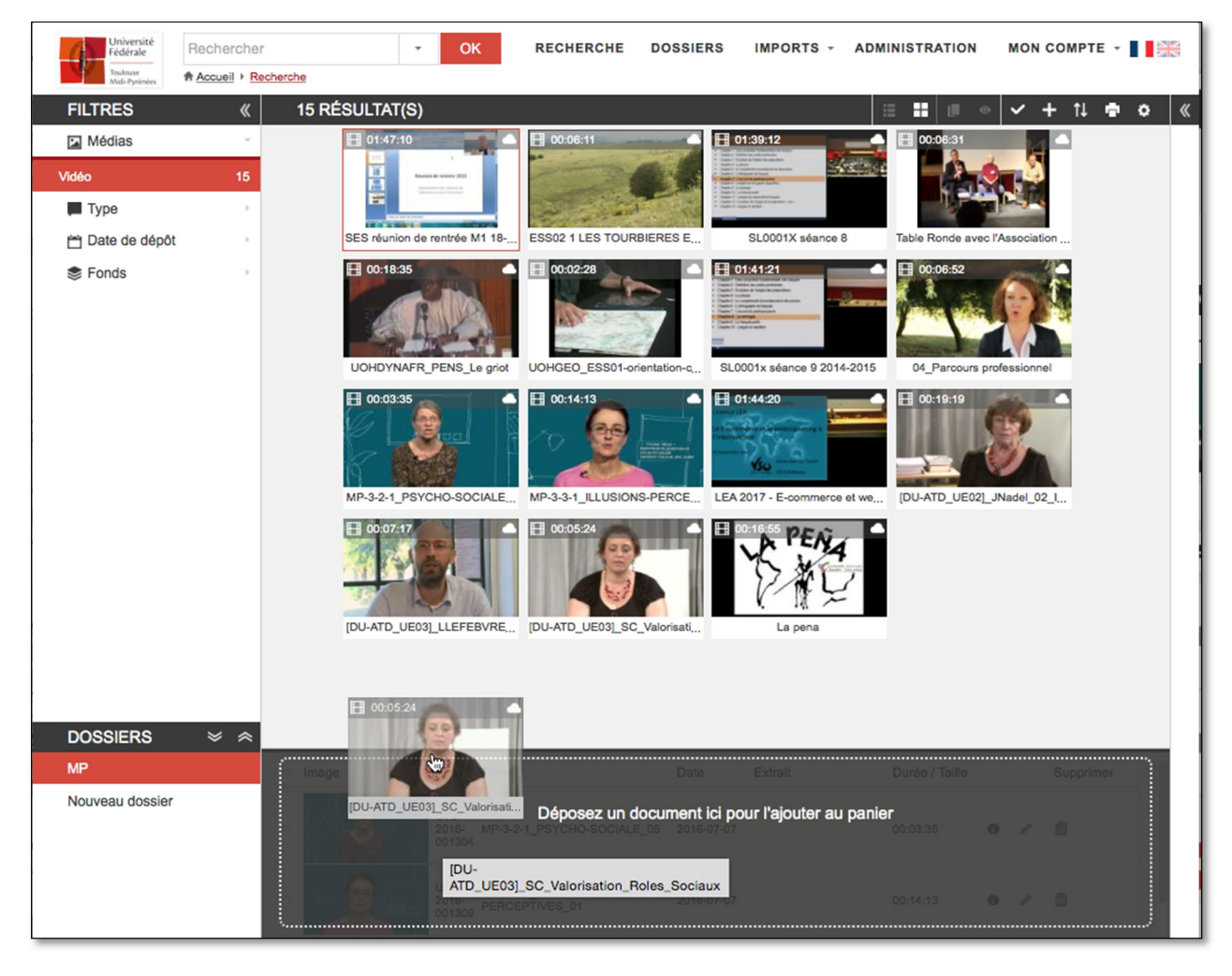

*Ajout d'un document au dossier par « glisser-déposer »*

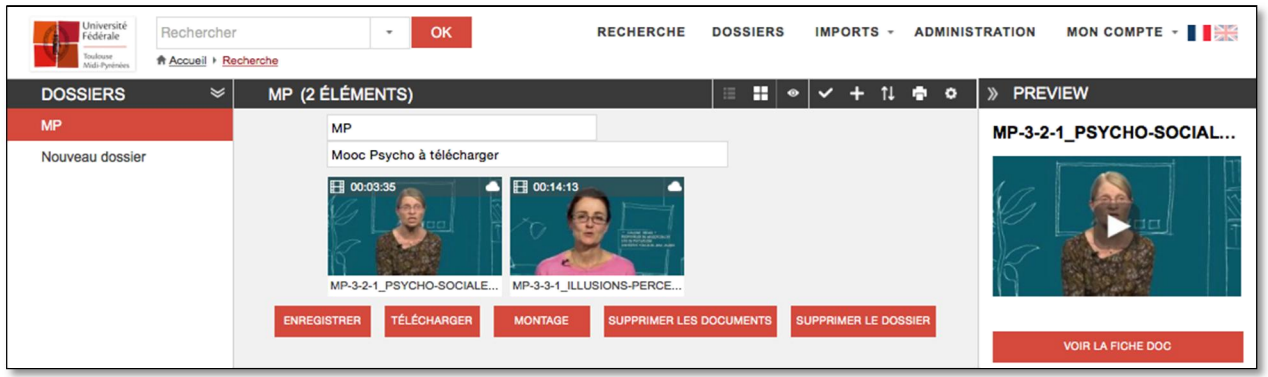

# 3.1.2. Aperçu des dossiers

Pour consulter le détail des dossiers, cliquer sur

Pour réduire l'affichage des dossiers, cliquer sur . L'utilisateur dispose des fonctionnalités suivantes :

- **Renommer** le dossier en cliquant sur son nom et l'annoter
- <sup>></sup> Effectuer un **montage** (voir ci-après),
- $\rightarrow$  **Supprimer un document** du dossier en cliquant sur  $\overline{m}$
- Yider le dossier en cliquant sur le bouton SUPPRIMER LES DOCUMENTS,
- Supprimer le dossier en cliquant sur le bouton correspondant,
- Télécharger le dossier (Voir ci-après)
- $\rightarrow$  **Modifier le mode d'affichage** : Liste ou mosaïque en cliquant sur  $\Box$  ou  $\Box$ .
- $\geq$  **Sélectionner tous** les documents en cliquant sur  $\sim$ .
- Ajouter le ou les documents préalablement sélectionnés à un autre dossier en cliquant sur ou par glisser déposer vers le dossier voulu,
- **Effectuer un tri** en cliquant sur  $\mathbb{L}$ .
- $\overline{a}$  Imprimer le dossier en cliquant sur  $\overline{a}$ ,
- Exporter, déplacer, copier, transférer et partager le dossier en cliquant sur (voir ci-après).
- $\geq$  Modifier le lot\* en cliquant sur  $\geq$  (voir Modification par lot)

### 3.1.3. Exporter, déplacer, copier, transférer et partager des dossiers

Le menu Actions de l'écran Dossier propose plusieurs options qui permettent de partager les dossiers et de modifier leur composition :

### Exporter

Comme pour l'export des résultats, l'utilisateur affiche une fenêtre de dialogues dédiée à l'export. Voir 2.3.5 Export et impression des résultats.

\* Partager par email

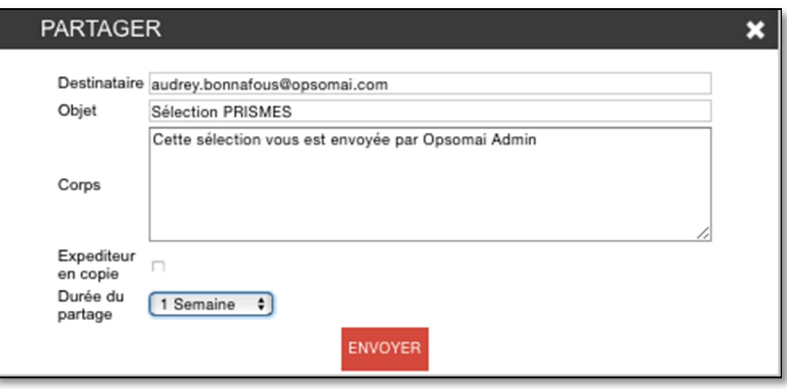

L'utilisateur peut partager le panier par email.

- $\geq$  On entre l'adresse email du destinataire, l'objet et le corps du message.
- > Une case à cocher permet de recevoir une copie du message envoyé.
- La durée du partage est sélectionnée en cliquant sur la flèche.
- <sup>></sup> On valide ensuite l'envoi en cliquant sur le bouton ENVOYER.
- $\angle$  Un message confirme l'envoi.
- On retrouve la date limite de consultation dans l'email envoyé au destinataire.

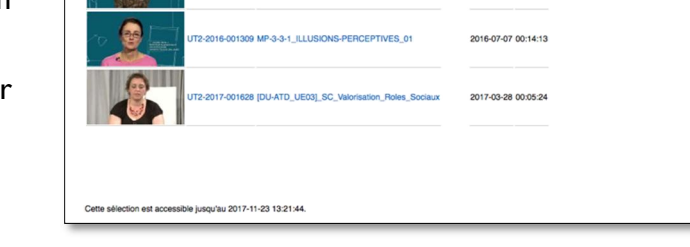

 $\mathcal{F}^{\pm}$ Le destinataire peut consulter les documents en cliquant sur les liens du titre ou du numéro du document jusqu'à la date limite de consultation.

# Agrandir un champ de saisie texte

De petits traits obliques au coin de la case d'un champ indiquent que celle-ci peut être redimensionnée en cliquant sur le coin puis en maintenant enfoncé le bouton gauche de la souris tout en déplaçant le curseur.

### $\overline{z}$  Déplacer

On peut déplacer les documents d'un dossier à l'autre en sélectionnant des documents  $\Box$  puis l'option Déplacer vers depuis le menu Actions et le dossier voulu dans le menu déroulant.

# Copier

On peut copier un document vers un autre dossier soit par glisser-déposer vers le nom du

panier voulu (à gauche), soit en sélectionnant des documents  $\Box$  puis l'option Copier vers depuis le menu Actions et le panier voulu dans le menu déroulant.

### **Transférer**

Pour transférer le dossier à un autre utilisateur, choisissez l'option correspondante dans le menu Actions puis sélectionnez l'utilisateur dans la palette. Confirmer le transfert.

Les documents sont transférés à l'utilisateur destinataire mais sont également conservés dans le dossier d'origine.

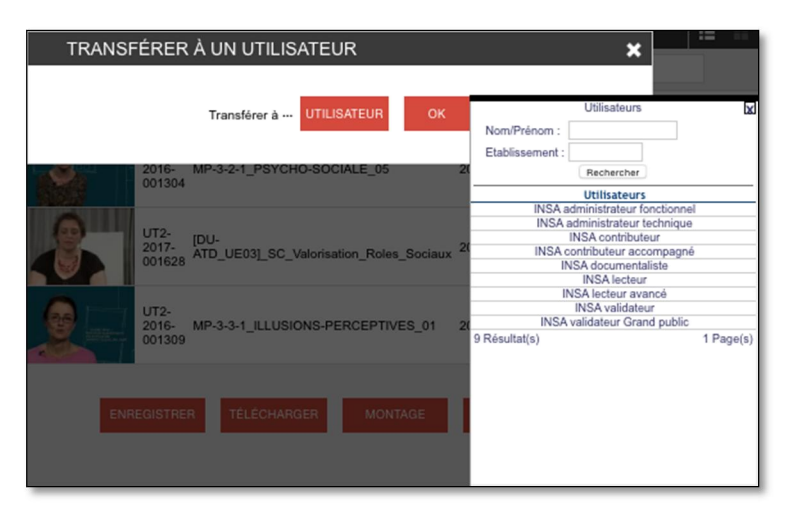

3.2. URL DE PARTAGE D'UN MEDIA (PLAYER EXPORTABLE)

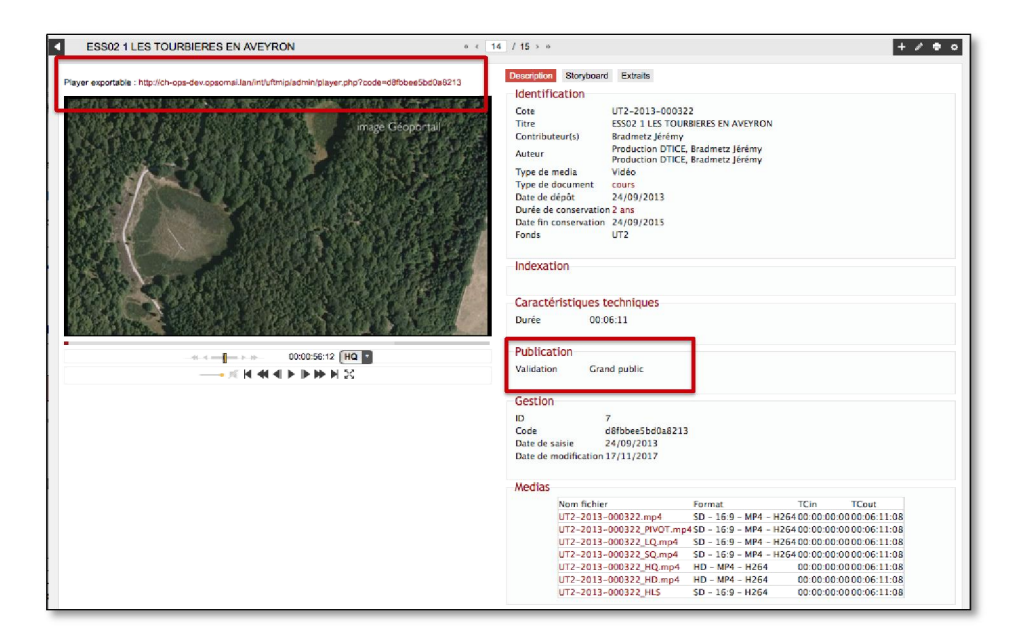

Pour les documents dont la valeur de **validation** de **publication** est « non répertorié », « restreint », « communauté UT » ou « Grand Public », une URL s'affiche au-dessus de la visionneuse.

Ces partages utilisent des urls de type permalien non signifiant et non prédictible.

Cette url peut alors être copiée pour être insérée dans un autre site, ou publiée sur les réseaux sociaux (Twitter, Facebook et Linkedin). Dans ce cas, le type est forcé à « uftmip ».

Ce type de player correspond à une version habillée du player exportable constitué d'une page web comprenant le logo de l'UFTMIP et le player en dimension 640x360 (16/9) ou 640x480 (4/3) localisé en son milieu.

# 3.3. MONTAGE

Depuis le dossier, l'utilisateur accède à l'outil de montage en cliquant sur le bouton correspondant.

Le chutier fait apparaître tous les documents du dossier.

Pour plus de détails sur la création d'extrait, voir le chapitre consacré à l'onglet extrait.

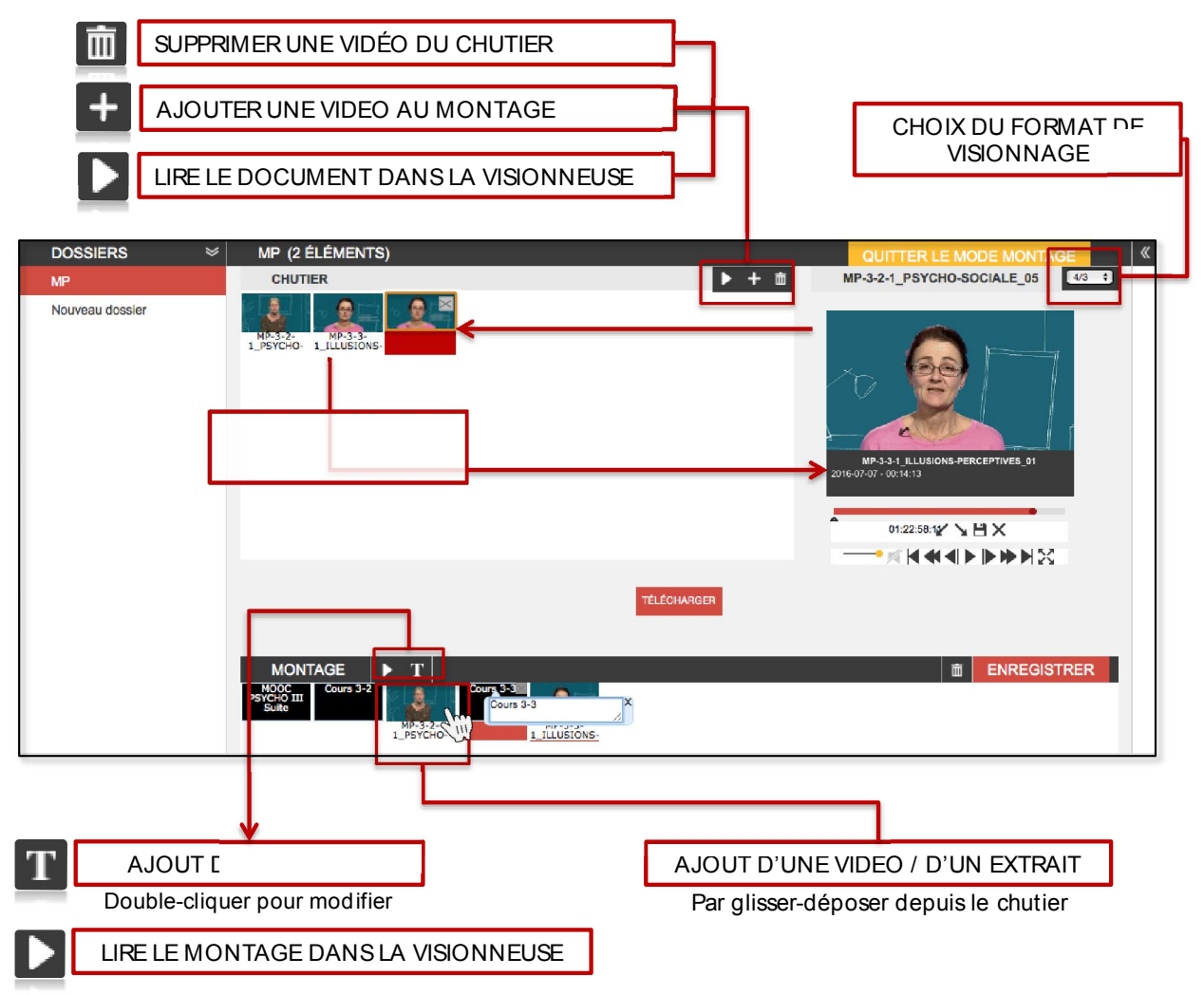

Le montage s'ajoute au dossier. Il peut également être téléchargé en cliquant sur le bouton correspondant.

#### 3.4. TELECHARGEMENTS

Les téléchargements sont de 2 types :

Les téléchargements directs permettent de télécharger les médias directement depuis l'affichage détaillé du média accessible en cliquant sur le lien de la notice

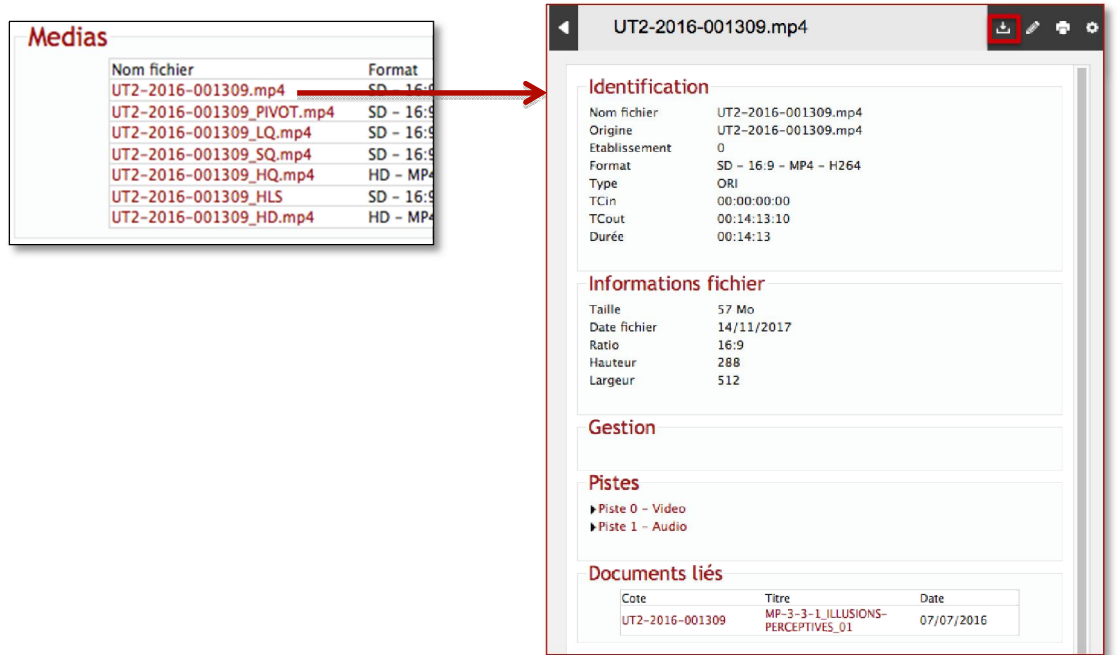

Les commandes de téléchargement pour sélectionner le format de livraison : En cliquant sur un bouton de téléchargement d'un dossier ou de l'écran de montage, on accède au formulaire de téléchargement qui permet de choisir les traitements à appliquer.

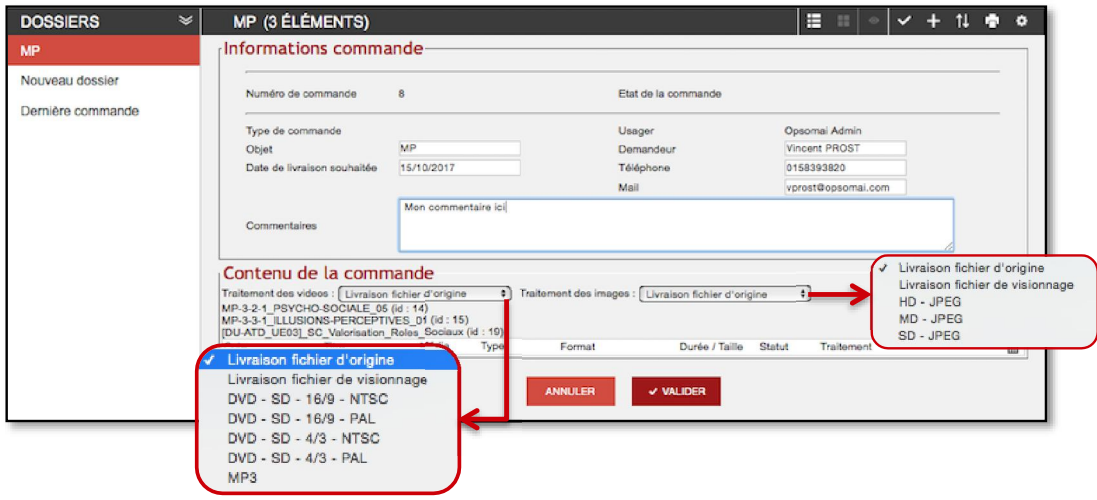

On sélectionne le traitement à appliquer pour les vidéos et les images du dossier.

Dans le cas d'un montage, les composantes du montage sont listées dans la commande.

Le suivi de commande est accessible depuis l'écran « Mes commandes » du menu « Mon compte ».

# 4. SAISIE ET MODIFICATION

### 4.1. WORKFLOW DE VALIDATION

### 4.1.1. Etapes

Le workflow de validation pour un « Contributeur » est le suivant :

- Le Contributeur crée une fiche avec une description minimale et dépose un fichier media
- Il choisit un statut de validation qui rend la fiche visible ou non
- Un Documentaliste complète éventuellement l'indexation de la fiche
- Si le Contributeur a indiqué que sa fiche est publiable sur le portail Grand Public, un utilisateur ayant la fonction de « Validation pour publication sur portail Grand public » publie ou pas ce media sur le portail

Pour un contributeur accompagné, les premières étapes du workflow sont modifiées comme suit :

- Le « Contributeur accompagné » crée une fiche avec une description minimale et dépose un fichier media
- $\parallel$  Il soumet sa fiche à validation
- Un utilisateur ayant une fonction de Validation rend la fiche visible ou non
- Le reste du processus est inchangé

#### 4.1.2. Paramétrage des états

Afin de permettre de gérer ce workflow, la fiche dispose de champs d'état spécifiques, dont les valeurs dépendent de la fonction de l'utilisateur connecté :

### $\overline{\phantom{a}}$  Etat de la notice

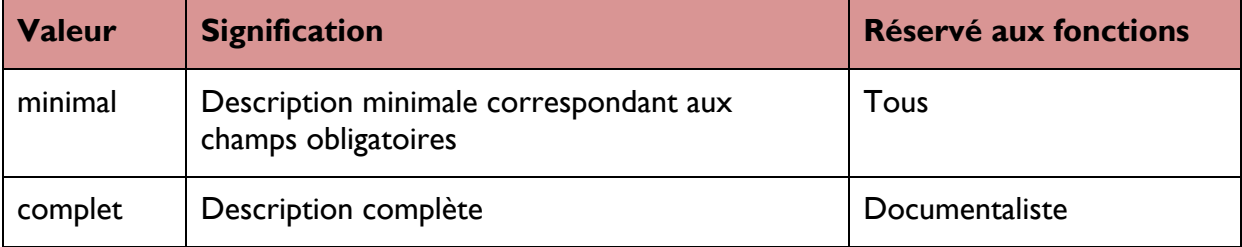

#### Validation

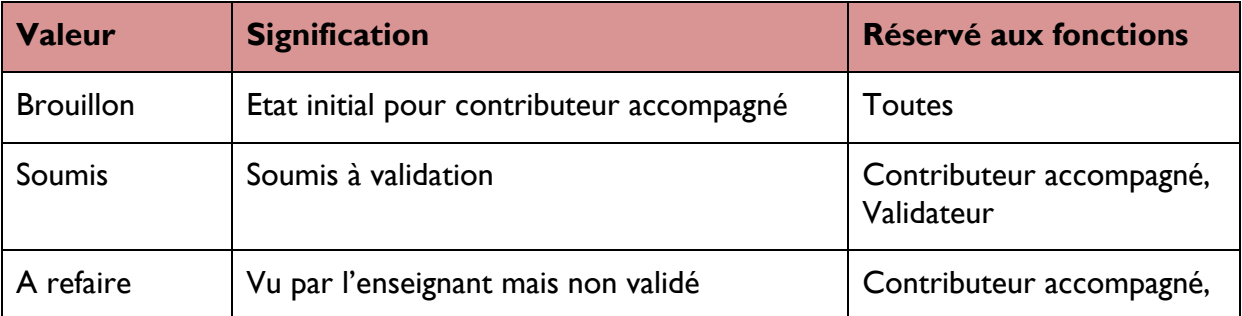

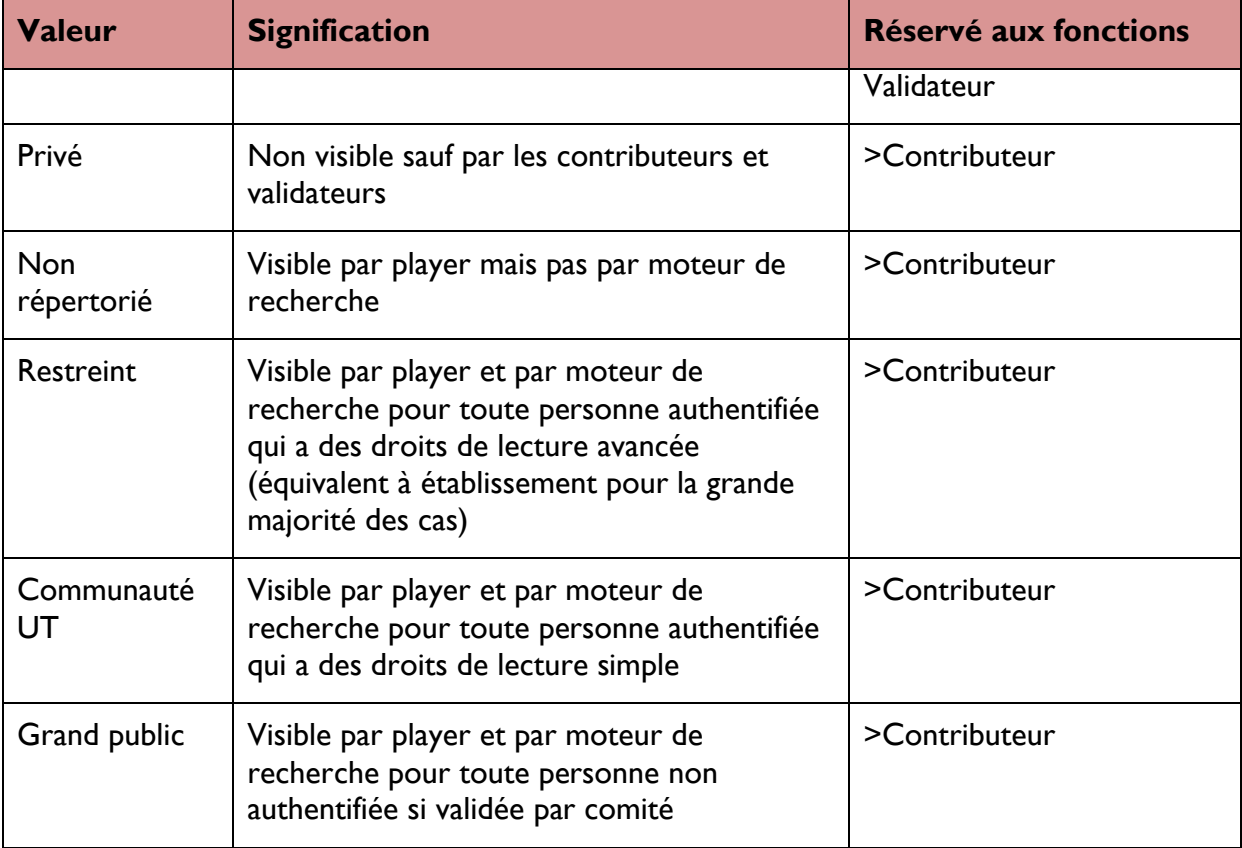

### \* Publication sur portail grand public

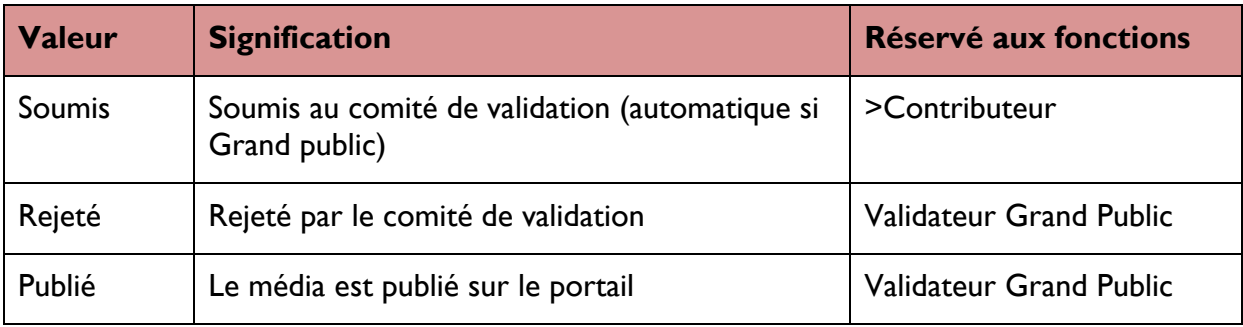

Dans le cas d'un changement d'état, un champ commentaire apparaît dans l'interface de saisie permettant d'en saisir un. Le commentaire est horodaté et peut ensuite être consulté dans l'onglet prévu à cet effet. Une notification par mail est aussi envoyée aux co-contributeurs.

# 4.2. CREATION D'UNE FICHE

La création d'une fiche s'effectue en choisissant « Créer une fiche » dans le menu « Imports », qui affiche un formulaire de saisie identique à celui de modification décrit cidessous.

Les fiches ainsi créées peuvent ensuite être modifiées depuis l'interface de recherche ou depuis

un dossier en cliquant sur le bouton : l'utilisateur accède à la notice en mode modification.

Pour retourner en **mode consultation**, il suffit de cliquer sur le bouton

Administrateurs, plus d'informations sur la gestion des Listes de valeurs dans la partie Administration de ce manuel.

NB : Les modifications ne seront pas sauvegardées si l'utilisateur n'a pas cliqué sur  $\blacktriangledown$  Enregistrer

4.3. CREATION D'UNE DIFFUSION LIVE

Le menu « Imports » permet aussi de créer une diffusion live, et affiche un formulaire de paramétrage du live.

Les diffusions live sont gérées par un serveur WOWZA qui reçoit un flux en provenance d'un encodeur. Pour transmettre un flux vers le serveur WOWZA, il faut déclarer dans l'encodeur le flux de sortie suivant :

### rtmp://video-stream01.univ-toulouse.fr:1935/live/NomStream

où « NomStream » désigne le nom du flux

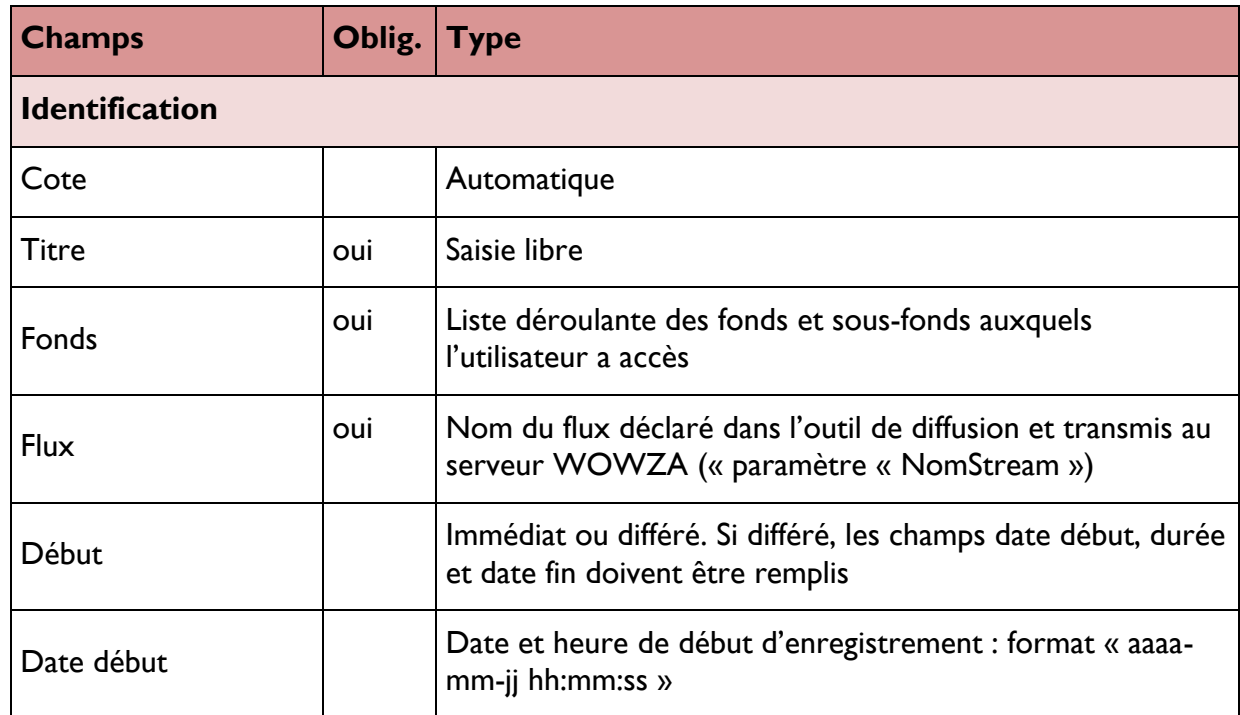

Le formulaire de paramétrage du live contient les zones suivantes :

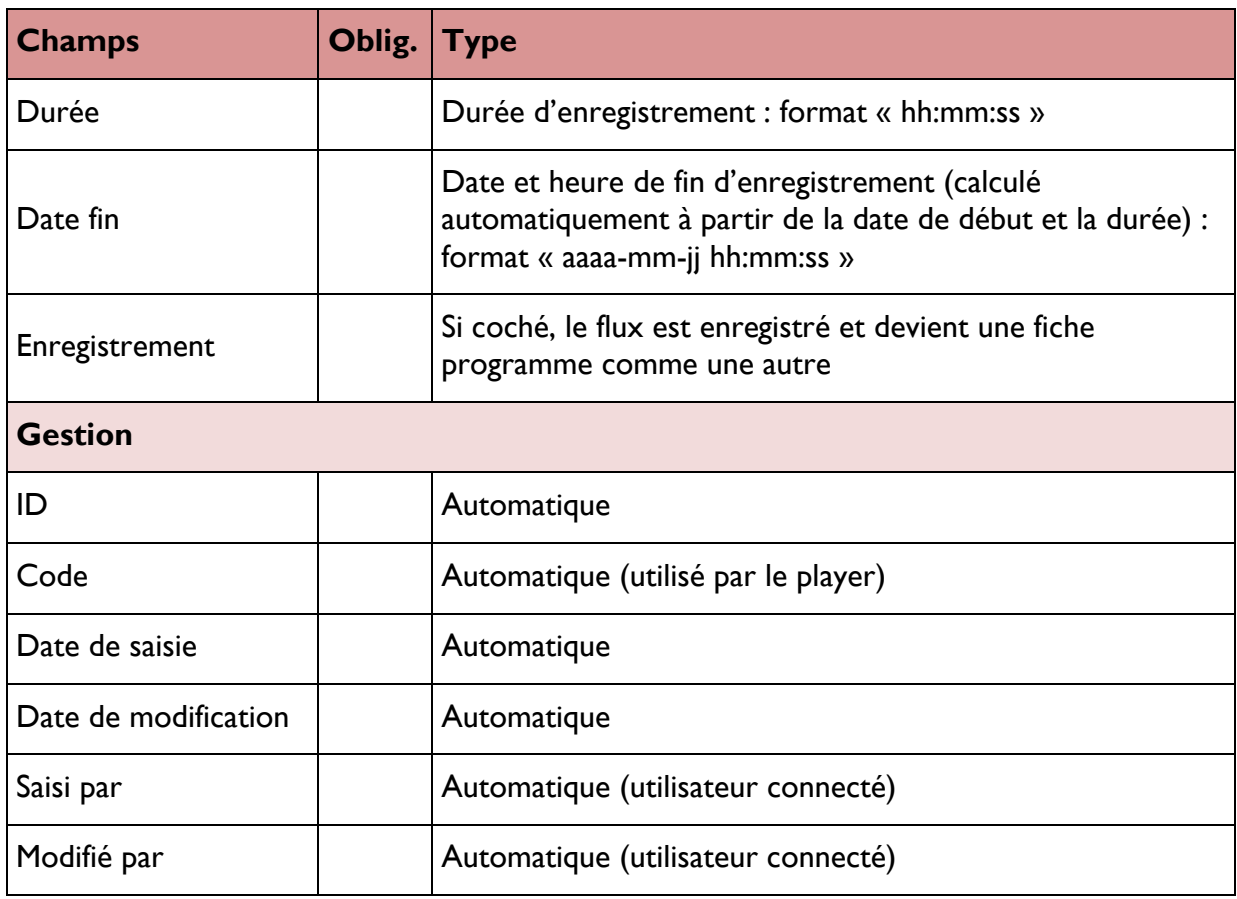

Une fois le paramétrage effectué, la zone dévolue au player affiche le live.

Le code affiché dans la partie « Gestion » permet de l'utiliser dans un player exportable.

# 4.4. MODIFICATION DE LA DESCRIPTION

La modification de la description s'effectue dans l'onglet du même nom qui comprend plusieurs champs à saisir :

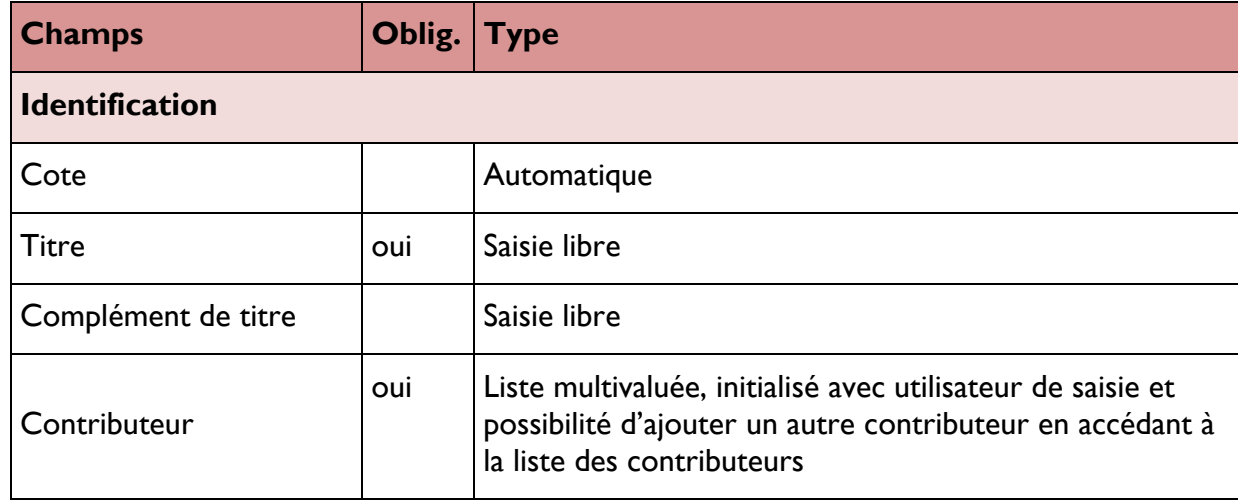

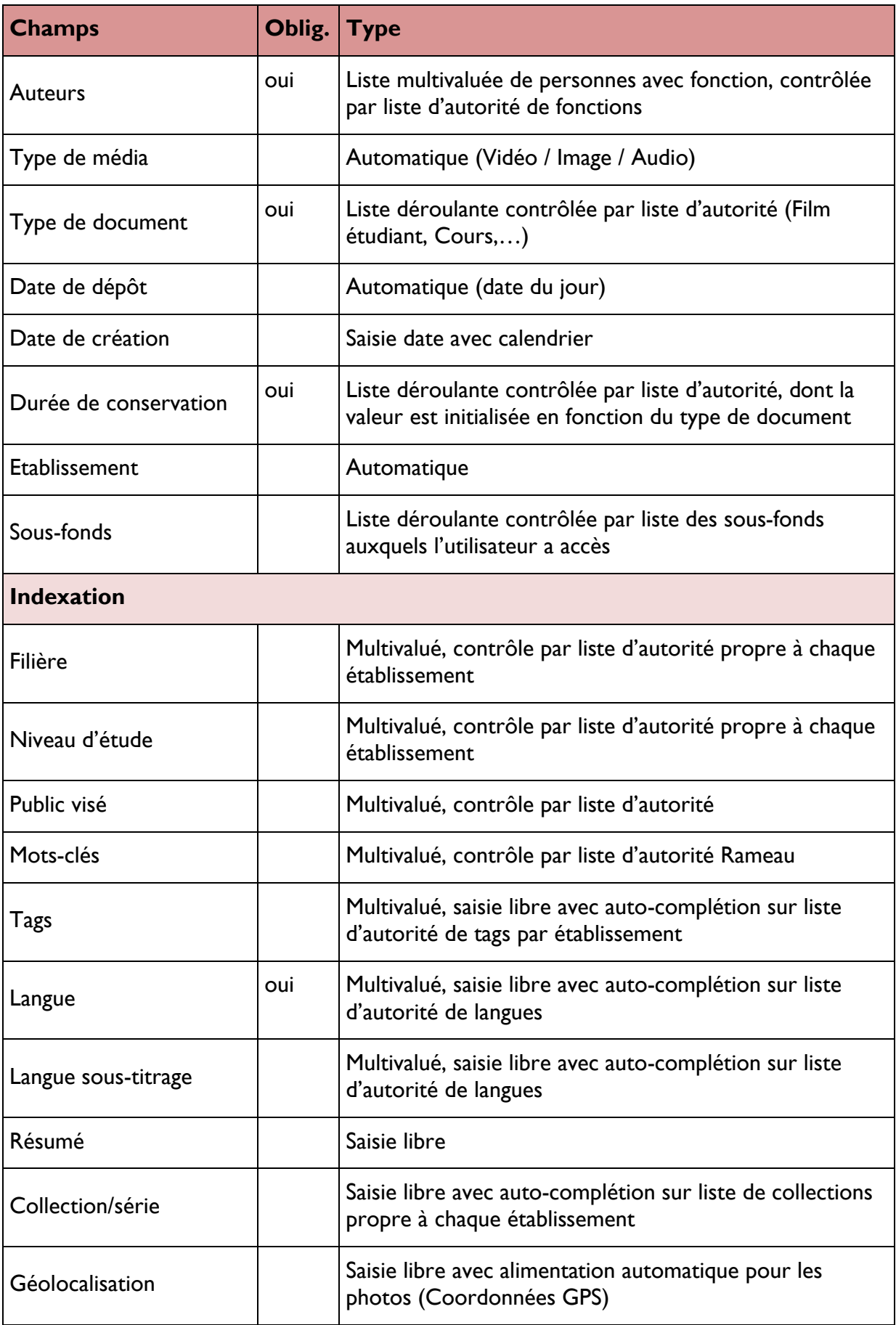

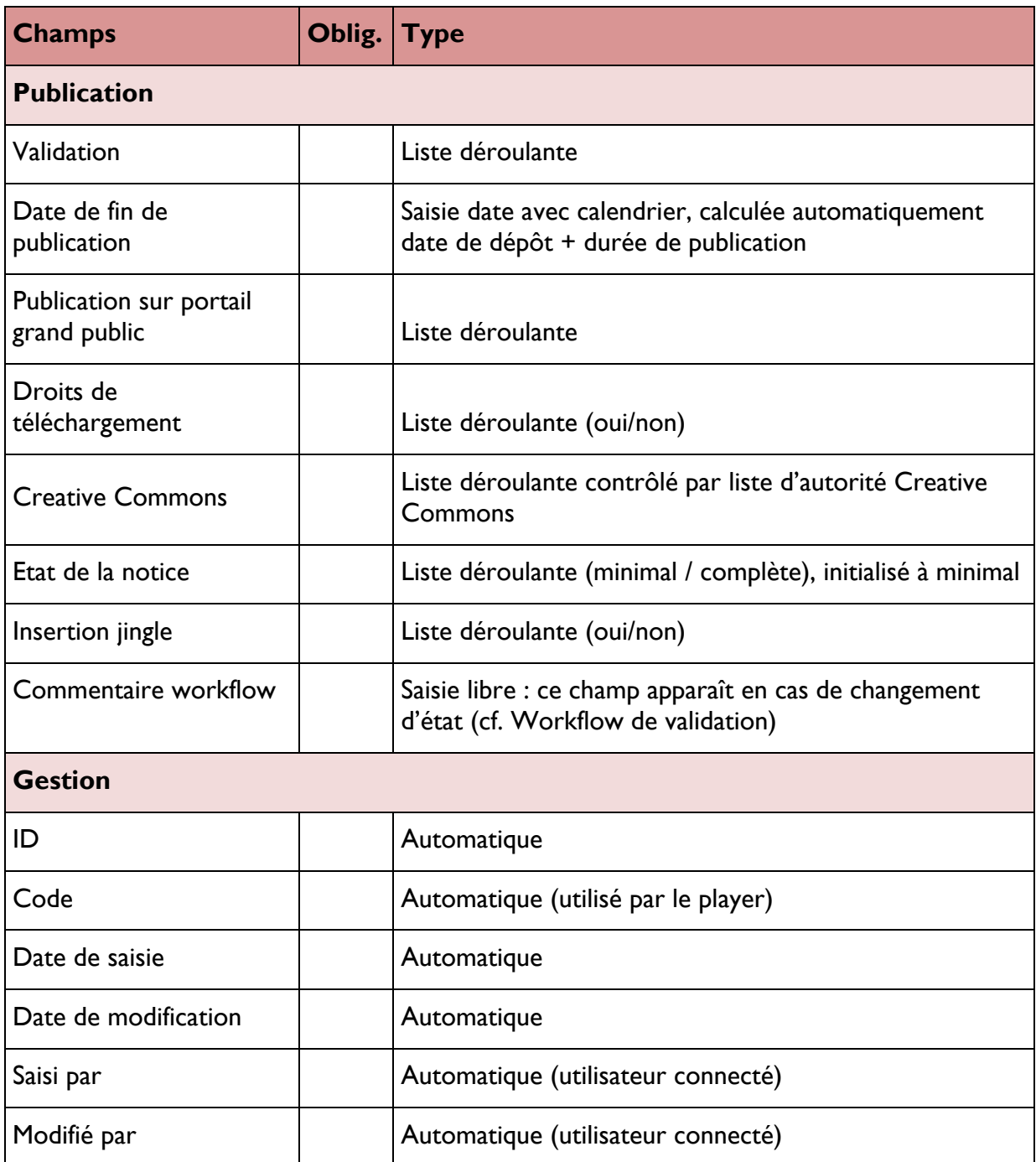

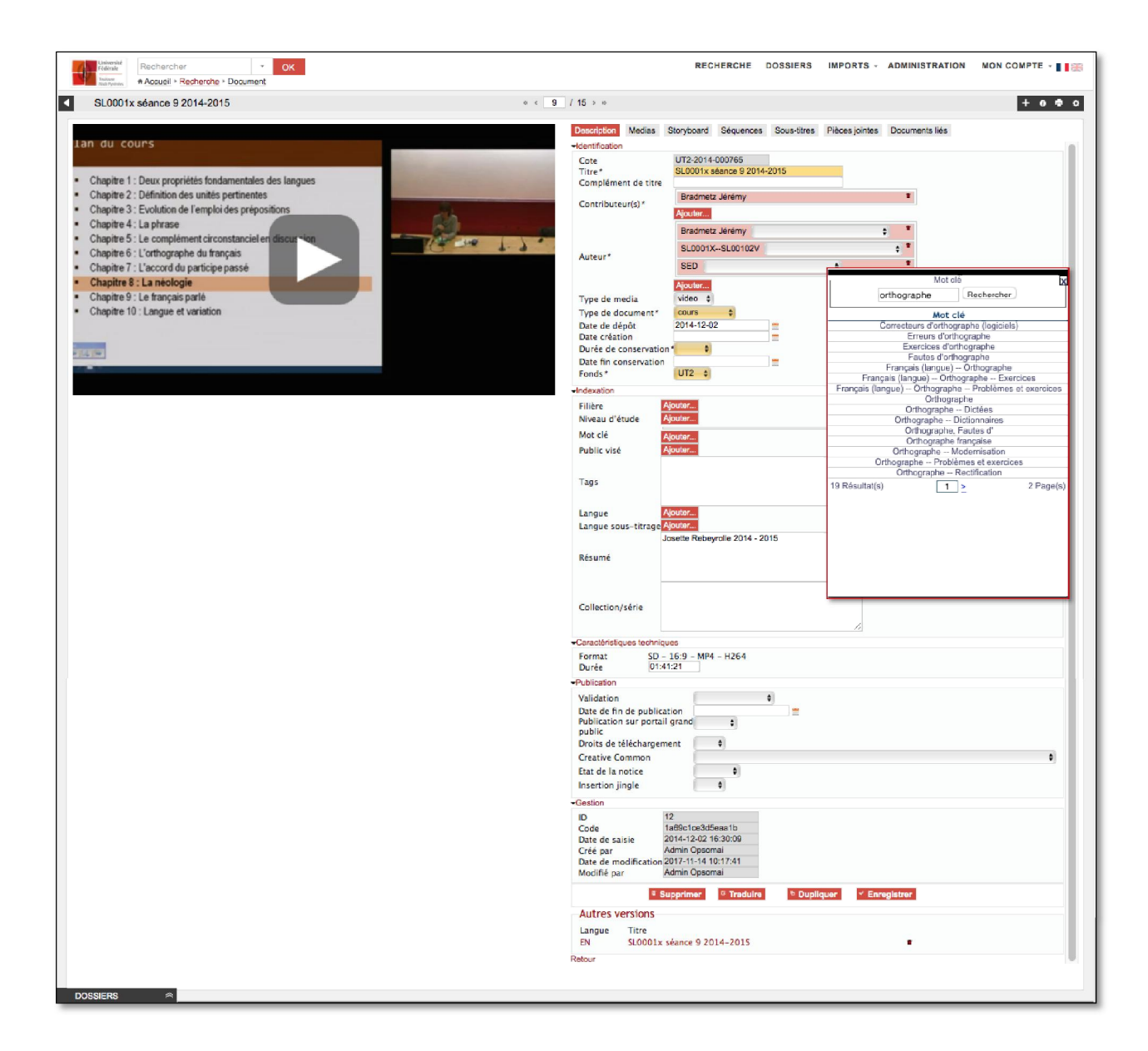

Le bouton « AJOUTER » permet de rechercher et de sélectionner la valeur parmi les valeurs existantes.

# $\sqrt[3]{\frac{1}{2}}$ Rechercher une valeur dans la palette

Les fenêtres des palettes peuvent être déplacées en maintenant un clic gauche de la souris sur la barre noire en haut de la fenêtre.

Le nombre de valeurs possibles s'affiche en bas à gauche du cadre.

Il est possible de rechercher une valeur en l'entrant dans le champ de recherche du cadre et en cliquant sur « rechercher » ou en naviguant

entre les pages en cliquant sur les flèches  $\leq 2$   $\geq$  ou en entrant le numéro d'une page dans la case située entre les flèches.

On peut également sélectionner un affichage hiérarchique pour les lieux et les mots-clés.

Cliquer sur une valeur pour l'ajouter automatiquement.

Cliquer sur la croix en haut à droite du cadre de la palette pour fermer la fenêtre.

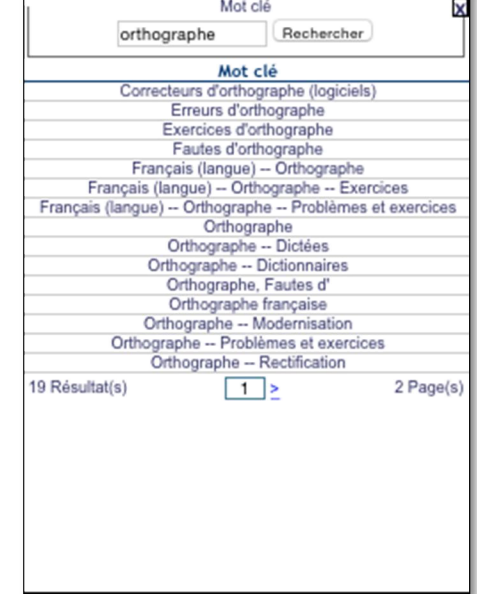

### Règles de gestion :

**Génération de la cote** : SSSSSS\_M\_aaaa\_nnnnnn, avec

SSSSSS : sigle établissement (géré dans fiche fonds de l'établissement),

M : Media (V, I ou A),

aaaa : année de dépôt,

nnnnnn : séquence (réinitialisée à 000001 à chaque nouvelle année)

- $\rightarrow$  A chaque type de document correspond une **durée de conservation** dont la valeur par défaut peut varier pour chaque établissement, mais le contributeur peut la modifier. Une alerte mail est envoyée quand la durée de conservation est atteinte (voir alerte mail)
- $\geq$  La date de fin de publication ne peut pas être supérieure à la date de fin de conservation
- $\rightarrow$  Les champs « Validation », « Etat de la notice » et « Publication sur portail grand public » sont décrits plus loin (cf. Workflow de validation)
- Pour supprimer une valeur de la notice, cliquer sur le bouton  $\blacksquare$ .
- $\ge$  Pour **ajouter** une valeur, cliquer sur son nom.
- $\ge$  Pour modifier une valeur ou créer une nouvelle valeur, consulter la gestion des Listes de valeurs dans la partie Administration de ce manuel.

Une fois les modifications terminées, il est nécessaire de les enregistrer par le bouton  $\triangledown$  Enregistrer sinon les ajouts / modifications sont perdues.

#### OPSOMAI

Pour supprimer un document, cliquer sur le bouton **et Supprimer** et confirmer ou non la suppression.

Pour dupliquer un document, cliquer sur le bouton <sup>et Dupliquer</sup> une nouvelle notice est créée reprenant les mêmes informations.

Pour créer une traduction du document, cliquer sur le bouton <sup>2</sup> Traduire

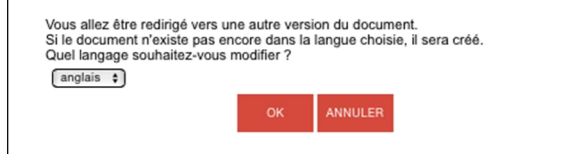

Après confirmation de la langue et de la création en cliquant sur le bouton OK, une fiche est générée dans l'autre langue à partir des informations saisies et affichée à la place de la fiche courante. L'utilisateur peut alors traduire les champs texte et la sauvegarder. Cette version du document apparaît dans la rubrique « Autre versions ». On y accède en cliquant sur le lien Titre de la version.

4.5. MODIFICATION ET AJOUT DE MEDIAS A UNE NOTICE

Les matériels médias d'une notice apparaissent, en mode consultation, dans l'onglet Description à la rubrique « Médias ».

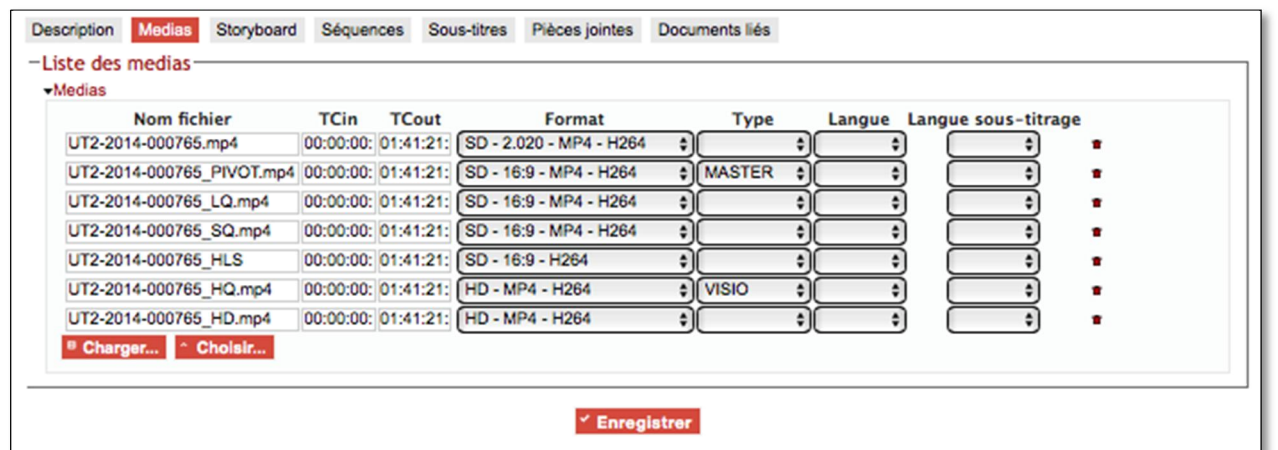

Depuis cet écran, l'usager autorisé peut :

- Supprimer un média de la fiche en cliquant sur  $\blacksquare$ ,
- **Modifier** les données descriptives d'un média,
- **Imprimer** la fiche média
- **Exporter** la fiche média
- Ajouter un matériel (voir Ajout d'un matériel)

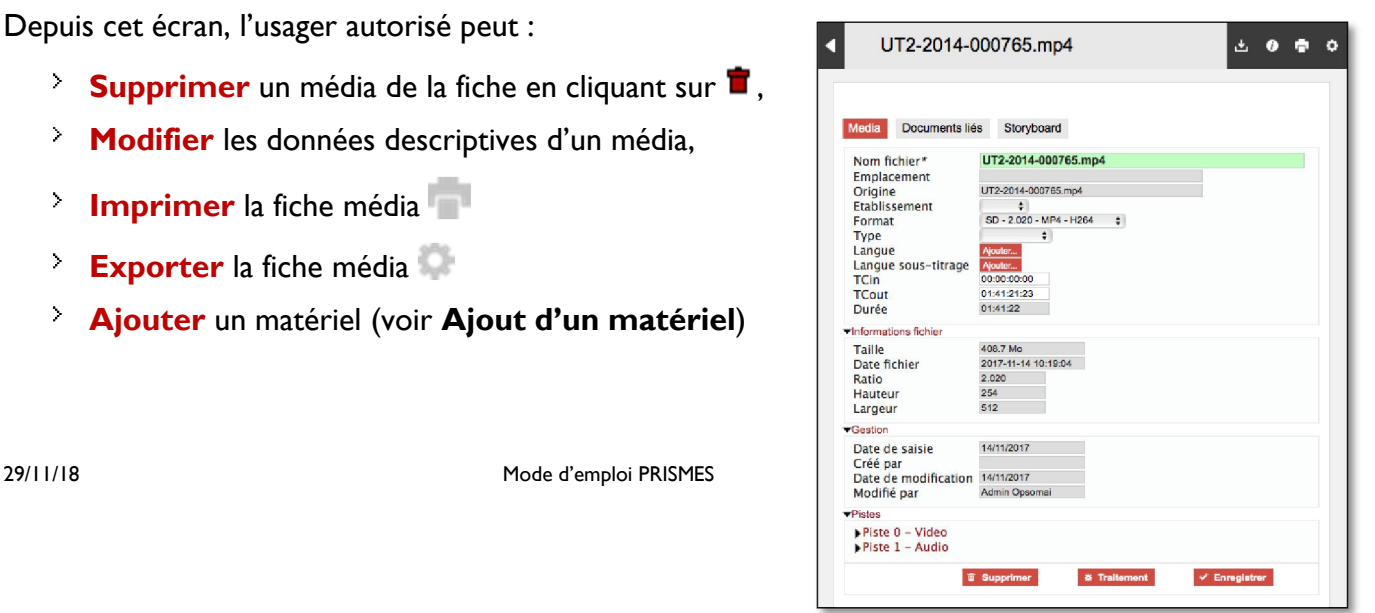

# 4.5.1. Modification

Pour modifier un/des fichiers média(s) d'une notice, accéder à l'affichage détaillé du document en consultation puis cliquer sur le lien du média à modifier afin d'accéder à sa fiche détaillée

(comme pour le télécharger). Cliquer ensuite sur le sur le bouton pour passer en mode Modification.

La notice du média comporte 2 onglets pour les images et 3 onglets pour les documents audio et vidéos :

- **Média** (plus de détail dans la rubrique Gestion des médias de ce manuel)
- Notices liées
- Storyboard (Audio et vidéo uniquement)

# \* Modification de la fiche Média : Onglet Documents liés

Cet onglet permet de créer des séquences et de lier les notices aux matériels grâce aux outils suivants :

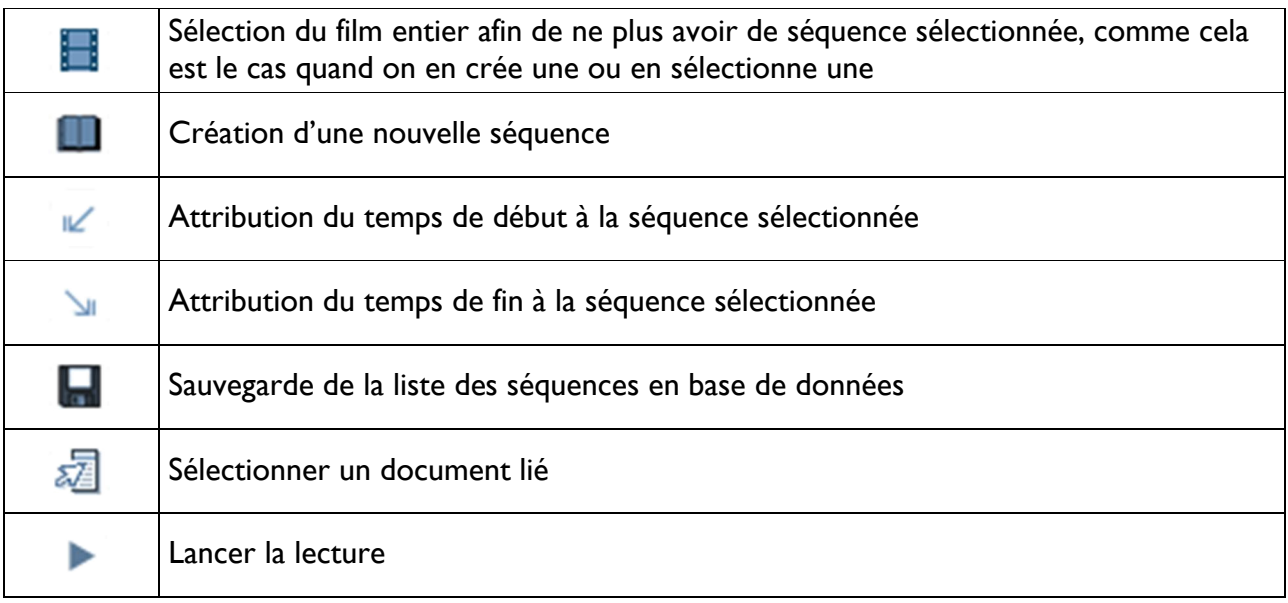

### Modification de la fiche Matériel : Onglet Storyboard

Cet onglet permet de gérer les storyboard du matériel. Pour plus d'informations sur les Storyboard voir Modification du storyboard.

### 4.5.2. Ajout d'un média à un document

L'utilisateur dispose de plusieurs options pour lier un matériel à une notice :

- Choisir un média existant dans la base en le sélectionnant dans la liste déroulante des matériels depuis le bouton **Automatique**
- **Charger** un fichier média (voir ci-dessous),
- **Enregistrer la webcam** (voir ci-dessous),
# \* Charger un fichier média

En cliquant sur **Et Charger.**, on affiche la fenêtre de chargement.

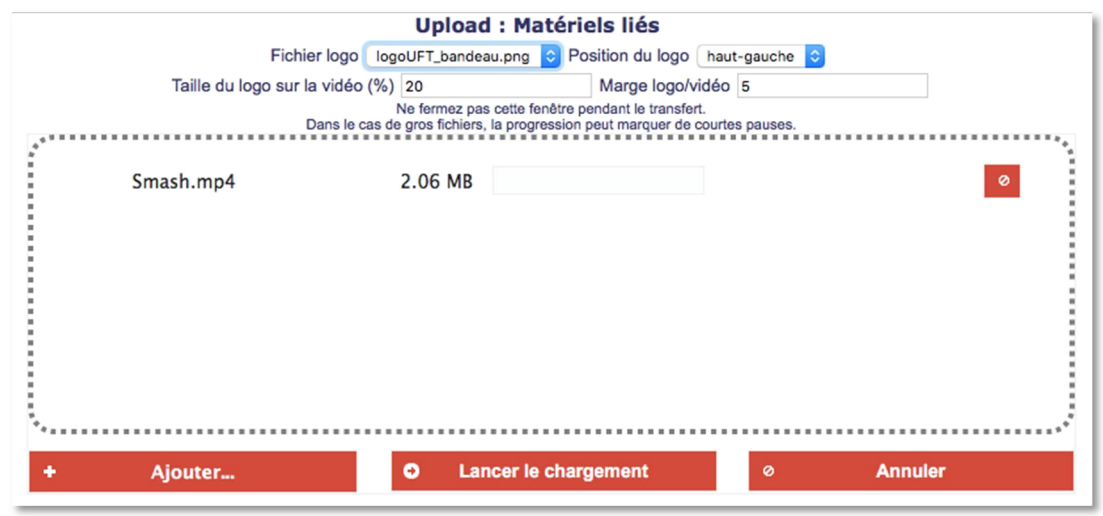

Cliquer sur AJOUTER pour sélectionner le fichier ou l'ajouter par glisser-déposer dans la fenêtre de chargement puis sur LANCER LE CHARGEMENT.

Une barre de progression s'affiche et permet de suivre le chargement.

ø Pour annuler le chargement, cliquer sur

Dans le cas d'une fiche vidéo, un formulaire permet de choisir d'insérer un logo ou non :

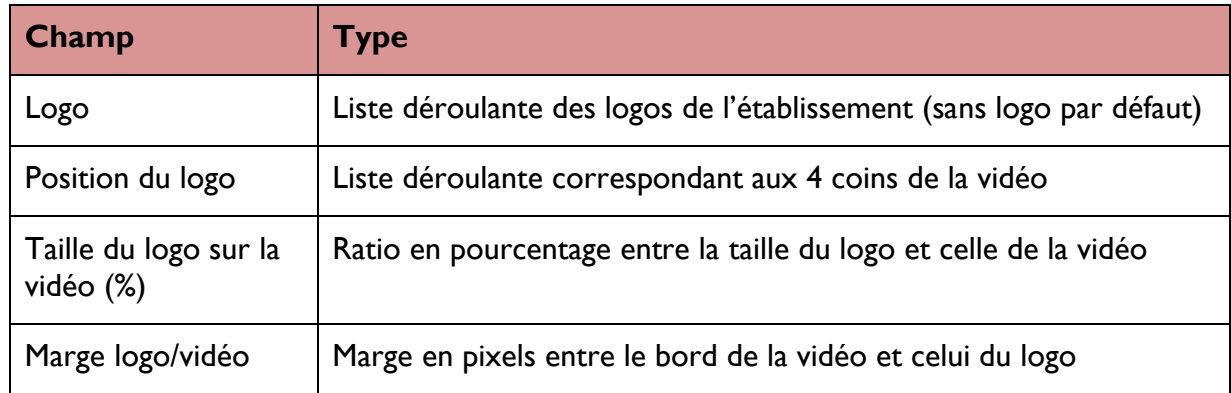

Le lancement de l'import déclenche des traitements automatiques correspondant au format vidéo, image ou audio.

Ces traitements sont effectués en tâche de fond, et l'utilisateur peut en suivre l'avancement par une fenêtre de suivi (cf. Traitement des médias). En fin de traitement, un mail de confirmation est envoyé à l'utilisateur ayant chargé le fichier.

# **Enregistrer la webcam**

L'enregistrement de webcam n'est disponible que sur certains navigateurs (compatibilité Chrome, Firefox et Opera) et dans des versions récentes.

En cliquant sur ENREGISTRER LA WEBCAM, la zone dévolue au payer affiche l'image captée depuis la webcam, après avoir autorisé le navigateur à accéder à la caméra et au micro.

- Pour démarrer un enregistrement, cliquer sur ENREGISTRER.
- Pour mettre en pause, cliquer sur PAUSE, et pour arrêter cliquer sur STOP
- Une fois l'enregistrement terminé, cliquer sur **ENREGISTRER** : le fichier est alors transféré sur le serveur et associé à la notice, et la génération des formats de visionnage débute.

# 4.5.3. Traitement des médias

L'utilisateur peut lancer un processus ou un traitement en cliquant sur le bouton **TRAITEMENT** situé en bas de la fiche Média.

Les encodages sont gérés selon 3 niveaux de priorité : basse, normale et haute. Ils ont par défaut une priorité « normale ».

Un écran permet de suivre leur avancement et d'agir dessus dans certaines conditions :

- Changement de priorité : pour ceux de son établissement (administrateur)
- **Arrêt, relance et suppression** : pour les siens (utilisateur) et pour ceux de son établissement (administrateur)
- Affichage des encodages des autres établissements, sans possibilité d'intervenir dessus

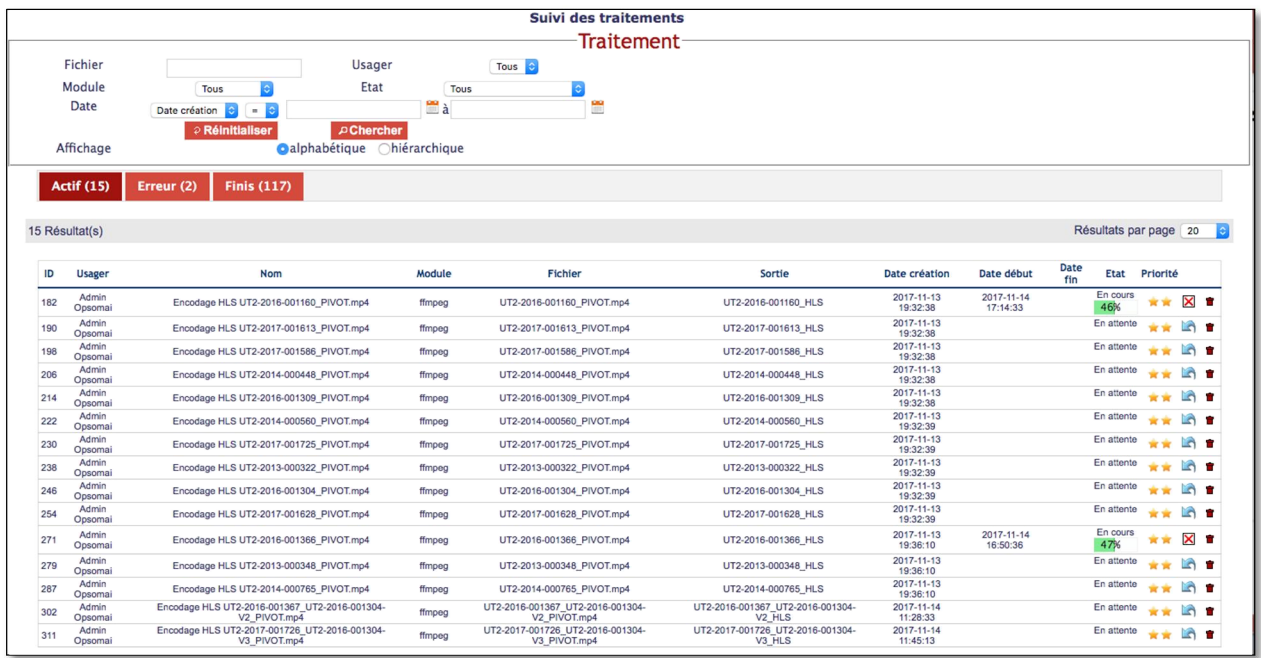

## 4.6. MODIFICATION DU STORY-BOARD

L'onglet Storyboard affiche les images capturées automatiquement à partir du fichier de visionnage.

On peut le générer en entrant une fréquence puis en cliquant sur le bouton GENERER L'IMAGEUR.

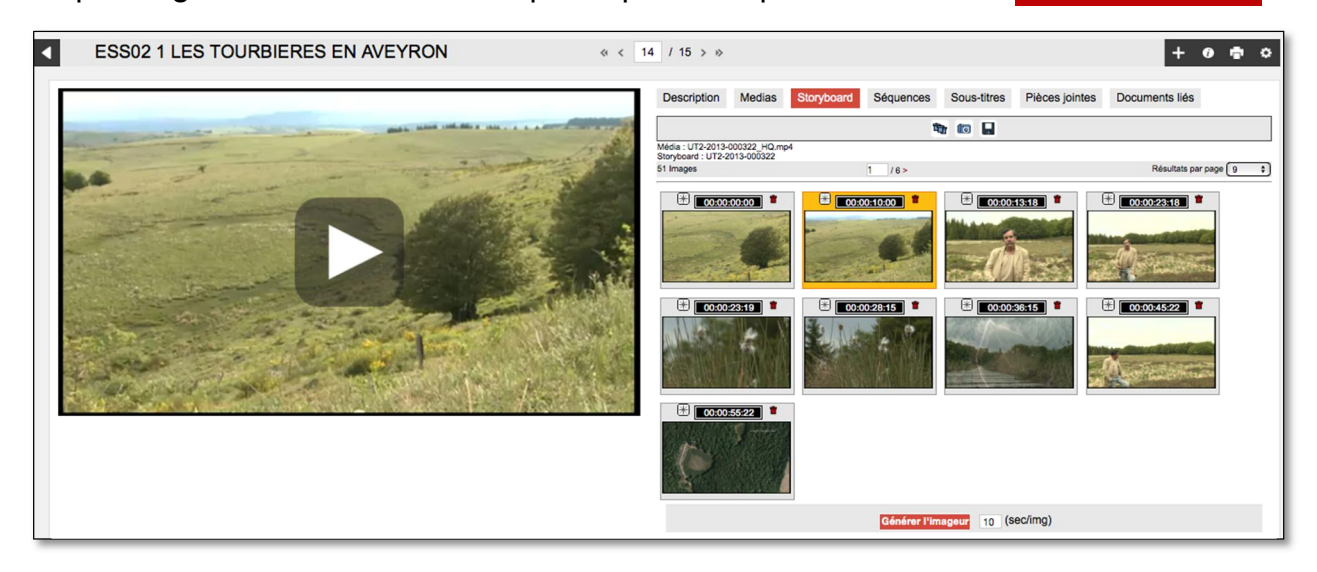

Le tableau suivant décrit le fonctionnement de la barre d'outils :

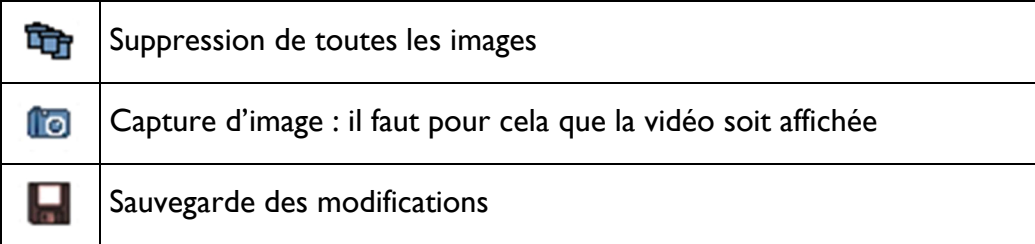

Le tableau suivant décrit le fonctionnement des icônes proches de chaque image :

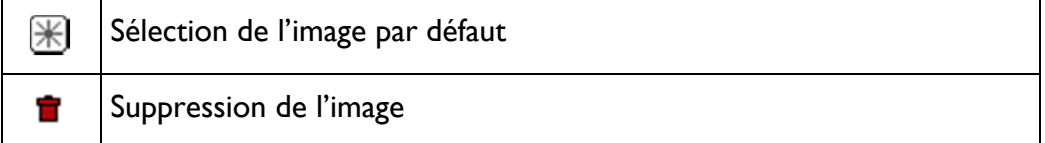

# 4.7. MODIFICATION ET CREATION DE SEQUENCES

Cet onglet permet de séquencer les documents par des chapitres et des diapositives.

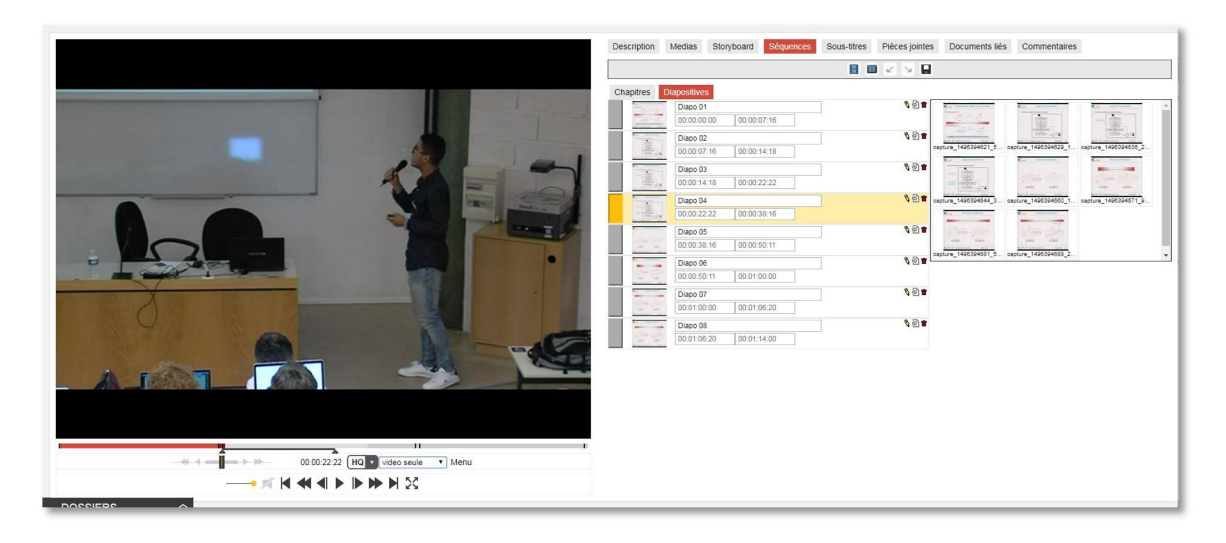

La partie droite de l'écran affiche soit les chapitres, soit les diapositives.

- Les chapitres sont affichés avec leur titre, leur temps de début et leur temps de fin, qui sont positionnés à l'aide des boutons décrits ci-après.
- Les diapositives fonctionnent de la même manière, avec en plus une zone affichant les images associées au document : ce sont tous les fichiers qui ont été chargés en pièce jointe et auxquels on a attribué le type « diapositive ». Il est ainsi possible d'associer une image à une séquence diapositive en faisant glisser l'image vers la séquence

Les boutons en haut de la zone droite fonctionnent de la manière suivante :

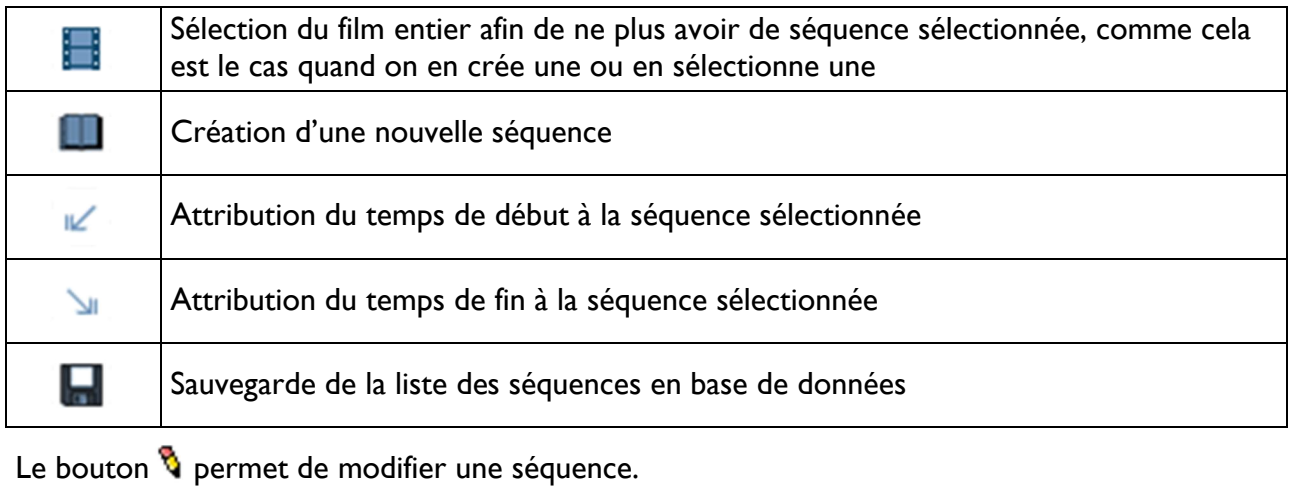

- 
- Le bouton  $\blacksquare$  permet de supprimer la séquence.

Le bouton  $\mathbb{E}$  permet d'accéder à la notice de la séquence.

# 4.8. MODIFIER / AJOUTER DES SOUS-TITRES

L'onglet Sous-titres permet de sélectionner un fichier sous-titre et de l'éditer :

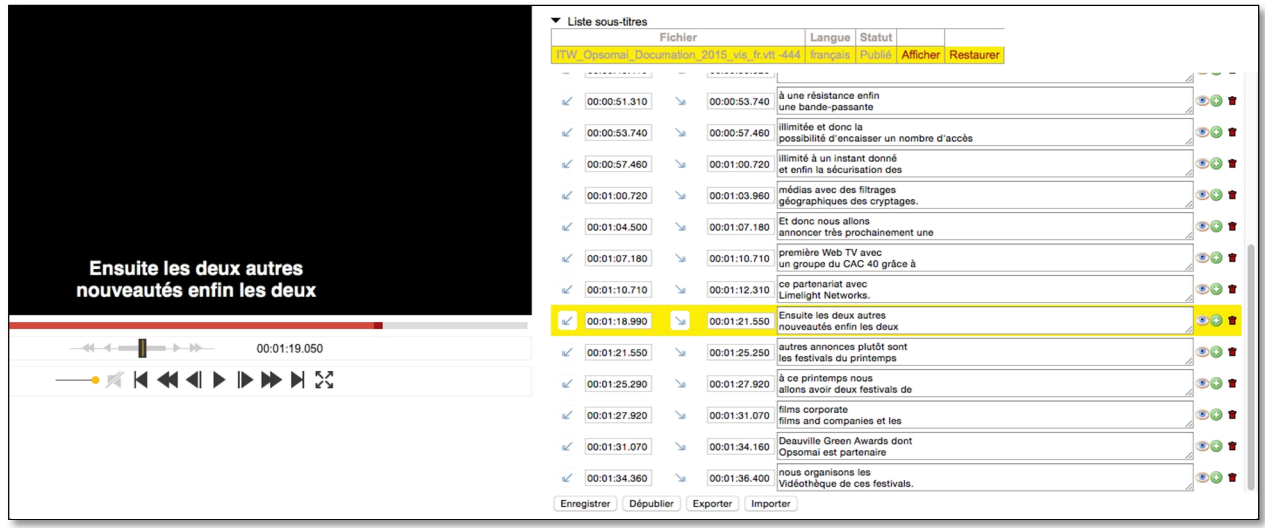

- Modifier le texte des sous-titres en cliquant sur
- $\rightarrow$  **Ajouter** une ligne de sous-titres en cliquant sur
- <sup>></sup> Exporter les sous-titres dans un format CSV de travail
- $\frac{1}{2}$  Importer un fichier aux formats standards (SRT, TTF) ou au format CSV de travail

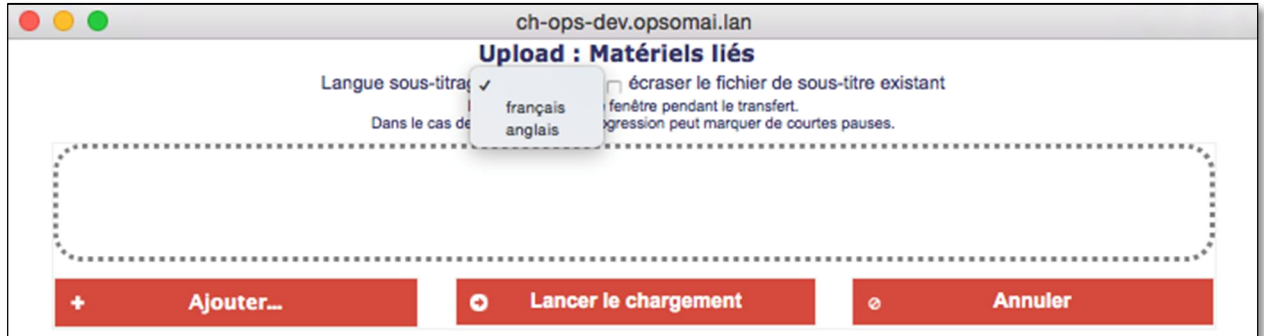

- **Enregistrer** les modifications sur le fichier sous-titre édité en cliquant sur le bouton correspondant
- Publier ou dépublier les sous-titres en cliquant sur le bouton correspondant.  $\blacktriangleright$

# 4.9. MODIFIER / AJOUTER DES PIECES JOINTES

Cet onglet permet de joindre, de modifier ou de supprimer une pièce jointe.

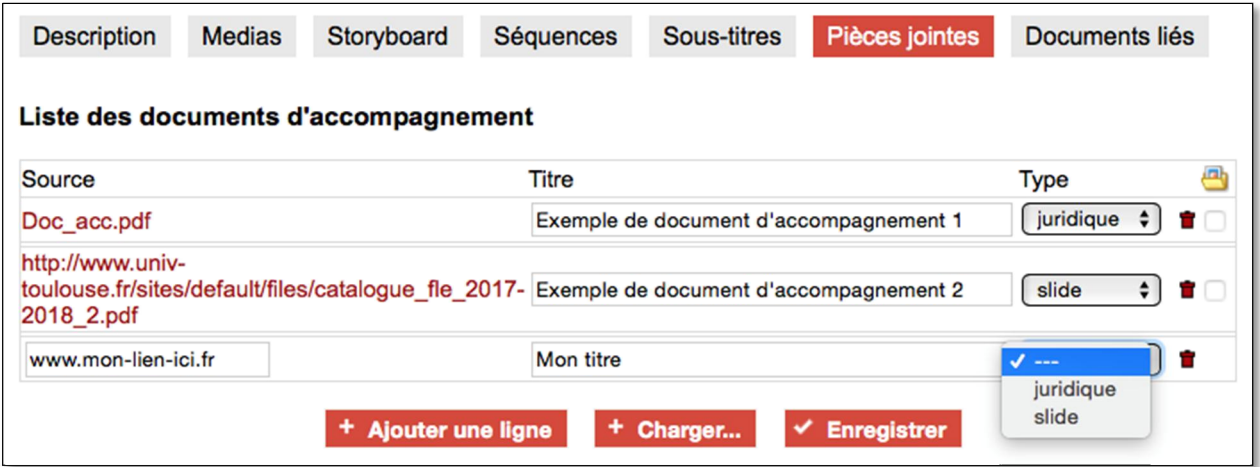

- > Le bouton AJOUTER UNE LIGNE permet d'ajouter une référence à un document en associant, par exemple, une URL.
- $\rightarrow$  Le bouton + CHARGER permet de charger un document d'accompagnement. Pour ajouter un document d'accompagnement

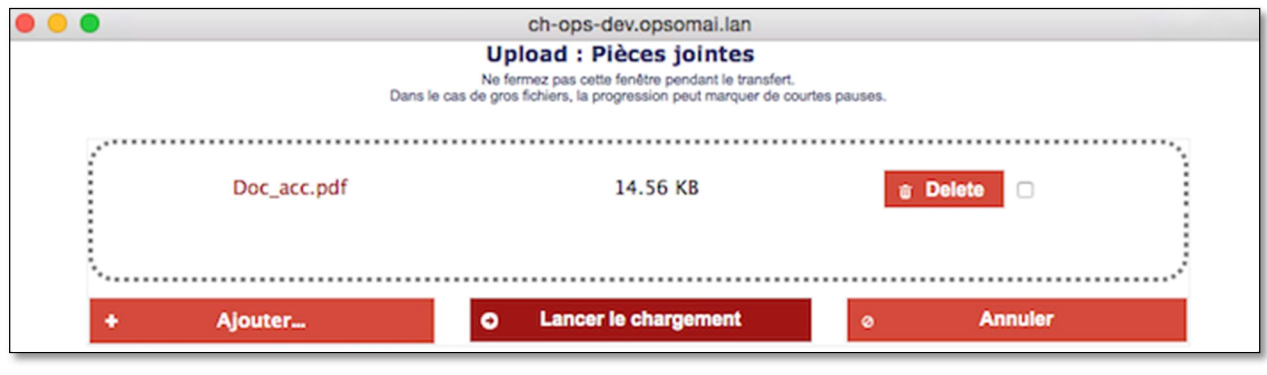

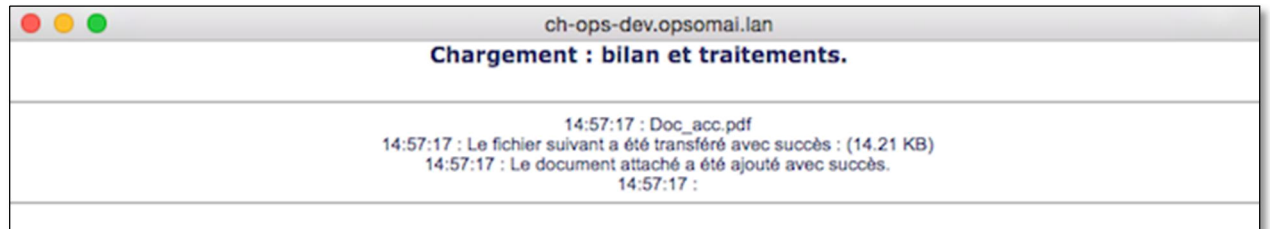

- $\ge$  En cochant la case d'une des lignes, l'utilisateur désigne le document d'accompagnement correspondant comme vignette d'affichage de la notice.
- $\geq$  On **supprime** un document d'accompagnement en cliquant sur le bouton  $\blacksquare$

#### Règles :

- <sup>t</sup> Le poids de chaque pièce jointe est limité à 2 Go (paramétrable au niveau système)
- Si le type est « juridique », alors la pièce jointe est invisible à ceux qui n'ont pas une fonction contributeur, documentaliste ou administrateur
- Si le type est « diapositive», alors le fichier apparaît dans l'onglet séquence et peut être associé aux séquences (option rich media). Si le fichier est PDF ou PPT, les images en sont extraites afin d'être affichées dans l'onglet « Séquences »
- 4.10. MODIFICATION / AJOUT DE NOTICES LIEES

Cet onglet permet de lier des notices entre elles :

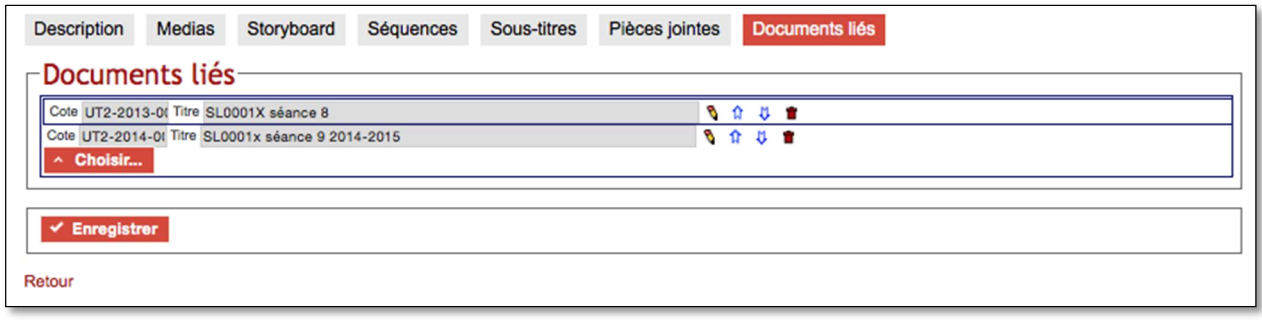

- Pour supprimer un lien vers une notice, cliquer sur l'icône  $\blacksquare$ .
- Pour **modifier la liaison**, utiliser les flêches  $\hat{\mu}$  et  $\hat{\nu}$  pour faire remonter ou descendre la ligne.
- 4.11. MODIFICATION DES COMMENTAIRES

Cet onglet affiche les commentaires mis lors d'un changement d'état :

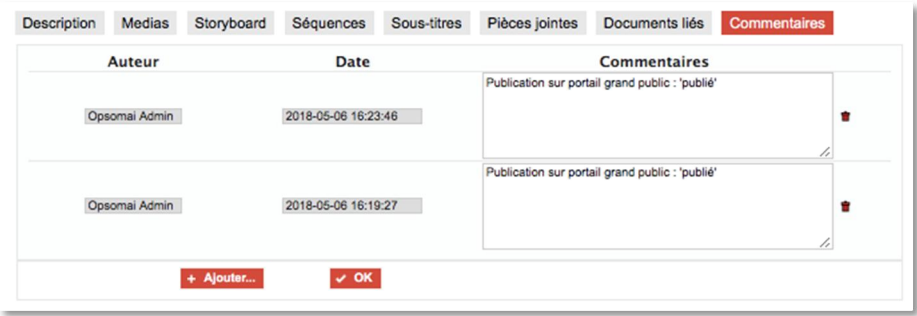

Ils peuvent être modifiés et supprimés par les administrateurs et par leur auteur.

# 4.12. MODIFICATION PAR LOT

La modification par lot permet de modifier un ensemble de champs sur un lot de fiches issues d'une recherche ou d'un dossier. Cette possibilité n'est offerte qu'aux utilisateurs qui ont un droit de modification sur les fiches en question.

Une fois les documents sélectionnés (dans le dossier ou par le biais d'une recherche), on clique sur le lien « **Modification par lot** » accessible par le bouton ...

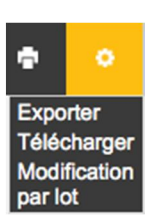

L'écran de saisie par lots s'affiche dans une nouvelle fenêtre. Il comprend tous les champs sauf les champs automatiques :

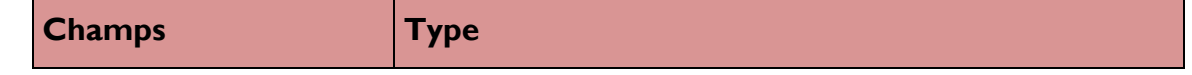

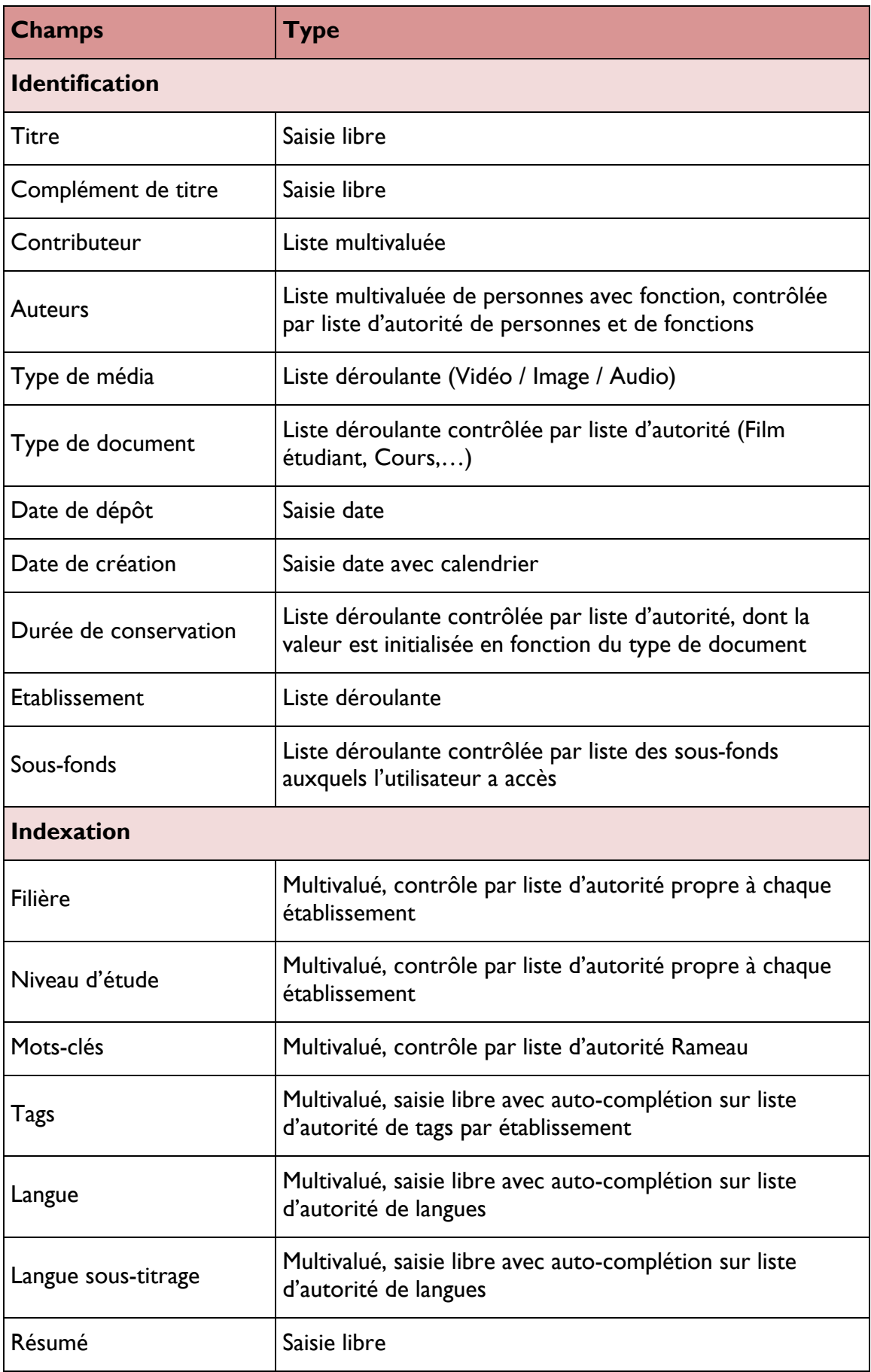

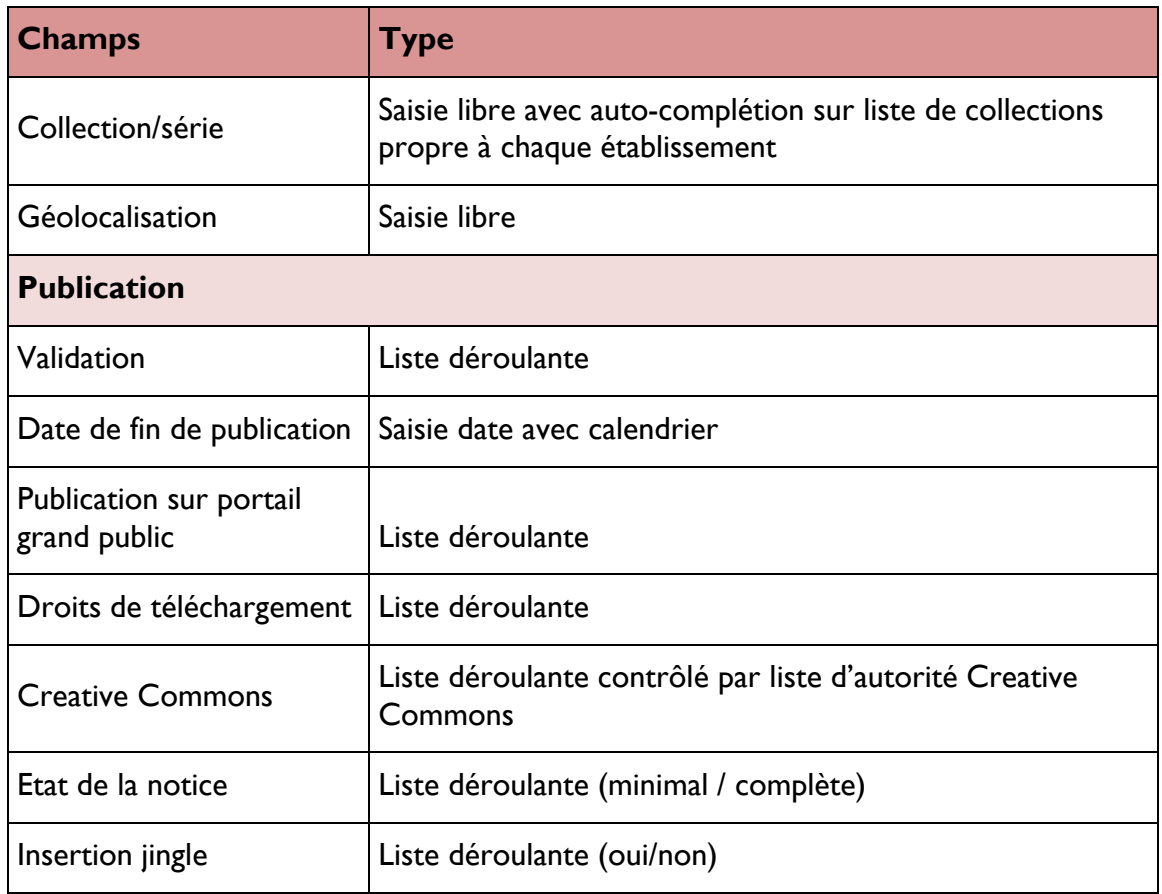

Les fonctionnalités proposées sont les suivantes :

La saisie par lots : Affiche tous les champs de l'onglet description et permet d'indiquer les valeurs d'un ou plusieurs champs qui seront appliquées communément à toutes les notices du lot et remplaceront les anciennes valeurs des champs renseignés..

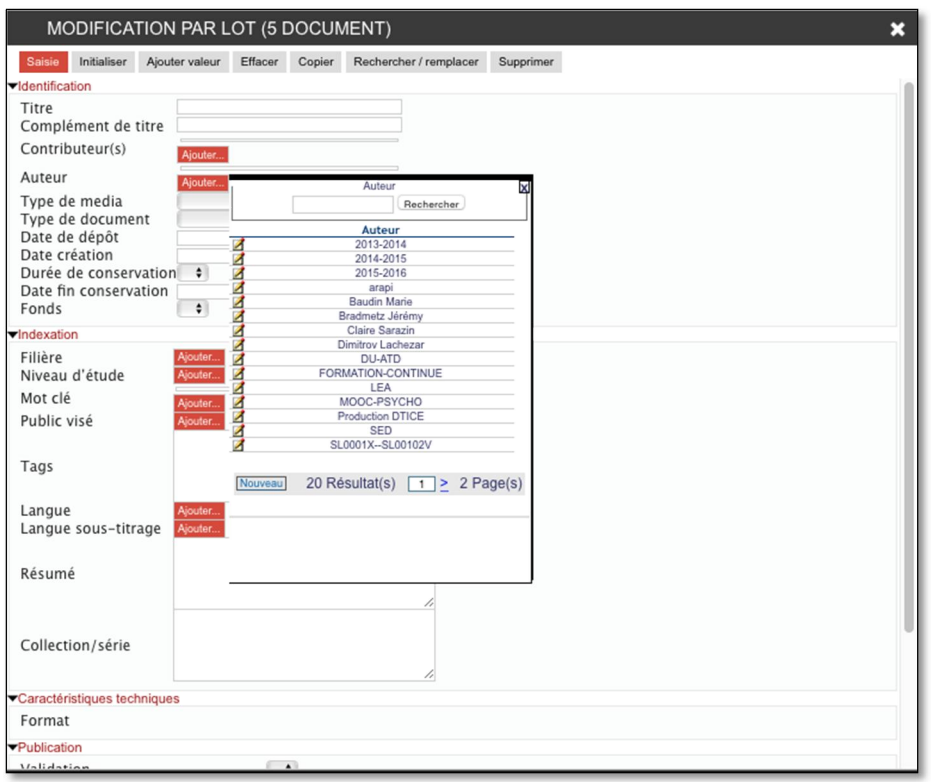

**Initialiser** : Permet d'initialiser un seul champ à sélectionner dans la liste avec une valeur pour toutes les notices du lot.

- Ajouter valeur : Permet d'ajouter une valeur à un champ pour toutes les notices du lot.
- **Effacer** : Permet de vider le champ sélectionné pour toutes les notices du lot.

Copier : Permet de copier le contenu d'un champ sélectionné vers un autre champ à sélectionner pour toutes les notices du lot

- **Rechercher / remplacer** : Recherche la valeur renseignée dans le champ sélectionné de toutes les notices du lot et la remplace par la valeur indiquée.
- Supprimer : Supprime définitivement le lot sélectionné (réservé aux administrateurs).

NB : Le fichier matériel ne peut être supprimé que depuis le lien Fichiers sans référence du menu Administration. Dans les autres cas, seule sa notice est supprimée.

# 5. ADMINISTRATION

Les fonctions décrites dans ce chapitre sont accessibles aux personnes autorisées.

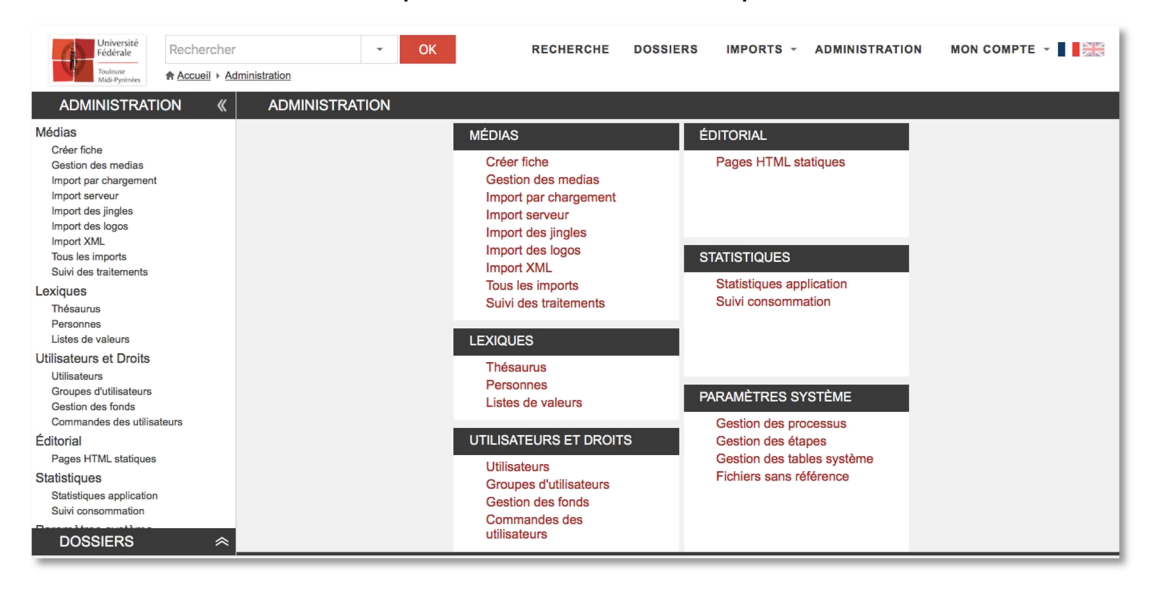

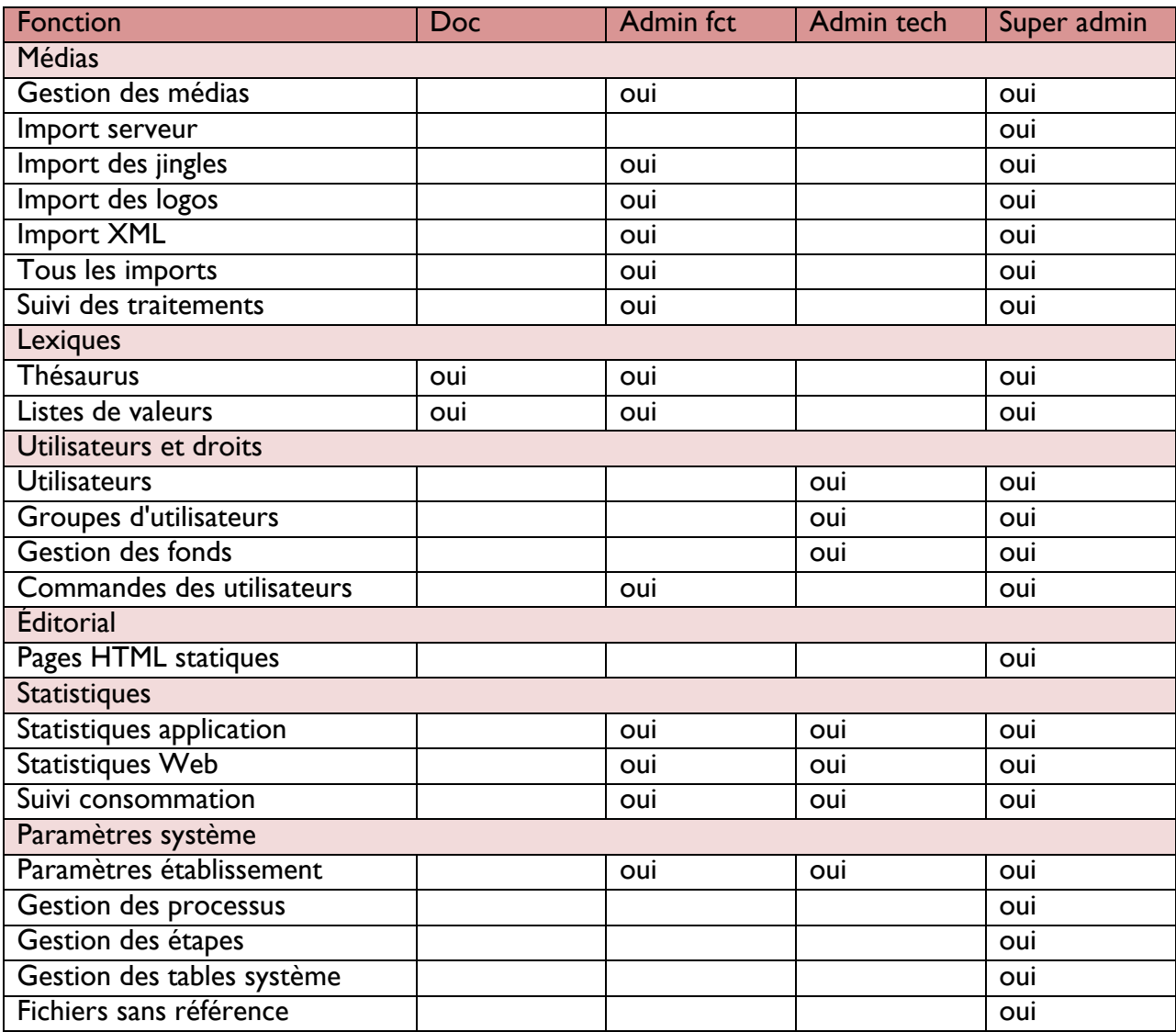

#### 5.1. MEDIAS

#### 5.1.1. Créer fiches

Après avoir ouvert le formulaire de création de fiche du menu « Administration », les procédures de création de sont identiques à celles décrites dans la partie « Modification ».

#### 5.1.1. Gestion des médias

A chaque fichier média est associé une fiche descriptive, l'écran de gestion des médias permet de les rechercher, de les modifier, d'imprimer ou d'en exporter la liste ou encore d'ajouter un nouveau matériel (voir 4.3. Modification et ajout de médias à une notice).

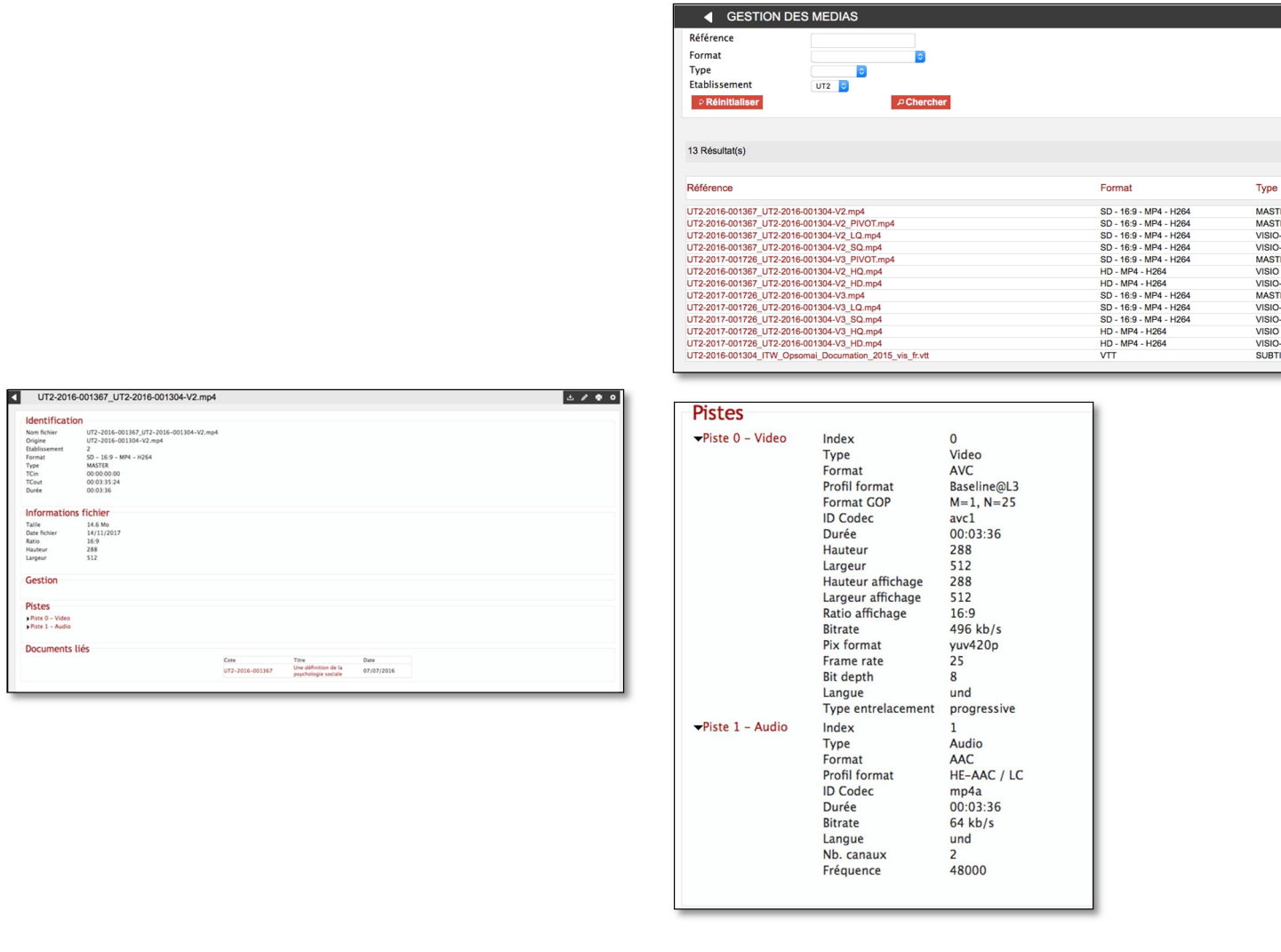

# Formats d'encodage

# **Solution** Format pivot vidéo

La plate-forme a une vocation de diffusion, et comme les formats d'origine sont variés et de débits souvent importants, il a été décidé de générer un format pivot de débit moindre et de ne pas conserver le format d'origine. Ce format n'est pas adapté à de l'archivage à long terme et pourra être revu si la plate-forme évolue comme système d'archivage.

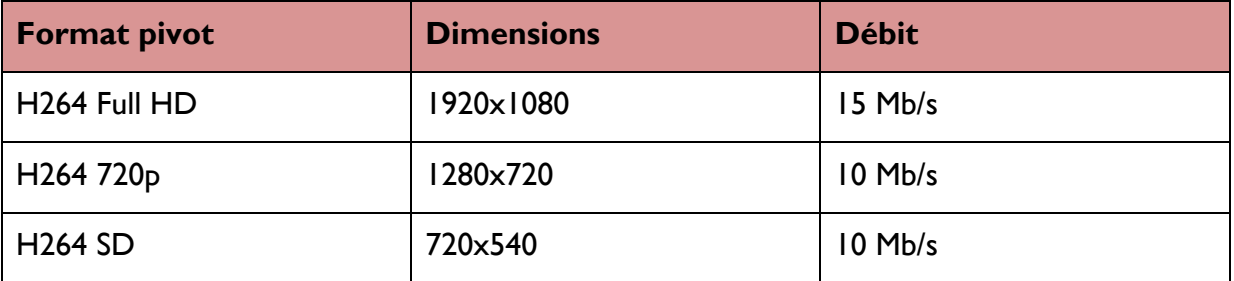

Ce format pivot se décline en trois versions selon la définition du fichier d'origine :

# Formats de visionnage vidéo

Ces formats sont destinés à permettre un visionnage adapté aux conditions de visionnage des utilisateurs, et se déclinent comme suit :

- **► HLS (visionnage mobile) en 4 qualités**
- H264 (visionnage PC) en 4 qualités

Ils peuvent disposer d'un logo, ce choix est fait par le contributeur lors du chargement.

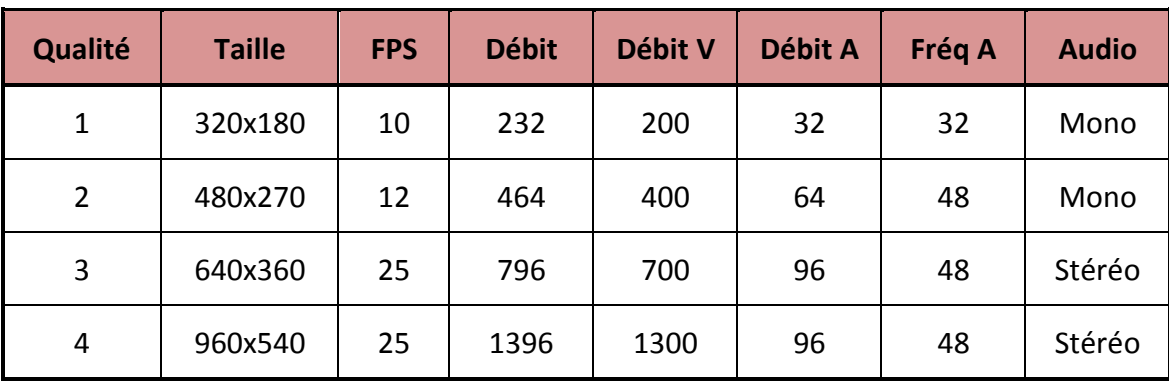

Les caractéristiques techniques des encodages HLS sont les suivantes (débits en kb/s) :

Les caractéristiques techniques des encodages H264 sont les suivantes (débits en kb/s) :

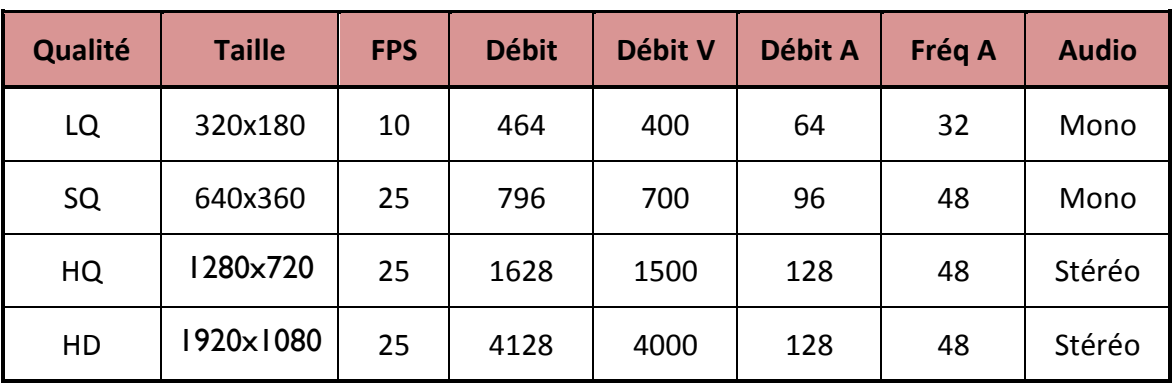

Remarque : 1 h de vidéo donne lieu à un stockage de 11,2 Go : 4,5 Go pour le visionnage et 6,7 Go, pour le pivot.

#### $\rightarrow$  Formats audio

Pour les fichiers audio, la plate-forme conserve le fichier d'origine (WAV, MP3, OGG, AAC, etc..) et génère le cas échéant un fichier de diffusion au format MP3 à 128 Kb/s.

# $\rightarrow$  Formats image

Pour les fichiers image, la plate-forme conserve le fichier d'origine (JPEG, TIFF, RAW, etc..) et génère le cas échéant un fichier de diffusion au format JPEG

## 5.1.2. Modalités d'import

## $\tau$  Import unitaire (chargement)

Cet import s'effectue par l'onglet Media de la fiche documentaire en cliquant sur un bouton « Charger » (voir 4.3. Modification et ajout de médias à une notice).

On peut également effectuer un nouvel import par chargement depuis le lien correspondant du menu Administration.

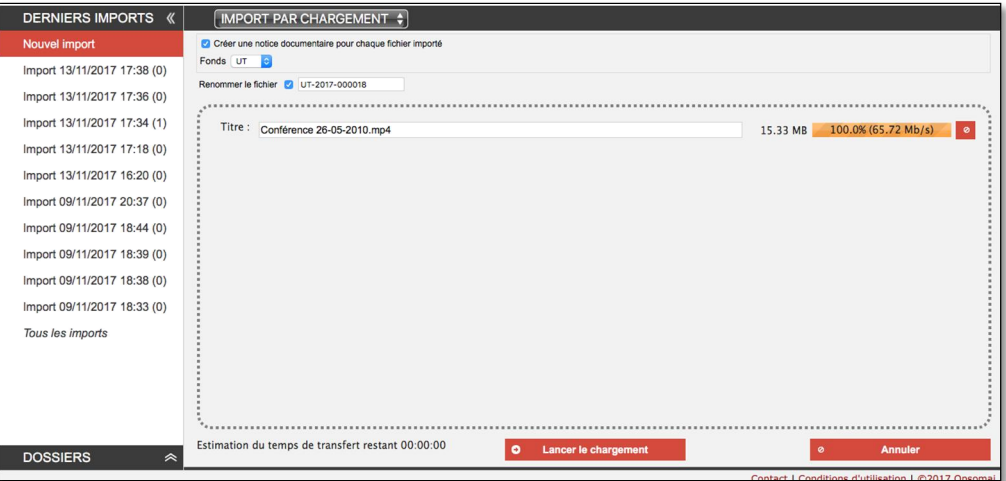

#### $\overline{\phantom{a}}$  Import par lot

Cette fonction réservée aux administrateurs permet d'importer un lot de fichiers par l'interface. Elle se comporte de la même manière que l'import unitaire, sauf que chaque fichier donne lieu à l'initialisation d'une fiche documentaire qui doit aussi être complétée.

# $\overline{\phantom{a}}$  Import par dossier (SCP)

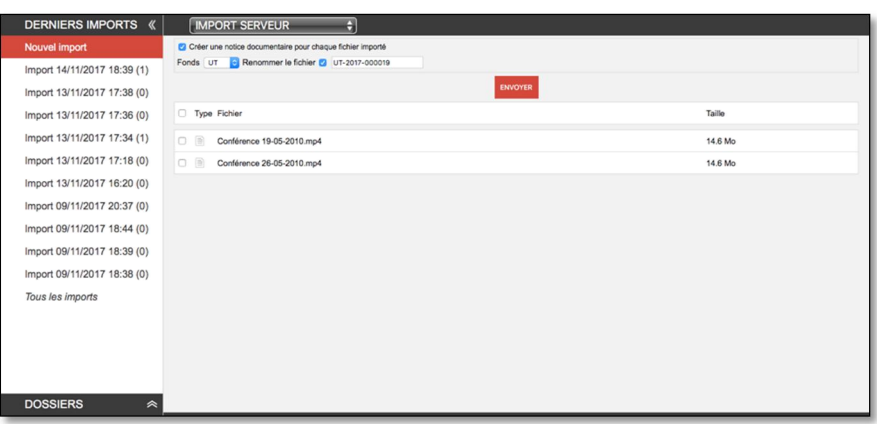

L'import de fichiers media est aussi possible par des dossiers placés sur le serveur et alimentés par SCP. Les comptes SCP sont associés à des comptes d'utilisateur et créés dynamiquement sur le serveur. Chaque compte dispose de 3 dossiers correspondant aux trois niveaux de priorité.

Ces dossiers servent aussi à recueillir des exports en provenance d'un outil de montage ou de captation.

Lors de l'import, chaque fichier donne lieu à l'initialisation d'une fiche documentaire à compléter ensuite par le contributeur.

#### \* Import automatique

Des dossiers d'import automatique (watch folder) peuvent être déclarés sur le serveur, leur fonctionnement est analogue aux comptes alimentés par SCP.

De même que pour l'import SCP, chaque fichier donne lieu à l'initialisation d'une fiche documentaire à compléter ensuite par un contributeur. Comme ces comptes ne sont pas nominatifs (sauf à définir une arborescence ad 'hoc), l'administrateur devra assigner les fiches créées à un contributeur.

#### $\tau$  Import Inwicast

L'import automatique est paramétré pour importer des données exportées depuis Inwicast.

Le dossier d'export doit être déposé dans le compte SCP du contributeur et doit contenir les éléments suivants :

- **·** Le fichier **localmedia.xml** qui détermine la structure des données et référence la vidéo et les diapositives
- Un dossier **multimedia** contenant la vidéo
- Un dossier **slides** contenant les diapositives

Lors de l'import, il est créé une fiche référençant la vidéo, et ayant les diapositives associées en pièces jointes et reprenant la structuration décrite dans le fichier localmedia.xml

# **T** Import Ubicast

De même que pour Inwicast, l'import automatique est paramétré pour importer des données exportées depuis Ubicast.

Le dossier d'export doit être déposé dans le compte SCP du contributeur et doit contenir les éléments suivants :

- Un dossier **scormcontent** contenant un dossier **media** composé de :
	- o Un fichier vidéo
	- o un fichier **metadata.js** contenant la structuration du document au format SON
	- o Un dossier *images* contenant les diapositives

Lors de l'import, il est créé une fiche référençant la vidéo, et ayant les diapositives associées en pièces jointes et reprenant la structuration décrite dans le fichier metadata ?js

# $\overline{\phantom{a}}$  Import de jingles

Cet écran permet d'importer des jingles et de les affecter à un établissement. Ce jingle est lu automatiquement dans le player si le contributeur choisit l'option « insertion jingle » et choisi un jingle dans l'écran de saisie des notices.

La fenêtre d'import fonctionne comme la fenêtre d'import de media :

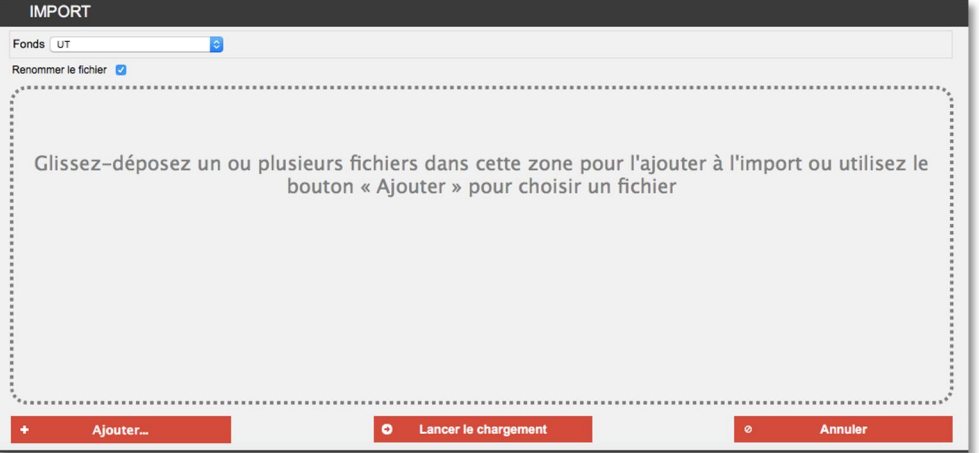

#### \* Import de logos

Cet écran permet d'importer des logos et de les affecter à un établissement. Ce logo est inséré sur les fichiers de visionnage si le contributeur le précise lors du chargement d'un fichier media (cf. C

harger un fichier média).

La fenêtre d'import fonctionne comme les autres fenêtres d'import de medias.

**T** Import XML

Cette fonction permet d'importer les fichiers tabulés ou XML décrivant des documents.

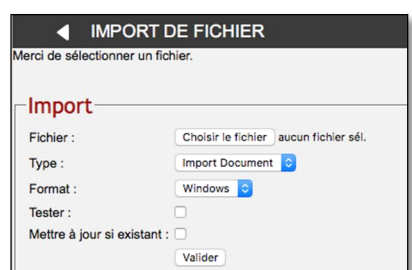

29/11/18 Mode d'emploi PRISMES

Elle affiche le dialogue suivant :

- Fichier : choix du fichier à importer
- **Type** : Import documents, matériels ou supports
- Format : Windows, Mac ou UTF-8
- Tester : permet de tester l'import sans mettre à jour la base de données.

#### Mettre à jour si existant

Le bouton « valider » déclenche l'import du fichier dans le système. Un compte-rendu est affiché en fin d'import.

# Suivi des Imports : Tous les Imports

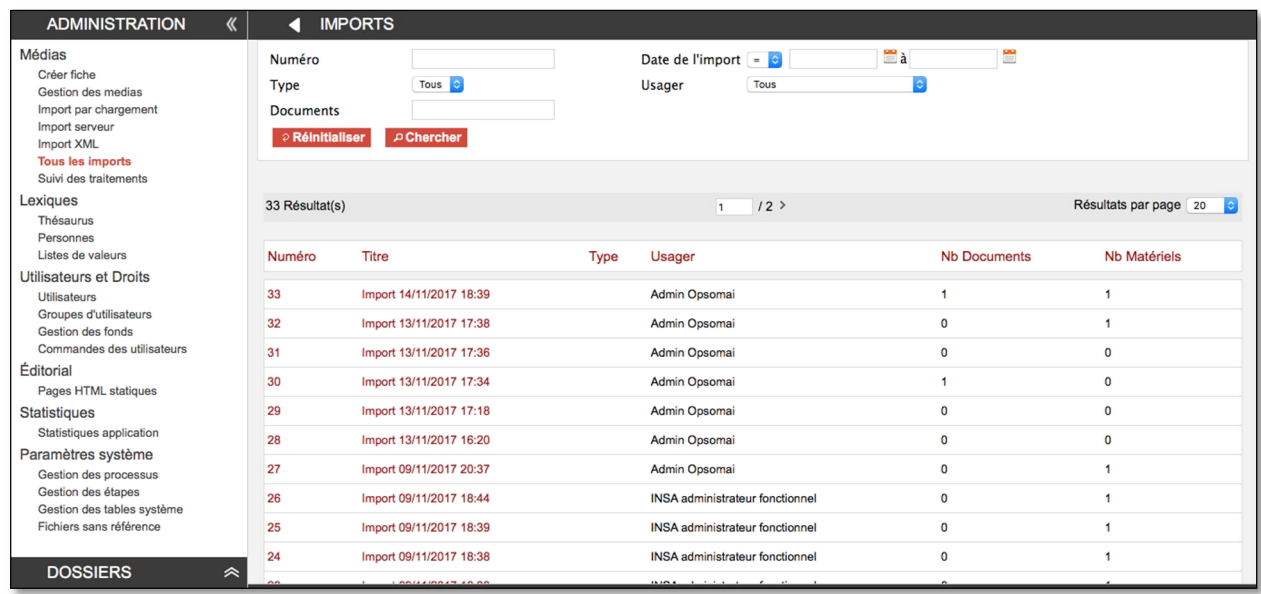

L'écran de suivi permet de consulter et de rechercher toutes les opérations d'import.

Des outils de *filtres* permettent de faciliter la recherche en renseignant un numéro d'import, une date de production, un type de chargement (FTP, http ou disque) ou encore le nom d'un document.

Il est également possible de *trier les résultats* en cliquant sur l'en-tête d'une colonne comme pour une recherche de documents (voir la rubrique Recherche de ce manuel).

En cliquant sur le numéro ou le nom d'un import, on accède à l'affichage détaillé.

Le volet de gauche « Derniers Imports » permet d'accéder rapidement au suivi des imports les plus récents. Le nombre indiqué entre parenthèses correspond au nombre des documents importés mais on peut parfaitement importer des matériels seuls et avoir donc un nombre de documents égal à (0).

L'écran principal de suivi détaillé comporte 2 onglets : L'onglet Document et l'onglet Matériel .

Ils permettent d'accéder à la fiche détaillée du document ou du matériel en consultation en cliquant sur  $\bullet$  ou en édition en cliquant sur  $\bullet$ .

## 5.1.3. Suivi des traitements et processus

Des traitements sont lancés automatiquement lorsque l'on charge un média sur la plate-forme ou peuvent l'être manuellement depuis la fiche d'un matériel.

Des processus sont également lancés lorsque l'on publie un document.

On peut suivre leur avancement dans la fenêtre « **Suivi des traitements** » accessible depuis le menu « Administration » :

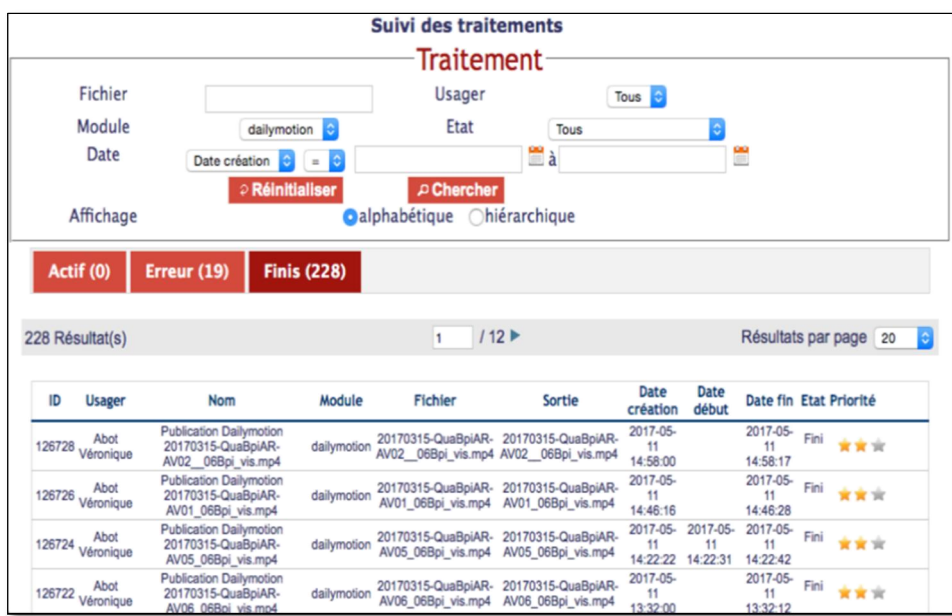

Cette fenêtre affiche l'état des traitements, avec filtrage éventuel sur les critères suivants :

- **▶ Fichier**
- Usager
- Date du traitement
- Module
- État

La fenêtre se rafraîchit automatiquement toutes les 30 secondes. Il s'agit uniquement d'une fenêtre de consultation, il n'est donc pas nécessaire de la laisser ouverte pour que les traitements s'effectuent.

#### Règles :

- $\cdot$  Tant qu'un traitement n'est pas terminé, il est possible de le supprimer en cliquant sur  $\blacksquare$
- Les encodages sont gérés selon 3 niveaux de priorité : basse, normale et haute. Ils ont par défaut une priorité « normale ».
- Changement de priorité : pour ceux de son établissement (administrateur). La modification de priorité se fait en cliquant sur les étoiles symbolisant les priorités de manière à les activer ou non
- **Arrêt, relance et suppression** : pour les siens (utilisateur) et pour ceux de son établissement (administrateur)
- Affichage des encodages des autres établissements, sans possibilité d'intervenir dessus

#### 5.2. ADMINISTRATION DES LEXIQUES

#### 5.2.1. Thésaurus

La fenêtre de gestion du lexique affiche un formulaire de recherche permettant de créer de nouveaux termes ou de consulter et modifier les termes créés :

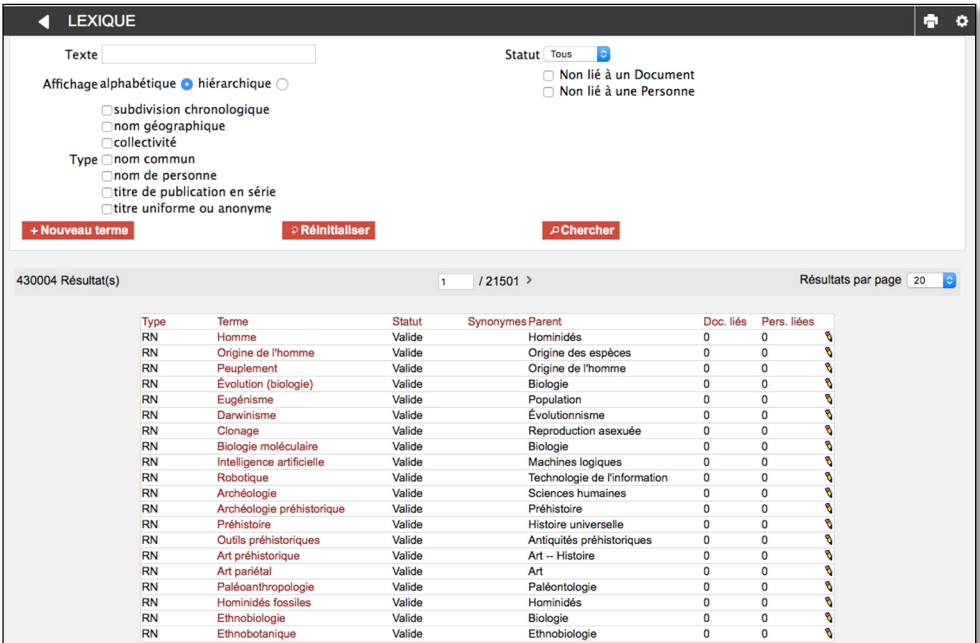

Lorsqu'on clique sur un terme, on accède à un formulaire de saisie :

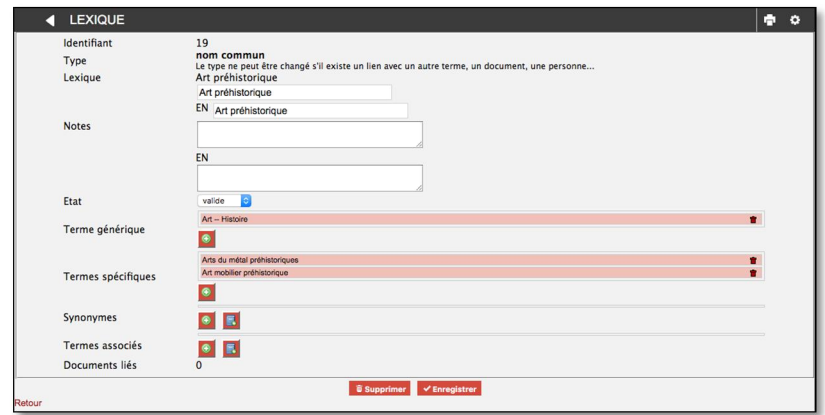

Les caractéristiques des zones saisies sont décrites dans le tableau ci-après.

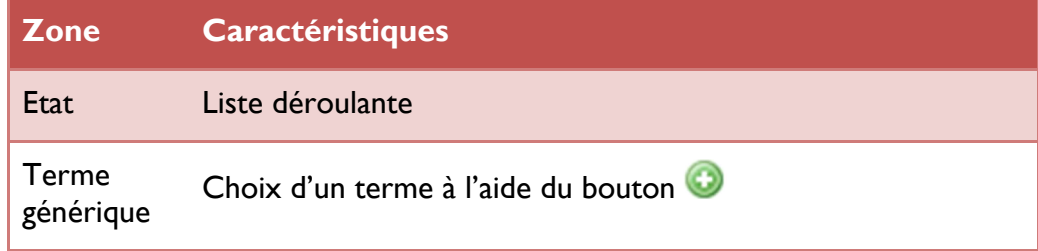

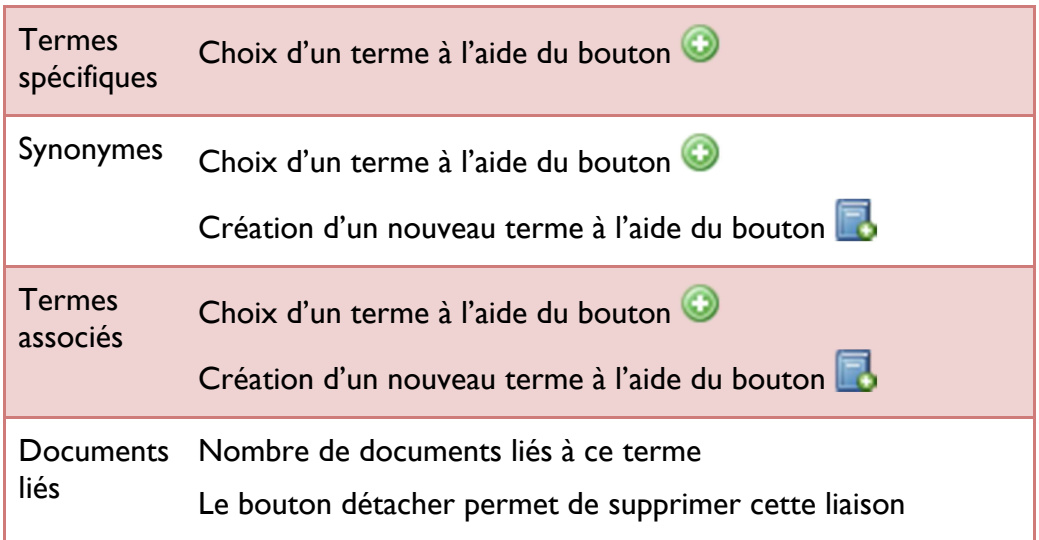

# Il est nécessaire d'enregistrer les modifications.

Les personnes en charge du thésaurus doivent se connecter régulièrement pour valider ou non les candidats créés.

# 5.2.2. Personnes

Comme pour le lexique, l'écran de gestion des Personnes affiche un formulaire de recherche permettant de créer de nouvelles fiches Personnes ou de consulter et modifier les fiches créées :

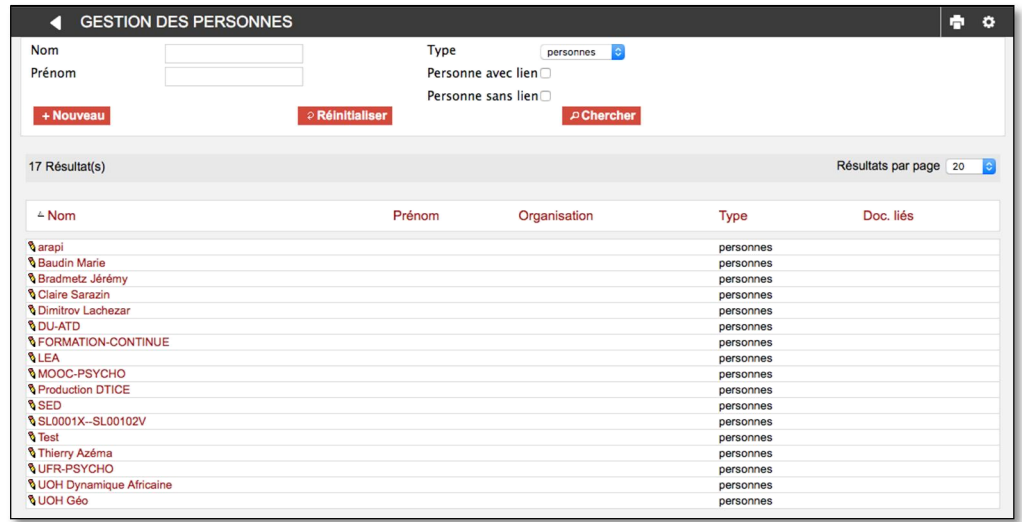

Lorsqu'on clique sur le nom d'une personne, on accède à sa fiche détaillée.

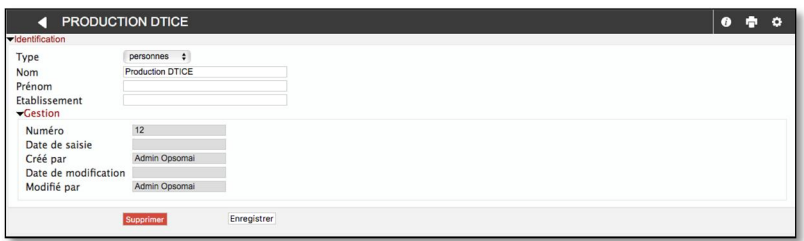

Pour **modifier** la fiche d'une personne, cliquer sur le bouton  $\mathbf{\hat{N}}$  depuis l'écran de recherche des Personnes ou sur le bouton depuis la fiche détaillée de la Personne.

Pour créer une nouvelle fiche, cliquer sur NOUVEAU et remplir le formulaire comme dans l'exemple ci-après.

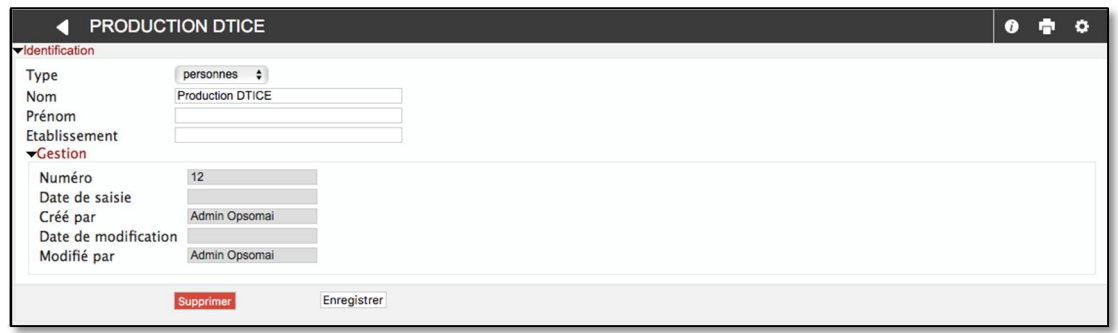

L'onglet participation est mis à jour automatiquement et permet de consulter les références à la personne dans la base. En cliquant sur le titre d'une participation, on accède à la notice du document correspondant.

#### 5.2.3. Gestion des listes de valeurs

La gestion des listes de valeurs permet de rechercher, créer ou modifier un terme utilisé dans une liste contrôlée :

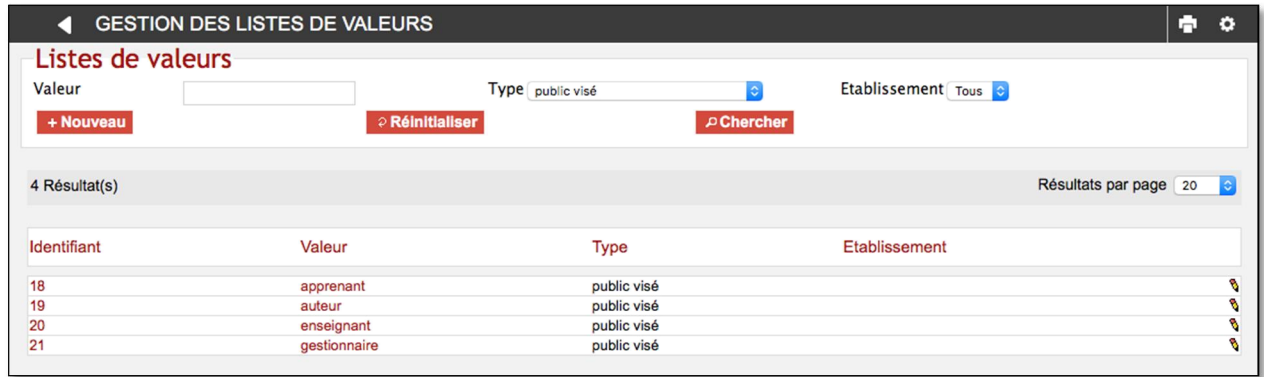

Les listes contrôlées sont de différents types et sont utilisées dans les différents formulaires de saisie.

En cliquant sur un terme, on accède à une fenêtre de saisie qui permet de modifier la valeur ou de consulter la liste des documents dans lesquels cette valeur est utilisée.

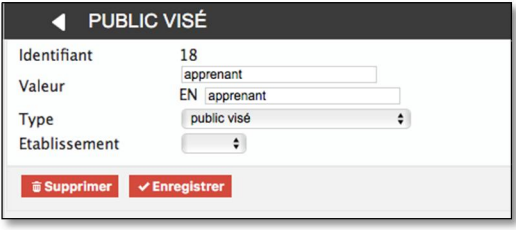

#### 5.3. UTILISATEURS ET DROITS

Le système gère les droits d'accès au moyen de groupes d'utilisateurs selon les règles suivantes :

- Un groupe donne accès à des privilèges par rapport à un fonds (établissement) ou à un sous-fonds
- Un utilisateur peut appartenir à plusieurs groupes
- Un utilisateur de type « super-administrateur » n'est pas soumis à cette gestion et a accès à toutes les fonctions et toutes les données

## 5.3.1. Utilisateurs

#### $\overline{\phantom{a}}$  Liste des utilisateurs

Cet écran affiche une liste d'utilisateurs permettant de rechercher un utilisateur par son nom. Un administrateur fonctionnel ne voit que les utilisateurs de son établissement.

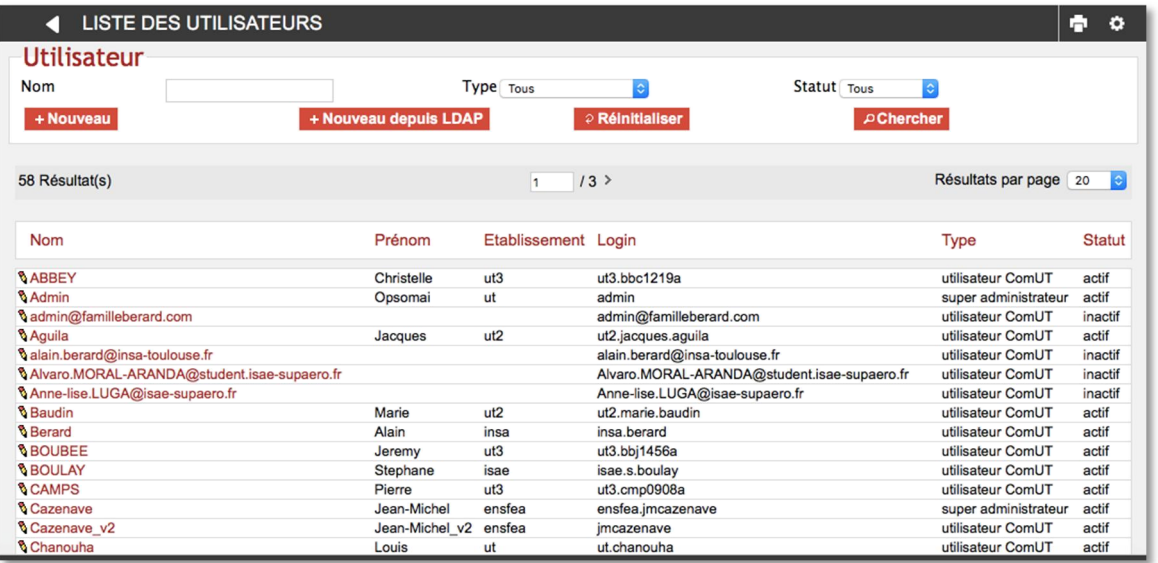

# Création depuis LDAP

Le bouton NOUVEAU DEPUIS LDAP permet de consulter le LDAP et de rapatrier un compte LDAP dans PRISMES :

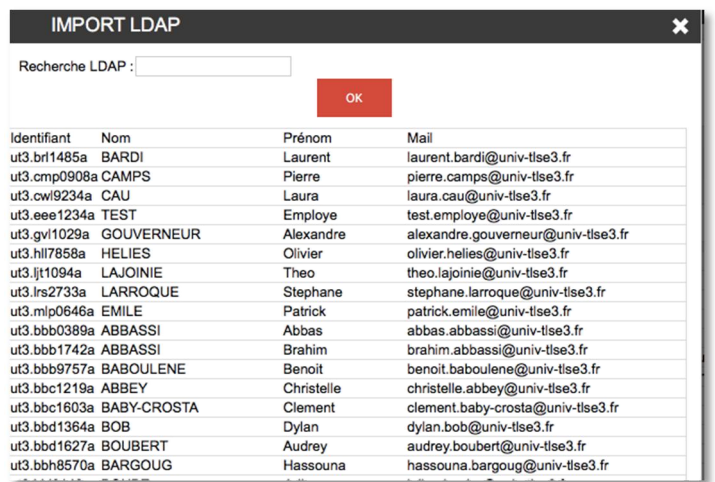

Il est possible de filtrer l'affichage des données du LDAP en utilisant la zone Recherche LDAP.

Pour rapatrier un compte, il suffit de cliquer sur une ligne : un dialogue de confirmation s'affiche et dans le cas d'une validation de ce dialogue, l'utilisateur est créé dans PRISMES avec des droits minimaux comme lors de la connexion automatique : le compte est créé avec une fonction de « lecteur » sur le groupe correspondant à son établissement. Cette affectation peut ensuite être modifiée par un administrateur de l'établissement.

#### Saisie d'un utilisateur

L'écran de saisie des utilisateurs affiche les informations suivantes :

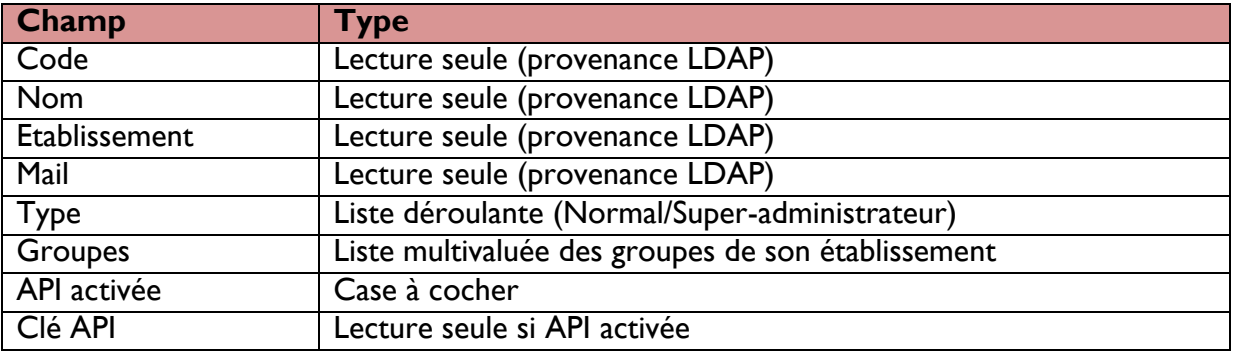

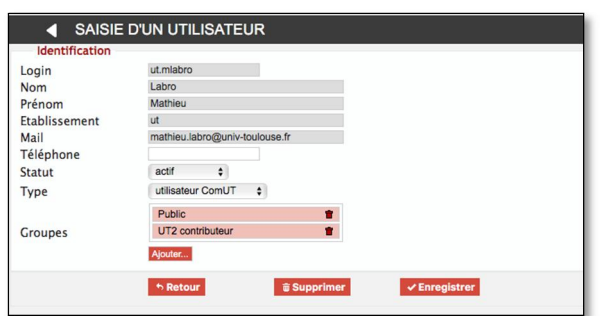

La clé API permet de se connecter à l'application par les API en ayant les mêmes droits que ce compte.

Les mots de passe n'apparaissent pas dans la base. Si un utilisateur a perdu son mot de passe, il devra utiliser le lien « Mot de passe oublié ».

L'utilisateur est rattaché à un groupe d'utilisateur dont il héritera les droits d'accès.

La création de comptes SCP se fait en activant une option au niveau de l'annuaire LDAP ? ces comptes permettent de réaliser des les imports de données automatiques (cf. Gestion de medias).

## 5.3.2. Groupe d'utilisateurs

Cet écran affiche une liste de groupes permettant de rechercher un groupe par son nom. Un administrateur fonctionnel ne voit que les groupes de son établissement.

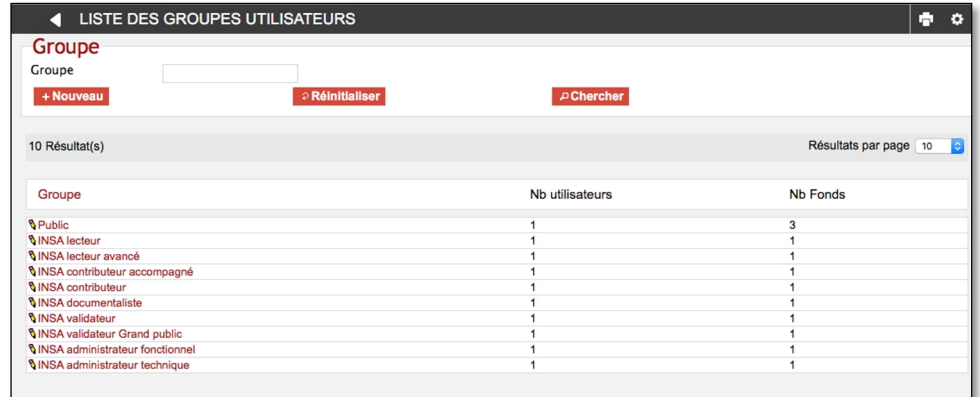

Le formulaire de saisie de groupes permet d'associer des fonds à ce groupe en lui attribuant un privilège (cf. Droits d'accès).

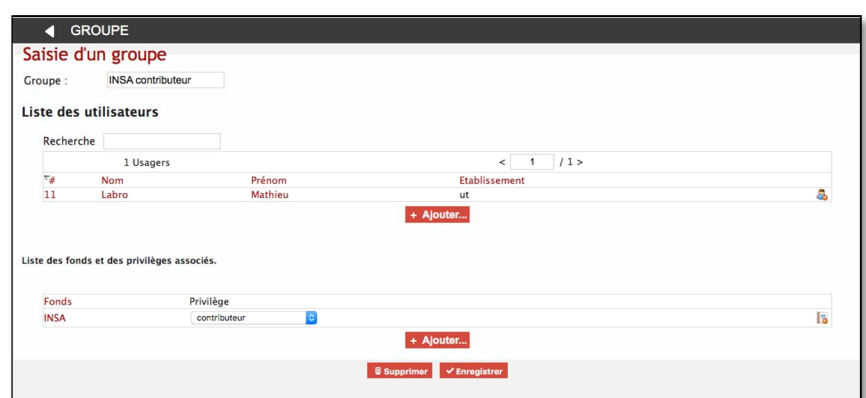

Depuis la fiche d'un groupe, l'administrateur peut

- $\geq$  Accéder à la fiche d'un utilisateur en cliquant sur son nom,
- **Retirer un utilisateur** du groupe en cliquant sur  $\mathbb{Z}$ .
- **Modifier les droits** en les sélectionnant depuis la liste déroulante,
- > Retirer l'accès à un fonds en cliquant sur
- $\rightarrow$  Ajouter un utilisateur ou un fonds en cliquant sur AJOUTER.
- > Supprimer le groupe en cliquant sur SUPPRIMER.

## 5.3.3. Gestion des fonds

Cet écran affiche une liste de fonds permettant de rechercher un fonds par son nom.

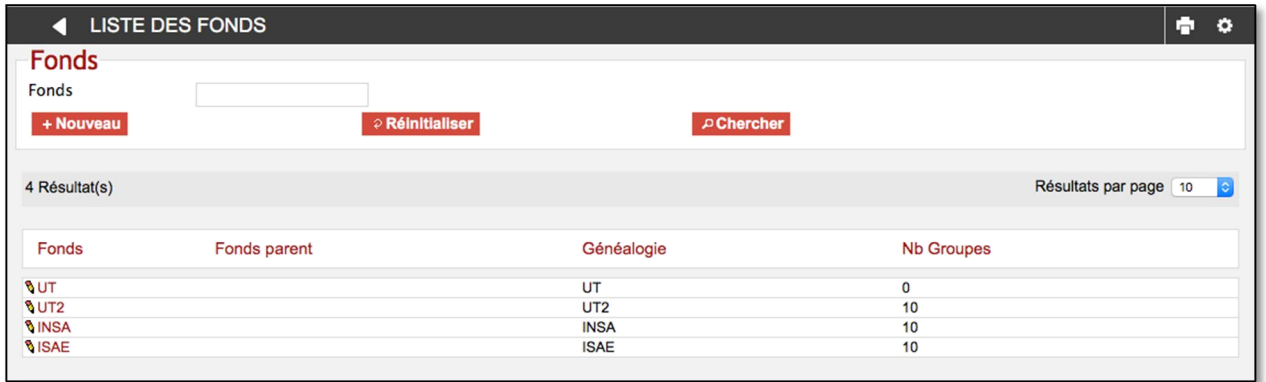

Un formulaire de saisie permet de modifier son nom et son fonds parent, et de lui associer des groupes d'utilisateurs. Lors de l'association d'un groupe à un fonds, on lui attribue un privilège.

En pratique il sera créé un fonds par établissement, et pour chaque établissement autant de groupes que de privilèges. Le groupe par défaut de l'établissement correspond à celui lié à la fonction « Lecteur avancé » pour cet établissement, et « Lecteur » pour les autres.

Le tableau suivant liste les privilèges possibles, sachant que ces privilèges concernent à chaque fois un fonds (établissement ou sous-fonds) :

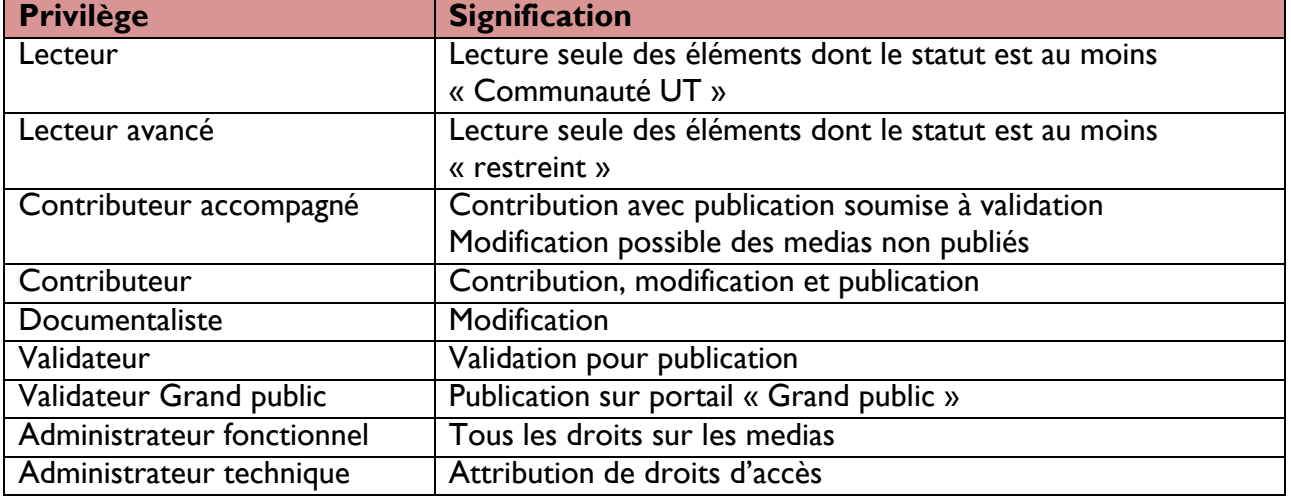

Le cas du super-administrateur est à part, car il a accès à tout le système sans restriction : un attribut de la fiche utilisateur permet de le déclarer comme « Super administrateur ».

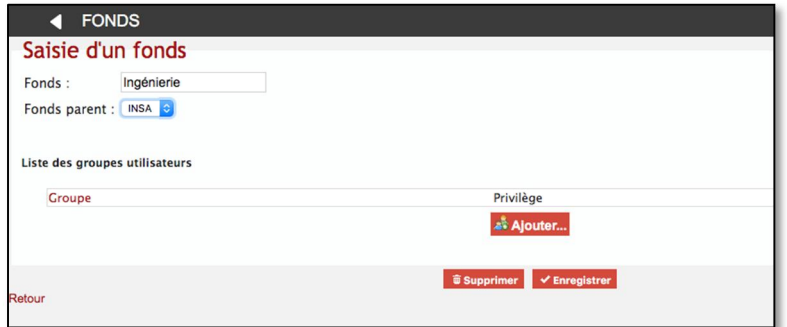

Les fonds de premier niveau correspondent aux établissements et permettent de leur associer un signe.

En cliquant sur un fonds, on accède à un formulaire de saisie qui permet de...

- **Modifier** les droits d'un groupe d'utilisateurs, en les sélectionnant dans la liste déroulante,
- **Retirer** l'accès au fonds à un groupe d'utilisateurs en cliquant sur
- **Ajouter** l'accès au fonds à un autre groupe d'utilisateurs en cliquant sur AJOUTER

#### 5.3.4. Gestion des commandes

La demande de téléchargement par un utilisateur est enregistrée sous forme d'une commande, de manière à conserver un historique des téléchargements. Cette commande devient alors accessible depuis l'écran Gestion des commandes du menu Administration pour le profil « Administrateur », et depuis l'écran « Mes commandes» pour l'utilisateur final.

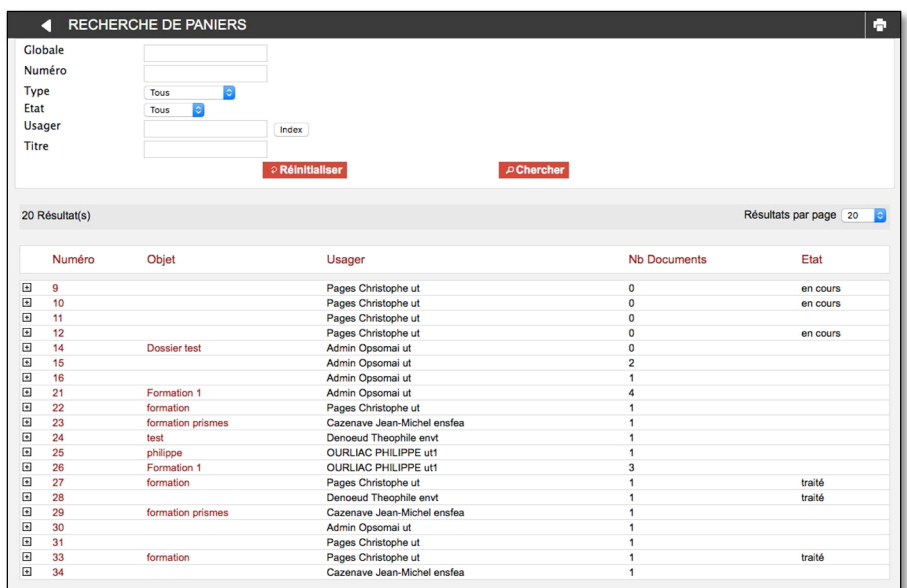

Cet écran permet de consulter l'ensemble des commandes effectuées par les utilisateurs.

En cliquant sur le bouton  $\boxplus$ , on accède à la vue détaillée de la ligne de commande.

En cliquant sur le numéro d'une commande, on accède aux détails de la commande.

#### 5.4. PAGES HTML STATIQUES

Cet écran affiche la liste des textes présents dans l'application et permet de les modifier par un éditeur de texte enrichi : bulles d'aide, messages, etc.…

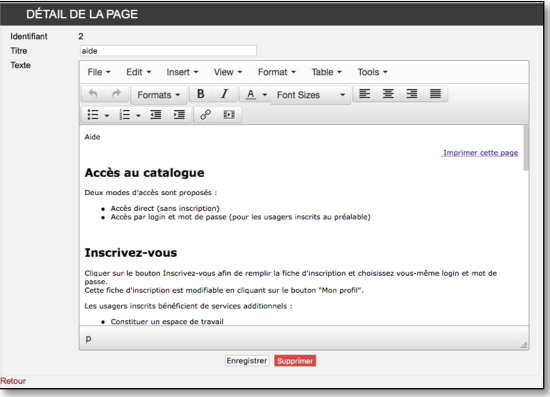

# 5.5. STATISTIQUES

# 5.5.1. Statistiques Opsis

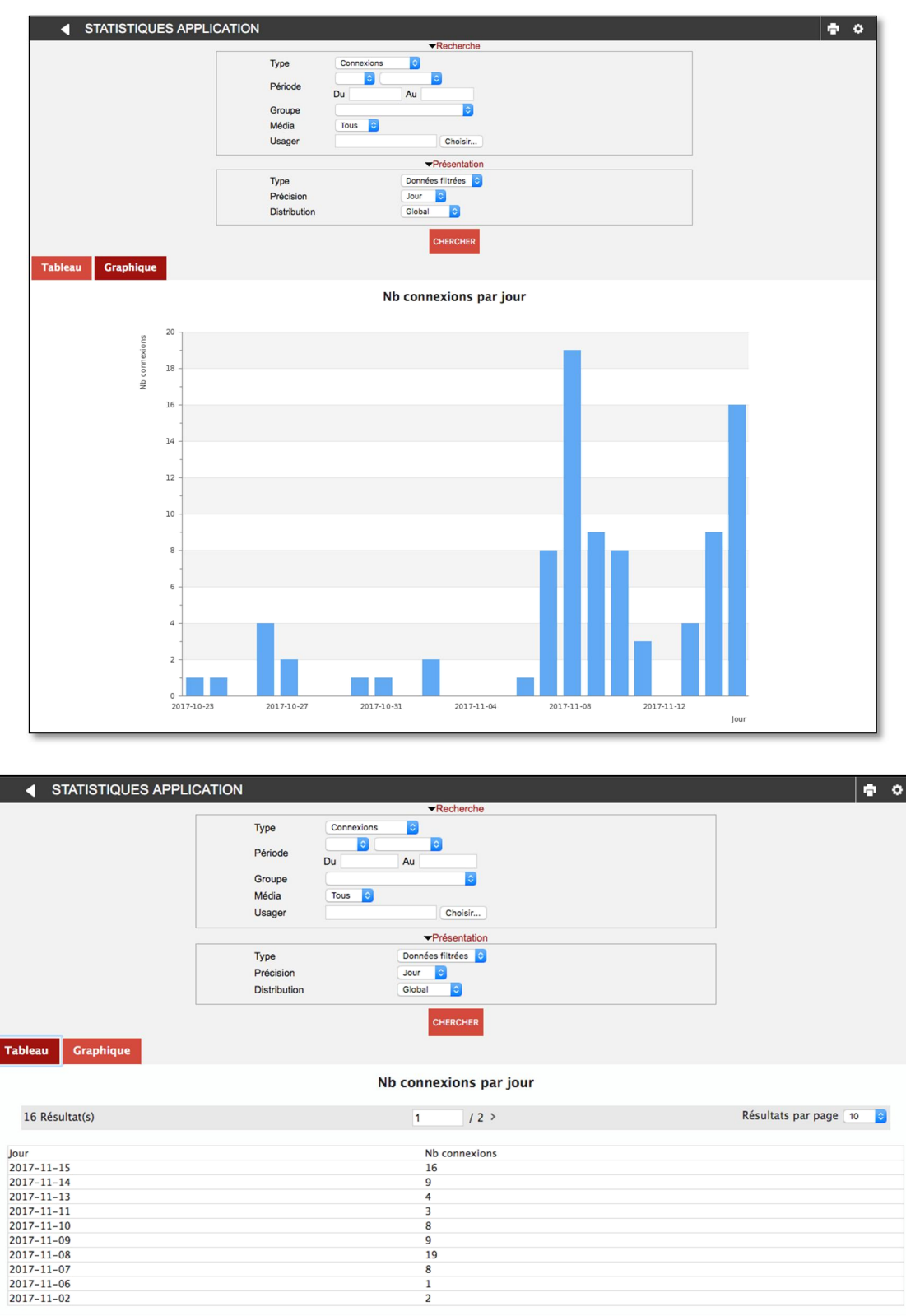

Pour chaque type de statistique, on peut afficher les données brutes, les données filtrées (selon une échelle de temps ou un type d'utilisateur), ou le top (les 25 meilleures valeurs), et la présentation peut se faire sous forme de tableau ou de graphe.

Les statistiques sont exportables au format CSV, et il devrait être possible d'établir un Univers BO vu que les données sont stockées au final dans une base PostgreSQL.

# 5.5.2. Suivi consommation

Cet écran affiche le stockage utilisé par le système et décliné comme suit :

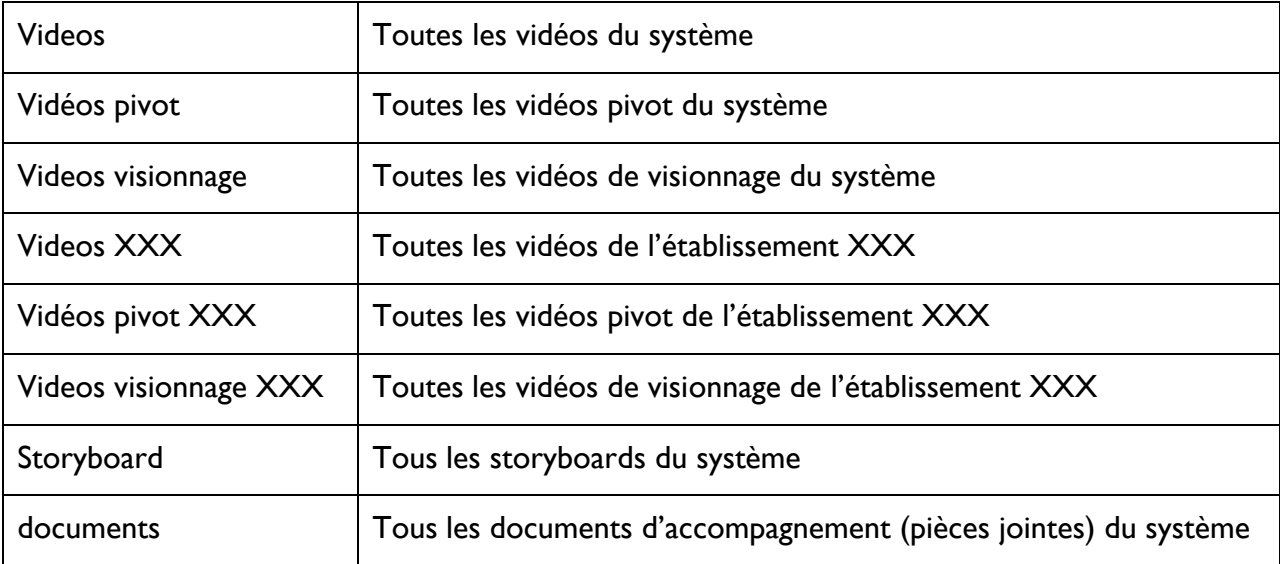

L'écran de recherche permet de filtrer les résultats par date et par objet :

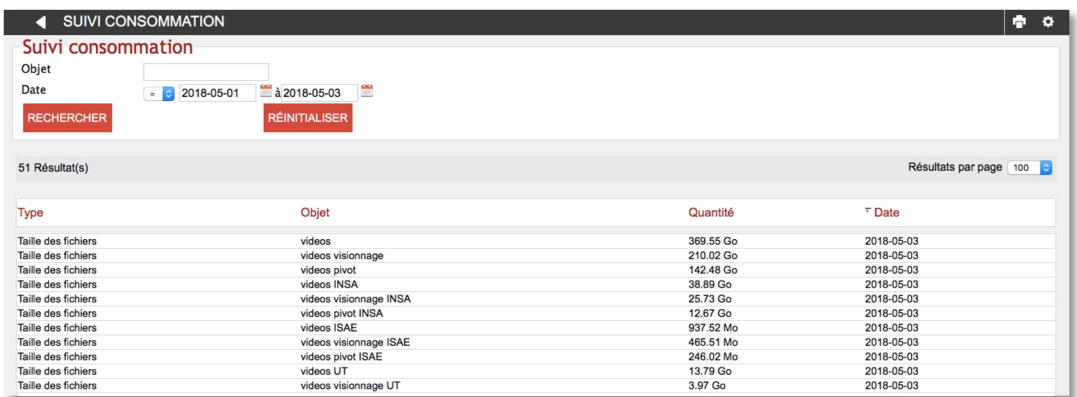

# 5.6. PARAMETRES SYSTEME

#### 5.6.1. Paramètres établissement

Cet écran permet de gérer les préférences liées à un établissement et affiche les informations suivantes :

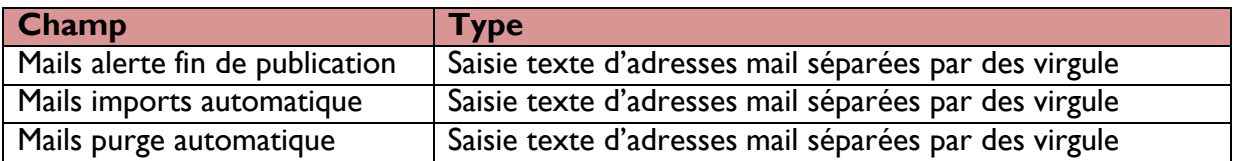

Les super-administrateurs voient autant de blocs de ce type que d'établissements.

Les modifications doivent être validées en cliquant sur le bouton Enregistrer.

#### 5.6.2. Gestion des processus

L'écran de gestion des processus liste l'ensemble des processus appliqués :

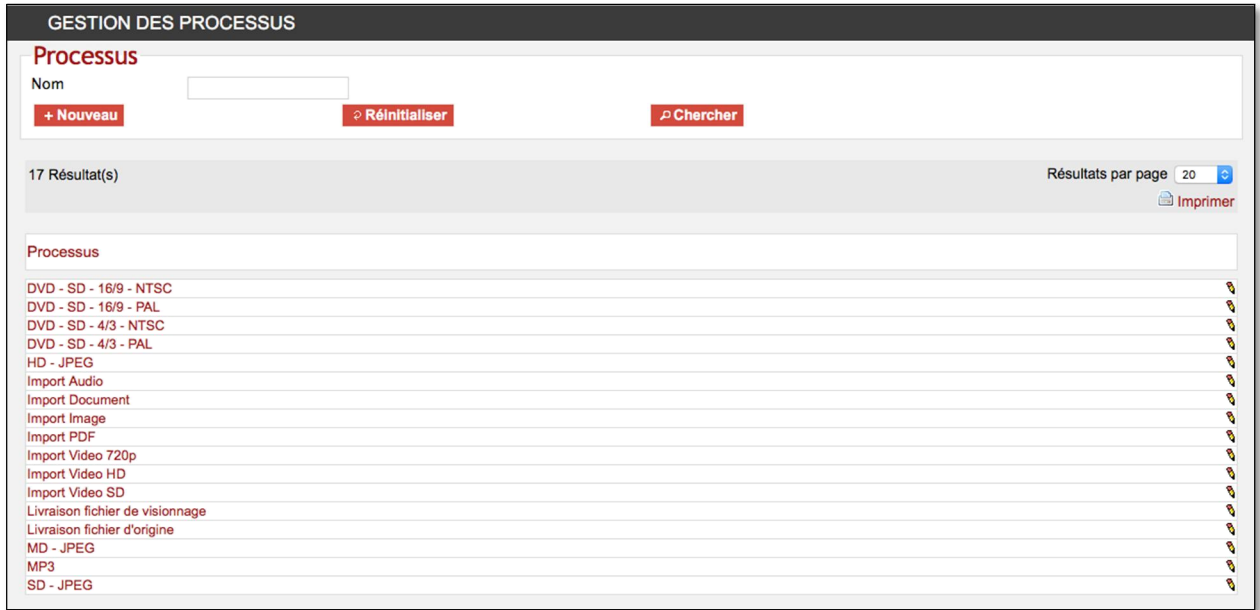

En cliquant sur un processus, on accède au formulaire permettant de modifier les étapes et traitements.

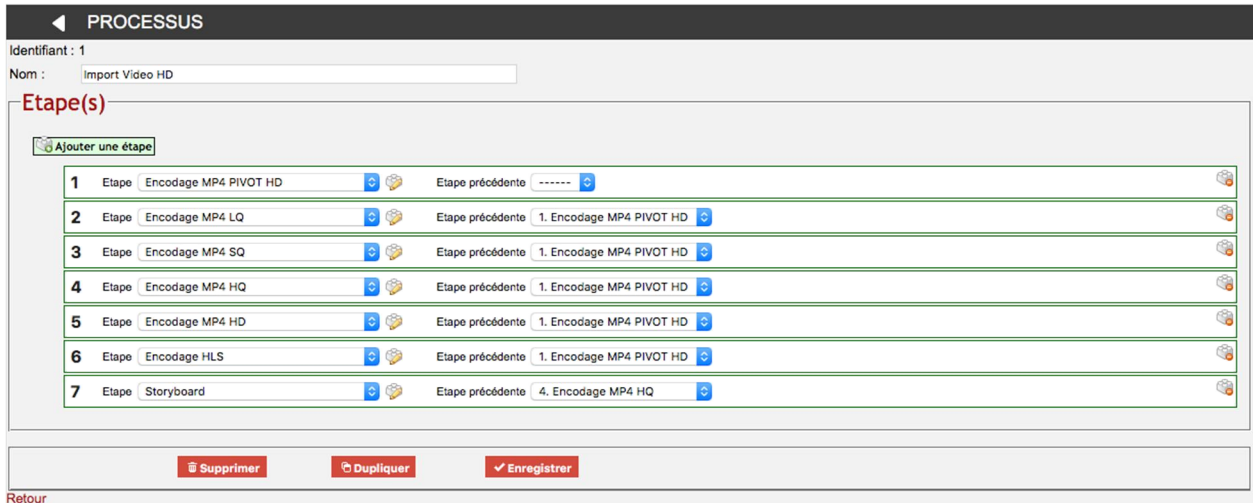

On peut ajouter une étape en cliquant sur le bouton correspondant, modifier une étape en cliquant sur ou supprimer une étape en cliquant sur

# 5.6.3. Gestion des étapes

L'écran permet de retrouver les étapes des processus, de les modifier et d'en créer de nouvelles.

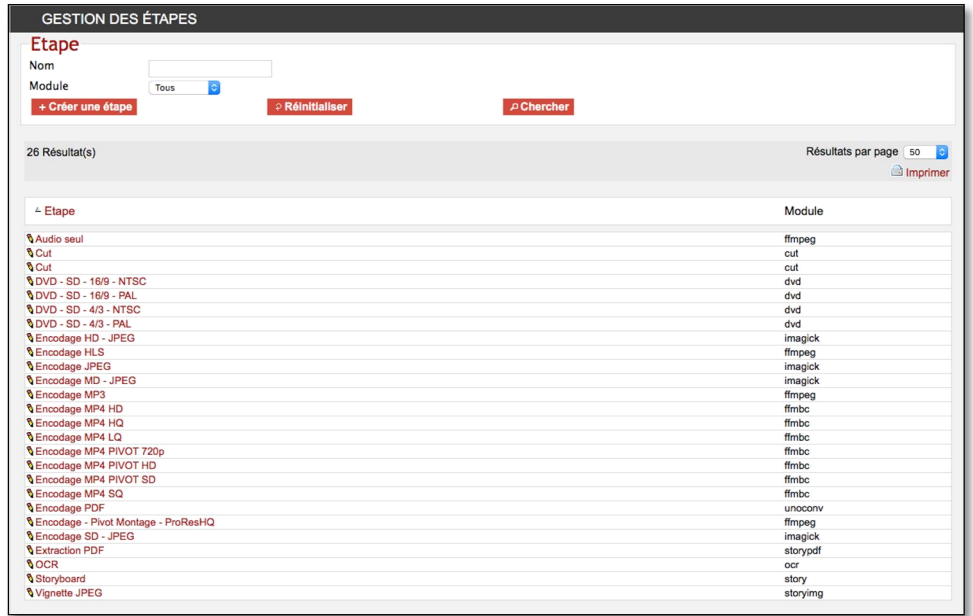

En cliquant sur une étape, on accède aux paramètres spécifiques de chaque étape, par exemple, ici avec l' Encodage MP4 PIVOT HD.

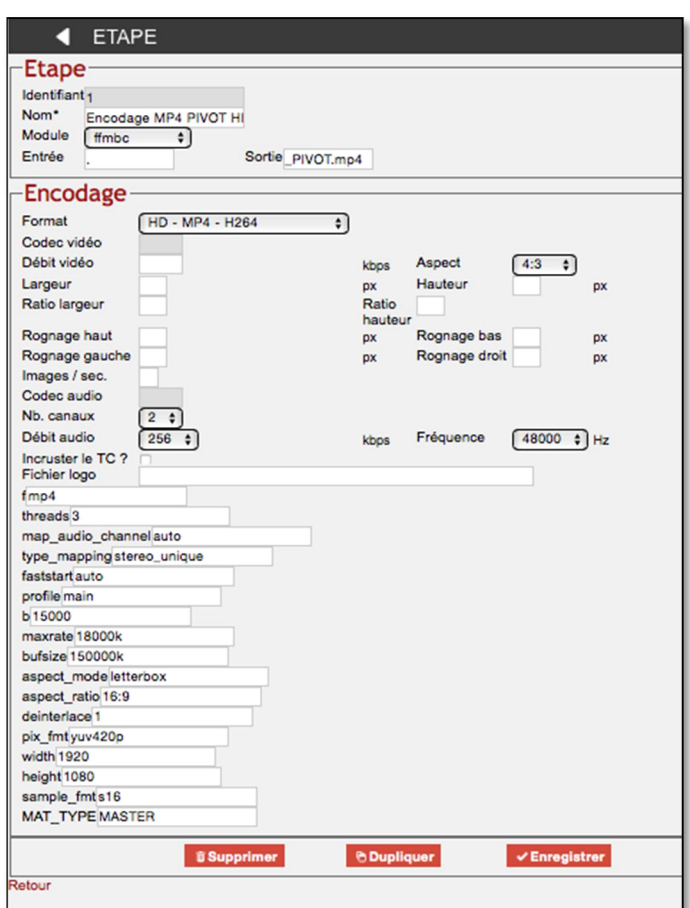

# 5.6.4. Gestion des tables système

En cliquant sur un terme ou sur un numéro id selon la table, on accède à un formulaire de saisie qui dépend de la table sélectionnée comme ci-dessous avec la table « privilege »).

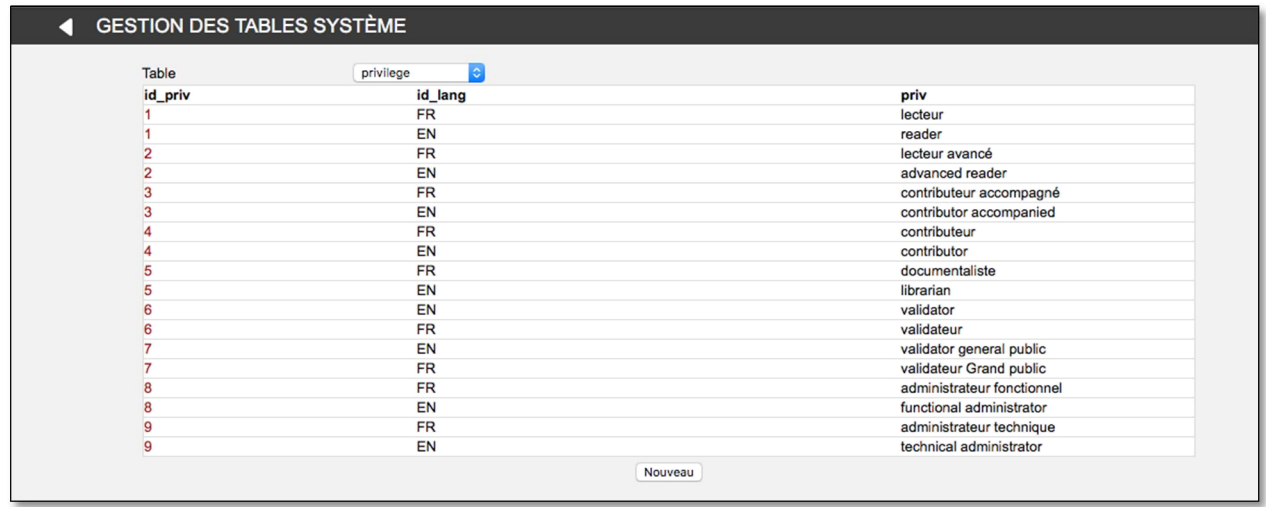

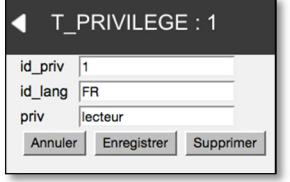

# 5.6.5. Fichiers sans référence

Le lien Fichiers sans référence permet d'identifier les fichiers qui ne sont pas rattachés à une notice descriptive et de :

- Générer la notice en cliquant sur le bouton correspondant.
- Supprimer le fichier en cliquant sur  $\mathbf{\dot{r}}$ .
- Supprimer tous les fichiers en cliquant sur  $\mathbf{\dot{\mathbb{I}}}$ .

# **ATTENTION : Toute** suppression est définitive !

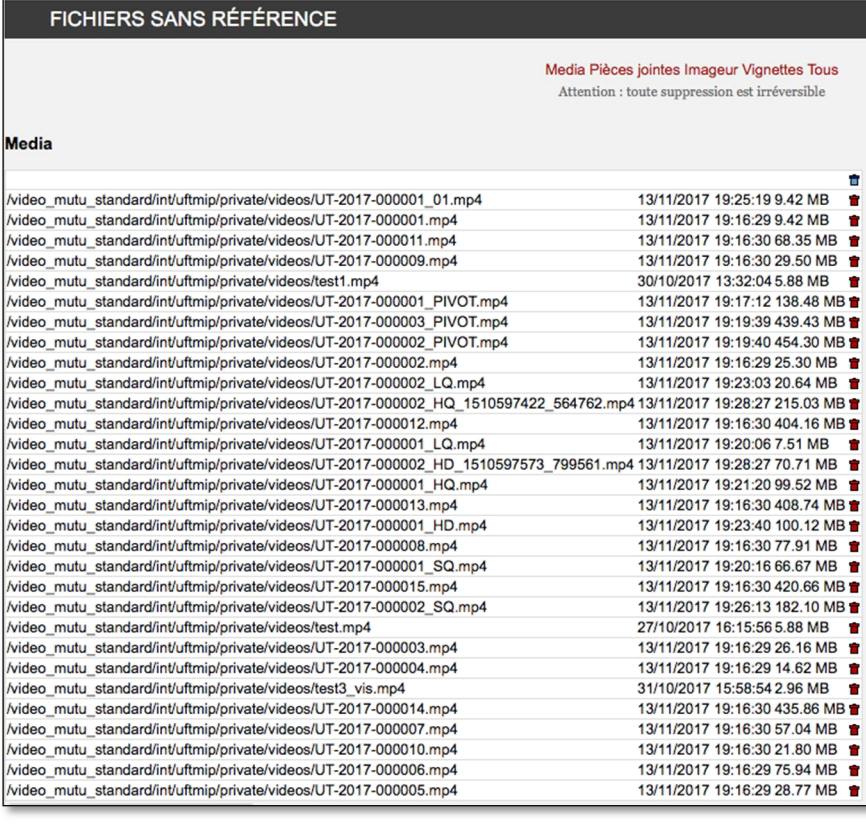

# 5.7. TACHES SERVEUR

Ces tâches serveurs sont exécutées au moyen de CRON programmés sur le serveur d'application.

# 5.7.1. Alerte fin de publication

Un batch permet d'envoyer une alerte mail concernant les medias en fin de publication.

Cette alerte est envoyée selon une fréquence en mois définie pour chaque établissement à une adresse générique définie pour chaque établissement, paramétrable au niveau système.

- Le mail récapitulatif donne la liste des fiches dont la durée de conservation est dépassée.
- **Pour chaque fiche, le champ « validation » passe automatiquement en « privé ».**
- Pour chaque fiche, un commentaire est généré et une notification de modification est envoyée aux contributeurs de la notice par mail.
- Le paramétrage se fait directement dans le crontab de l'utilisateur opsomai, qui régit l'appel au script appelFinDroit.php.
- Le compte root peut lire et modifier le crontab de l'utilisateur opsomai en utilisant la syntaxe suivante :

```
Lecture : 
crontab -u opsomai -l 
Edition : 
crontab -u opsomai -e
```
Syntaxe d'appel au script :

<freq\_CRON> php alerteFinDroit.php <etablissement> <mail\_destinataire>

 $\textcolor{blue}{\bigstar}$  Infos sur les paramètres :

<freq\_cron> : syntaxe cron définissant la fréquence de déclenchement

<etablissement> : (optionnel) restreint l'appel du script à un établissement (ex : INSA, UT, ISAE…). S'il n'est pas défini l'exécution du script concernera l'ensemble des fonds.

<mail\_destinataire> : (optionnel) définit l'adresse mail destinataire du récapitulatif pour cet appel du script. S'il n'est pas défini, c'est la constante gMailFinDroit de la configuration Opsis qui recevra le mail.

# 5.7.2. Imports automatiques

Ce batch permet d'effectuer les imports automatiques liés aux comptes SCP et aux watch folders (cf. Gestion des media).

Un compte rendu d'exécution est envoyé par mail à une adresse générique.

# 5.7.3. Purge automatique

Une purge automatique pourra être programmée pour supprimer automatiquement certains fichiers media :

- Les fichiers originaux une fois le format pivot généré
- Les fichiers orphelins qui ne sont liés à aucune fiche

D'autres critères de purge pourront être ajoutés à la demande

Un compte rendu d'exécution sera envoyé par mail à une adresse générique.

# 6. ACCES EXTERNES

#### 6.1. PLAYER EXPORTABLE

Ce player désigne la version embarquée utilisable dans un front-office ou un site web externe. Il dispose des mêmes fonctionnalités que le player disponible en consultation, elles sont donc juste listées dans cette partie.

# 6.1.1. Types de player

Les types de player sont les suivants :

- Link : lien direct vers media
- Player : lien vers player
- Embed lien vers player dans code embed
- Uftmip : lien vers page habillée aux couleurs de l'UFTMIP affichant juste le player

#### 6.1.2. Paramètres d'appel

Les paramètres sont passés en GET sont les suivants :

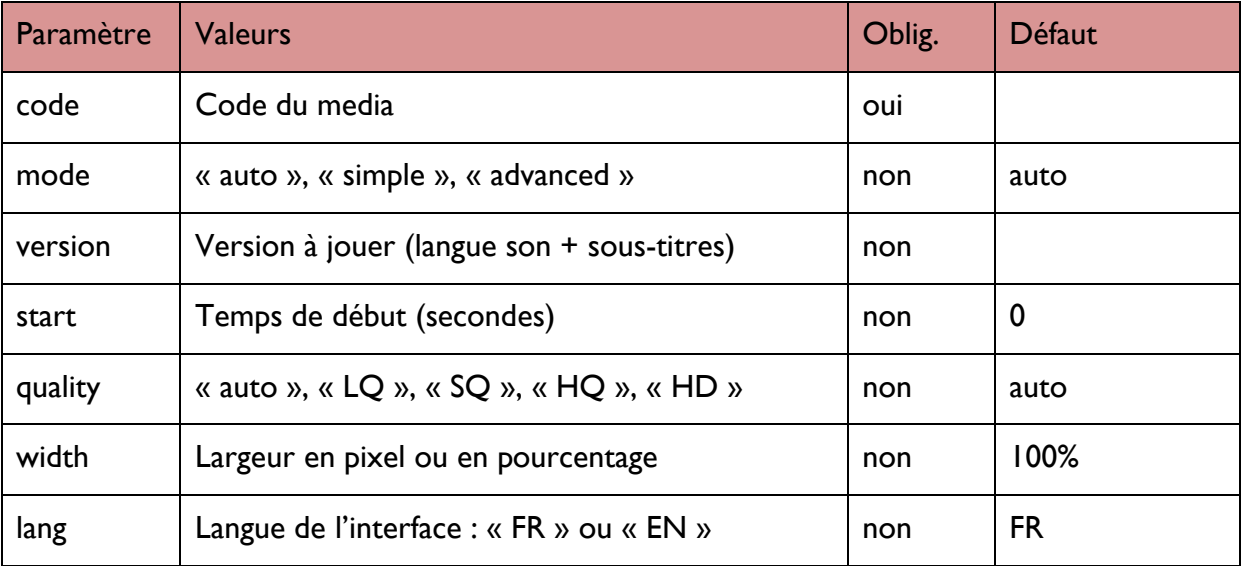

# • Paramètre « mode » :

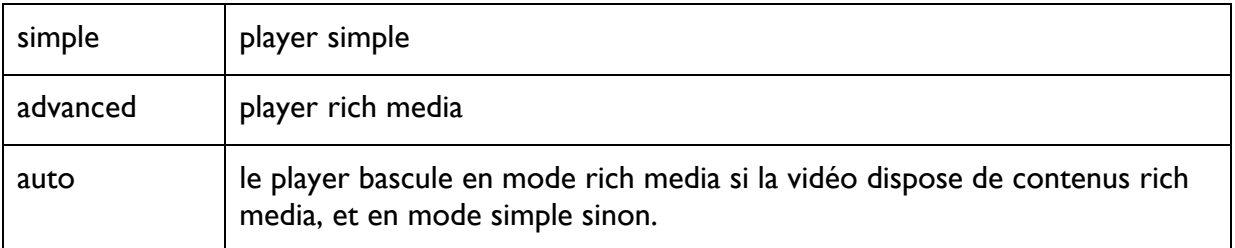

• Paramètre « quality »:

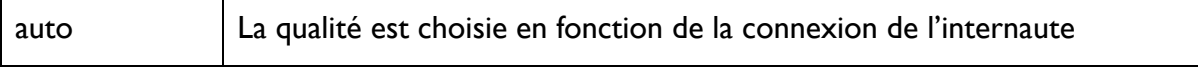
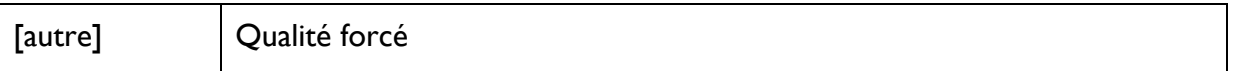

Le player fonctionne en mode non authentifié, mais un contrôle d'accès est effectué : seuls les medias dont le champ « Validation » est strictement supérieur à « Privé » peuvent être lus. Dans les autres cas, une page d'erreur est affichée avec un message d'erreur personnalisable de manière globale.

## 6.1.3. Lien direct vers le media

Le media est diffusé sous forme de flux.

Les paramètres « mode », « width » et « lang » n'ont pas d'action.

## 6.1.4. Player simple

Fonctionnalités :

- Lecture
- Navigation à vitesse variable (de 0.1 à 2x)
- Retour 5s
- Affichage vignette lors du déplacement
- Possibilité de se positionner à un temps précis par la timeline
- Affichage des informations de description
- Passage en plein écran
- Possibilité de télécharger la vidéo si les droits de téléchargement sont donnés

La vidéo est jouée avec un jingle ou un logo dans les conditions suivantes :

- Le choix d'insérer un logo est fait par le contributeur lors du chargement de son fichier
- Le choix de jouer un jingle est fait par le contributeur en cochant une option de publication au niveau de la fiche descriptive

#### 6.1.5. Player avancé

Ce player permet d'afficher des contenus rich media.

En plus des fonctionnalités de lecture, ce player dispose des fonctionnalités suivantes :

- Affichage des deux flux vidéo et diapositives cote à cote
- Possibilité de régler les tailles d'affichage (50-50, 65-35), et de masquer l'un des flux
- Affichage des index sur la timeline
- Affichage des chapitres et des diapositives

## 6.2. PLUGIN MOODLE

## 6.2.1. Installation

#### Plugin filter

- 1. Extraire le contenu de l'archive zip
- 2. Télécharger le dossier extrait dans filter
- 3. Se connecter à Moodle en tant qu'administrateur
- 4. Accédez au tableau (mise à niveau de votre Moodle)
- 5. Accédez à Administration du site> Plugins
- 6. Ouvrez les paramètres et ajoutez le serveur Opsis Media : https://prismes.univ-toulouse.fr

#### \* Plugin atto

- 1. Extraire le contenu de l'archive zip
- 2. Téléchargez le dossier extrait vers lib/editor/atto/plugins
- 3. Se connecter à Moodle en tant qu'administrateur
- 4. Accédez au Tableau de bord (mise à niveau de votre Moodle)

5. Accédez à Administration du site> Plugins> Editeurs de texte> Éditeur Atto HTML> Paramètres de la barre d'outils Atto

6. Ajoutez Opsismedia dans la configuration de la barre d'outils.

## Sécurité

- 1. Accédez à Administration du site> Sécurité> Sécurité HTTP
- 2. Cocher la case « Autoriser l'intégration dans un cadre »

#### 6.2.2. Utilisation

Une fois l'installation effectuée, un bouton « Opsismedia » apparaît dans la barre d'outil de l'éditeur atto :

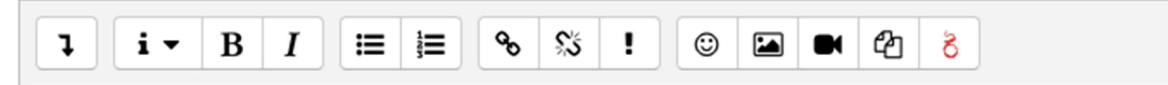

Pour insérer un élément en provenance du DAM :

- 1. Cliquer sur le bouton « Opsismedia »
- 2. Se connecter à la base via le système CAS
- 3. Effectuer une recherche en utilisant les modes simple ou avancé

4. En cliquant sur un élément, le preview sur la droite affiche un bouton « Moodle » avec des options d'affichage

5. Régler les options puis cliquer sur ce bouton pour insérer l'élément dans Moodle

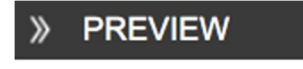

# Sans titre 1

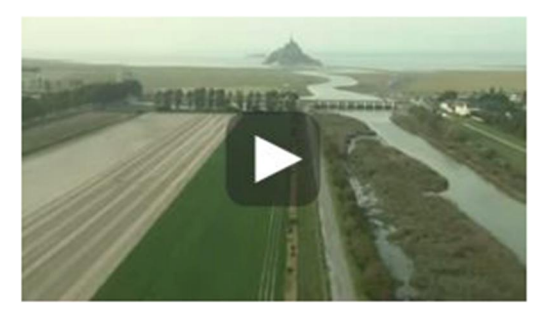

INSA V 2017 000007 02 2017-11-09 INSA administrateur fonctionnel

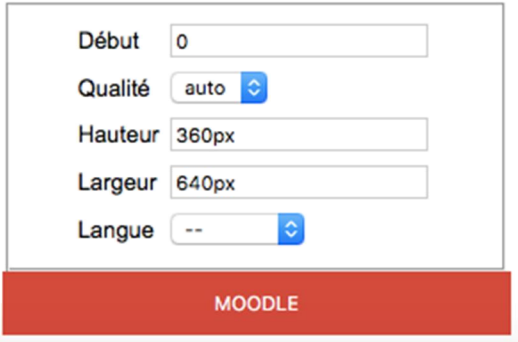